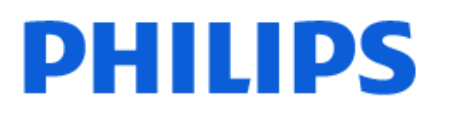

Television

*7008 Series*

# Útmutató

55PUS7008

Register your product and get support at www.philips.com/TVsupport

# Tartalom

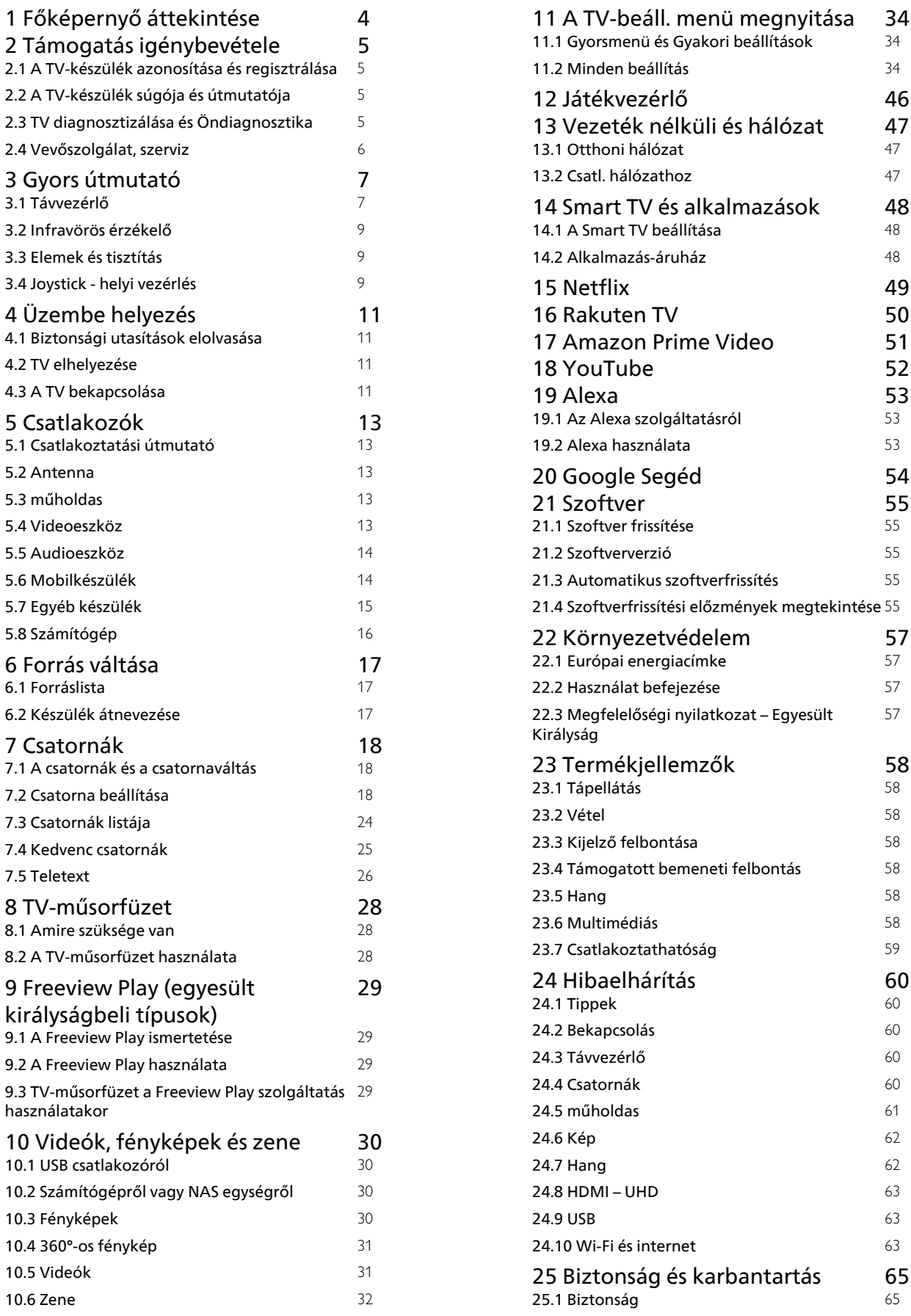

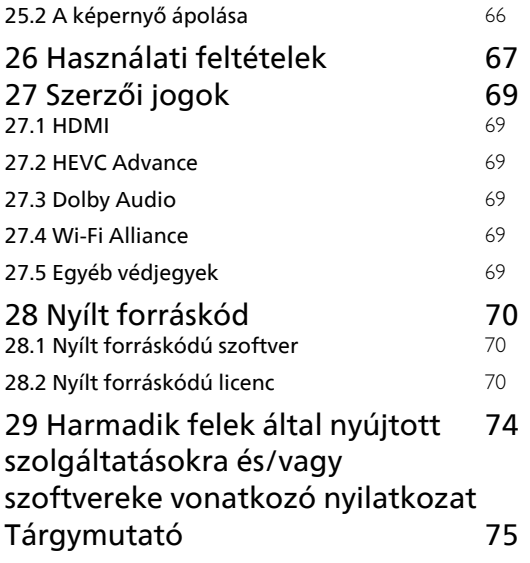

# Főképernyő áttekintése

<span id="page-3-0"></span>1

A Smart TV nyújtotta előnyök teljes kihasználásához csatlakoztassa a TV-készüléket az internethez. Az Főképernyő megnyitásához nyomja meg a távvezérlő  $\hat{\mathbf{f}}$  (Home) gombját. Az okostelefonokhoz vagy táblagépekhez hasonlóan a TV-készülék központja a Főképernyő. Itt különböző szórakozási lehetőségek közül választhat, az alkalmazásokon át az élő TV adásig.

A Főképernyő sorokba rendeződik, így könnyedén felfedezheti kedvenc alkalmazásai legérdekesebb tartalmait. Az alkalmazások a különböző ajánlásokat (ha vannak) jeleníthetnek meg különálló sorként a Főképernyőn.

#### Elemek a Főképernyőn

Többféle lap segítségével – például Kezdőlap, Áruház,  $\rho$  és Keresés – fedezhet fel a szolgáltatásaiból és a népszerű alkalmazásokból származó filmeket és műsorokat. Az Áruház lap egy alkalmazástár, amellyel filmeket kölcsönözhet ki online, újságokat olvashat, videókat tekinthet meg és zenét hallgathat, illetve online vásárolhat és TVműsorokat nézhet az Önnek megfelelő időpontban az Online TV funkcióval. A  $\rho$  Keresés lapon beviteli mezőt is indíthat a kereséshez.

#### Saját tartalom

A kedvenc alkalmazások az első sorban kapnak helyet. Ez a sor az előre telepített alkalmazások számát tartalmazza. Az alkalmazások sorrendjét a tartalomszolgáltatókkal kötött szerződés határozza meg. Ebben a sorban találhatók továbbá az alkalmazások, például: TV-nézés, Internetböngésző, Média és egyebek.

#### Live TV

A Live TV sor a beállított csatornák aktuálisan futó műsorait jeleníti meg.

#### YouTube és Netflix

Ez a sor tartalmazza az ajánlott és legnépszerűbb YouTube videókat, feliratkozásokat, valamint Netflix videókat.

#### Belépés a Beállításokba a Főoldalról

A jobb felső sarokban található ikonon keresztül léphet be a Minden beállítás menübe. A Gyakori beállításokat, a Gyorsmenüt és a leggyakoribb beállításokat is megtalálja a Philips TV menüjében, amely közvetlenül a távvezérlőről hívható elő.

#### TV-műsorfüzet

A telepített TV-csatornákhoz tartozó TV-műsorfüzet megnyitásához válassza a  $\equiv$  TV-műsorfüzetet lehetőséget.

#### Források

A TV-készüléken elérhető források megtekintéséhez és módosításához válassza a **3 SOURCES** lehetőséget.

# <span id="page-4-0"></span>2 Támogatás igénybevétele

#### <span id="page-4-1"></span>2.1

# A TV-készülék azonosítása és regisztrálása

#### A TV-készülék azonosítása – a TV-készülék típusszáma és sorozatszáma

<span id="page-4-3"></span>Előfordulhat, hogy meg kell adnia a TV típusjelét és gyártási számát. Ezeket a számokat a csomagoláson vagy a televízió hátulján vagy alján lévő típustáblán találja.

#### A TV-készülék regisztrációja

Regisztrálja TV-készülékét, és használja ki a rengeteg lehetőséget, pl. a termék teljes körű támogatását (beleértve a letöltéseket is), az új termékekkel, az exkluzív ajánlatokkal és akciókkal kapcsolatos információkhoz való hozzáférést. A regisztrációval különféle nyereményeket nyerhet, és részt vehet az új termékekkel kapcsolatos különleges kérdőívek kitöltésében.

Látogasson el

a [www.philips.com/TVsupport](http://www.philips.com/TVsupport) weboldalra

#### <span id="page-4-2"></span> $\overline{22}$

# A TV-készülék súgója és útmutatója

(Főmenü) > Beállítások > Súgó

A Súgó funkcióval diagnosztizálhatja TV-készülékét, és további információkat szerezhet be róla.

• TV-információk – A TV-készülék modelljét, sorozatszámát és szoftververzióját tekintheti meg.

• Tudnivalók – Megtekintheti a csatornák telepítésére, csatornák rendezésére\*, a TV-szoftverek frissítésére, külső eszközök csatlakoztatására és a TV Smart funkcióinak használatára vonatkozó utasításokat.

• TV diagnosztizálása - A TV-készülék állapotának ellenőrzéséhez futtassa le a TV diagnosztizálása funkciót.

• Öndiagnosztika - Ellenőrizheti, hogy a kép, a hang, a hálózat és más beállítások megfelelően működnek-e.

• Szoftverfrissítés - Az elérhető szoftverfrissítések ellenőrzése.

• Útmutató – a TV-vel kapcsolatos információkat az

útmutatóban olvashatja.

- Hibaelhárítás megoldást találhat a gyakran ismételt kérdésekre.
- Gyári beállítások Az összes beállítás visszaállítása a gyári beállításokra.
- TV újrahangolása állítsa vissza, és végezze el újra a TV teljes hangolását.
- Névjegy adatai Megmutatja az országához vagy régiójához tartozó telefonszámot vagy honlapcímet.
- \* A csatornarendezés csak bizonyos országokban áll rendelkezésre.

\*\* Az Ambilight beállítás csak az Ambilight funkciót támogató modelleken érhető el.

### $\overline{23}$ TV diagnosztizálása és Öndiagnosztika

#### TV diagnosztizálása

A TV-készülék állapotának ellenőrzéséhez lefuttathatja a TV-készülék diagnosztikai tesztjét. A diagnosztika végén a TV törli a gyorsítótár-memóriát, és bezárja a nem használt alkalmazásokat, hogy továbbra is zökkenőmentesen működjön.

A TV-készülék állapotának ellenőrzése:

1 - Válassza a  $\mathbb{R}^3$  Gyorsmenü > **a** Súgó > TV diagnosztizálása opciót, és nyomja meg az OK gombot.

- **2** Válassza az Indítás lehetőséget diagnosztikai tesztsorozatok futtatásához.
- **3** Amikor a teszt befejeződött, a következő elemek állapotát tekintheti meg.
- Tápellátás
- Kép
- Hang
- Külső eszközök csatlakoztatása
- Hálózat
- TV-hangolóegység
- Gyorsítótár memóriájának törlése
- Alkalmazások

**4 -** Válassza az OK lehetőséget az eredményoldal bezárásához és a TV-diagnosztika varázslóba való visszatéréshez.

5 - Nyomja meg a  $\leftarrow$  Vissza gombot a TV diagnosztizálása menüpontból való kilépéshez, válassza az Öndiagnosztika opciót további diagnosztikai ellenőrzések elvégzéséhez, válassza az Eredmények megtekintése lehetőséget az eredményoldal ismételt megtekintéséhez.

#### Öndiagnosztika

Az öndiagnosztika a TV konfigurációjának ellenőrzésével segíthet a TV-készülék

#### hibaelhárításában.

Öndiagnosztika futtatása:

1 - Válassza a  $\mathbb{B}^2$  Gyorsmenü > **a** Súgó > Öndiagnosztika lehetőséget, és nyomja meg az OK gombot.

**2 -** Válassza ki a következő elemeket a konfigurációk ellenőrzéséhez.

• TV-készülék ellenőrzése – Ellenőrizheti, hogy a kép, a hang és az egyéb beállítások megfelelően működnek-e.

• Hálózat ellenőrzése - A hálózati kapcsolat ellenőrzése.

• A távvezérlő ellenőrzése – Végezze el a tesztet a TVhez kapott távvezérlő funkcióinak ellenőrzésére.

• Gyenge jelre vonatkozó előzmények megtekintése

– Gyenge jel esetén automatikusan elmentett

csatornaszámok listájának megjelenítése.

• Belső tárhely optimalizálása – Hely felszabadítása a TV belső tárhelyében az optimális teljesítményhez.

### <span id="page-5-0"></span> $\overline{24}$ Vevőszolgálat, szerviz

A támogatással és javítással kapcsolatban hívja a vevőszolgálat forródrótját saját országában. Szükség esetén szervizmérnökeink végzik el a javítást.

A telefonszámot a TV-készülékhez mellékelt nyomtatott dokumentációban találja. Vagy látogasson el honlapunkra: [www.philips.com/TVsupport](http://www.philips.com/TVsupport), és szükség esetén válassza ki a megfelelő országot.

#### TV-készülék típusjele és gyártási száma

Előfordulhat, hogy meg kell adnia a TV típusjelét és gyártási számát. Ezeket a számokat a csomagoláson vagy a televízió hátulján vagy alján lévő típustáblán talália.

#### Figyelmeztetés

Ne kísérelje meg a TV-készülék házilagos javítását. Ez komoly személyi sérülést és/vagy a TV-készülék helyrehozhatatlan károsodását okozhatja, továbbá érvényteleníti a garanciát.

# <span id="page-6-0"></span> $\overline{3}$ Gyors útmutató

### <span id="page-6-1"></span> $\overline{31}$ Távvezérlő

### A gombok áttekintése

#### Felső rész

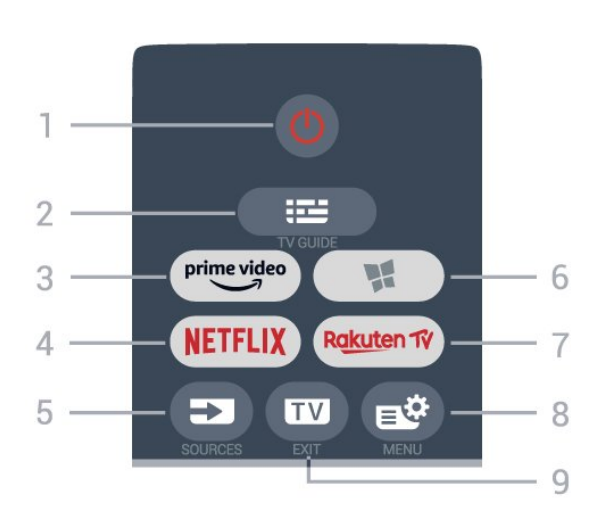

#### 1- *O* Készenlét / Be

A készülék bekapcsolása, illetve készenléti módba kapcsolása.

2 – **III** TV-műsorfüzet

A TV-műsorfüzet megnyitása vagy bezárása.

#### $3 - \sum_{i=1}^{p \times p}$

Az Amazon prime video alkalmazás elindítása.

#### 4 — NETFLIX

A Netflix alkalmazás közvetlen megnyitása. Bekapcsolt vagy készenléti üzemmódban lévő TVkészülék esetén.

• Netflix-előfizetéseinek előnyeit ezen a TVkészüléken is élvezheti. A TV-készüléknek csatlakoznia kell az internethez.

• A Netflix alkalmazás megnyitásához nyomja meg a **NETFLIX** gombot. A Netflix a TV-készülék készenléti állapotából közvetlenül is elindítható. www.netflix.com

#### $5 - 23$  SOURCES

A Források menü megnyitása, illetve bezárása.

#### $6 -$  **M** Áruház

Az Áruház lap megnyitása alkalmazásokhoz a Főképernyőn.

#### 7 – Rakuten TV

A **Rakuten TV** alkalmazás elindítása.

#### 8 –  $\mathbb{B}^2$  Gyorsmenü/MENU

A gyakran használt TV-funkciókat tartalmazó gyorsmenü megnyitása. A játékvezérlő

megjelenítéséhez tartsa lenyomva a MENU gombot, amikor játék jel észlelhető, és be van kapcsolva a játék üzemmód.

#### $9 - \square$  – EXIT

Visszaváltás TV-nézésre vagy valamely interaktív televíziós alkalmazás leállítása.

#### Felül (az egyesült királyságbeli típusok esetében)

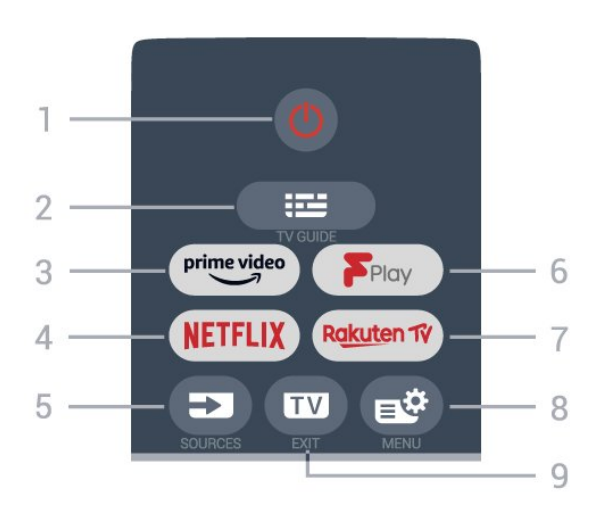

#### 1- *O* Készenlét / Be

A készülék bekapcsolása, illetve készenléti módba kapcsolása.

#### 2 – **III** TV-műsorfüzet

A TV-műsorfüzet megnyitása vagy bezárása.

#### $3 - \frac{prime \text{ video}}{2}$

Az Amazon prime video alkalmazás elindítása.

#### $4 -$  Netflix

A Netflix alkalmazás közvetlen megnyitása. Bekapcsolt vagy készenléti üzemmódban lévő TVkészülék esetén.

• Netflix-előfizetéseinek előnyeit ezen a TVkészüléken is élvezheti. A TV-készüléknek csatlakoznia kell az internethez.

• A Netflix alkalmazás megnyitásához nyomja meg a **NETFLIX** gombot. A Netflix a TV-készülék készenléti állapotából közvetlenül is elindítható. www.netflix.com

#### $5 - 2$  SOURCES

A Források menü megnyitása, illetve bezárása.

- 6 Freeview Play
- A Freeview Play megnyitása.

#### 7 – Rakuten TV

A Rakuten TV alkalmazás elindítása.

#### 8 –  $\mathbb{B}^*$  Gyorsmenü/MENU

A gyakran használt TV-funkciókat tartalmazó gyorsmenü megnyitása. A játékvezérlő megjelenítéséhez tartsa lenyomva a MENU gombot, amikor játék jel észlelhető, és be van kapcsolva a játék üzemmód.

#### $9 - \mathbf{w} - \mathbf{E} \times 1$

Visszaváltás TV-nézésre vagy valamely interaktív televíziós alkalmazás leállítása.

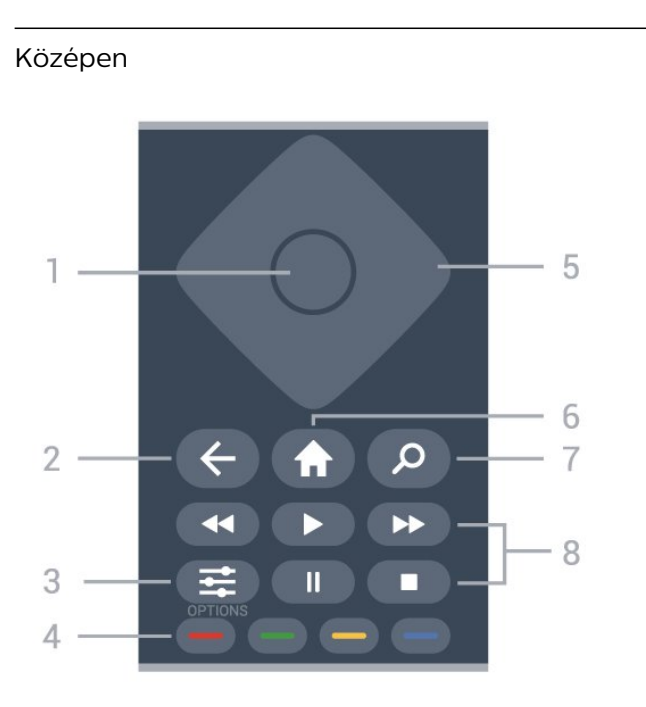

#### 1- OK gomb

Kiválasztás vagy beállítás jóváhagyása. Csatornalista megnyitása tévézés közben.

#### 2 - ← Vissza

Visszatérés az előzőleg kiválasztott csatornára. Visszatérés az előző menübe.

Visszatérés az előző alkalmazásba/weboldalra.

#### $3 - \equiv$  OPTIONS

Az Opciók menü megnyitása, illetve bezárása.

#### $4 - \bullet - \bullet$  Színes gombok

Lehetőségek közvetlen kiválasztása. Kék gomb  $\rightarrow$ megnyitja a Súgó menüt.

#### 5 - Nyilak / navigációs gombok

Navigáció fel, le, balra vagy jobbra.

#### 6 – Főmenü

A Főmenü megnyitása.

#### 7 – Q Keresés

A Keresés lap megnyitása a Főképernyőn.

#### 8 - Lejátszás

- · Lejátszás >, felvétel lejátszása.
- · Szünet II. lejátszás szüneteltetése
- Leáll , a lejátszás leállítása
- Visszatekerés <, a lejátszott tartalom visszatekerése
- Előretekerés », a lejátszott tartalom előretekerése

Alsó oldal

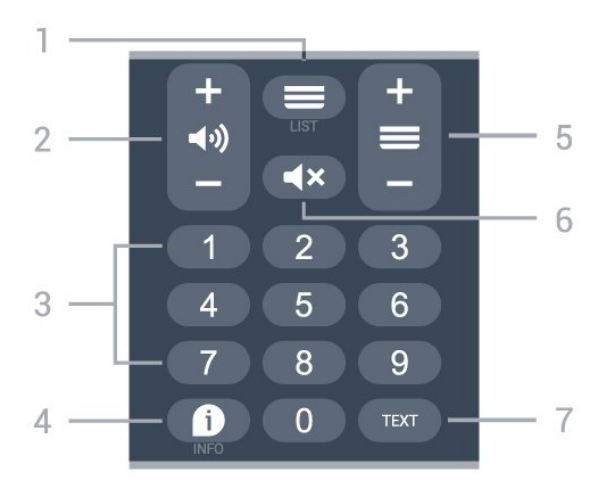

#### $1 - \equiv$  Csatornák listája

A csatornák listájának megnyitása.

#### 2 – (••) Hangerő

A + és a - gomb használatával állíthatja be a hangerőt.

3 - Számbillentyűk Csatorna közvetlen kiválasztása.

#### $4 - 0$  INFO

A műsor-információk megnyitása vagy bezárása.

#### $5 - \equiv$  Csatorna

A csatornalista következő vagy előző csatornájára történő váltáshoz használja a + vagy a - gombot. Szöveg/teletext következő vagy előző oldalának megnyitása.

#### 6 - Némítás

A hang némítása, illetve visszakapcsolása.

#### 7 – TEXT

Szöveg/teletext megnyitása vagy bezárása.

#### Alul (az egyesült királyságbeli típusok esetében)

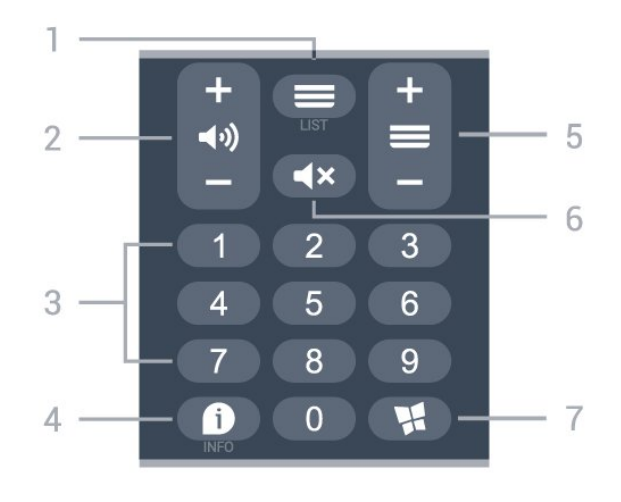

#### $1 - \equiv$  Csatornák listája

A csatornák listájának megnyitása.

#### $2 - \blacktriangleleft$ ) Hangerő

A + és a - gomb használatával állíthatja be a hangerőt.

3 - Számbillentyűk Csatorna közvetlen kiválasztása.

#### $4 - 1$  INFO

A műsor-információk megnyitása vagy bezárása.

#### $5 - \equiv$  Csatorna

A csatornalista következő vagy előző csatornájára történő váltáshoz használja a + vagy a - gombot. Szöveg/teletext következő vagy előző oldalának megnyitása.

#### 6 - Némítás

A hang némítása, illetve visszakapcsolása.

#### $7 -$  **M** Áruház

Az Áruház lap megnyitása alkalmazásokhoz a Főképernyőn.

### <span id="page-8-0"></span> $\overline{3.2}$ Infravörös érzékelő

<span id="page-8-2"></span>A TV-készülék képes infravörös (IR) jeleket használó távvezérlőktől is parancsokat fogadni. Ha ilyen távvezérlőt használ, mindig ügyeljen rá, hogy a távvezérlőt mindig a TV-készülék elülső részén található infravörös érzékelőre irányítsa.

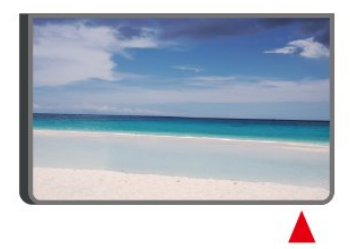

#### Figyelmeztetés

Ne helyezzen semmilyen tárgyat a TV-készülék infravörös érzékelője elé, mert az zavarhatja az infravörös jelet.

### <span id="page-8-1"></span>3.3 Elemek és tisztítás

#### Elemcsere

A távvezérlő elemeiről részletes információt a termékcsomaghoz mellékelt Gyors üzembe helyezési útmutatóban talál.

Ha a TV-készülék nem reagál a távvezérlő gombnyomásaira, lehetséges, hogy az elemek lemerültek.

Az elemek cseréjéhez nyissa ki a távvezérlő hátulján

#### található elemtartó rekeszt.

**1 -** Csúsztassa az elemtartó fedelét a nyíl által jelzett irányba.

**2 -** Helyezzen be új elemeket a régiek helyett. Figyeljen a + és - pólusok megfelelő helyzetére. **3 -** Helyezze vissza az elemtartó fedelét, és csúsztassa vissza, amíg a helyére nem kattan. • Ha a távvezérlőt huzamosabb ideig nem használja, vegye ki az elemeket.

• A régi elemeket a használat befejezésére vonatkozó iránymutatásoknak megfelelően, biztonságos módon helyezze hulladékba.

További információkért válassza ki a Súgó menü Kulcsszavak lehetőségét, majd keresse meg a Használat befejezése témakört.

#### Tisztítás

A távvezérlőt karcmentes bevonattal látták el.

A távvezérlő tisztításához puha, nedves kendőt használjon. A távvezérlő tisztításához soha ne használjon oldószert, például alkoholt, vegyszereket vagy háztartási tisztítószert.

### $\overline{34}$ Joystick - helyi vezérlés

A TV-készülék gombjai

Ha elveszítette a távvezérlőt, vagy annak elemei kimerültek, akkor is végrehajthat néhány alapvető műveletet a TV-készüléken.

Az alapmenü megnyitásához…

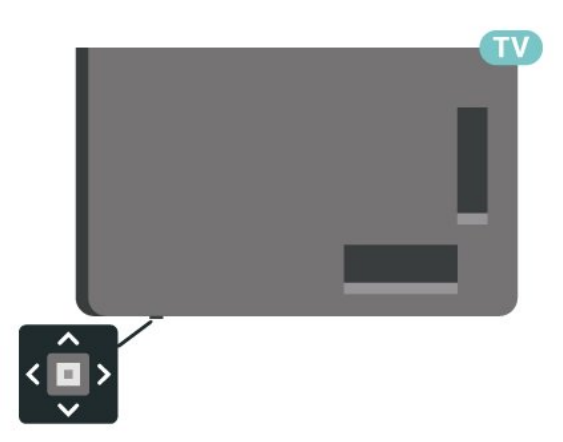

**1 -** A TV-készülék bekapcsolt állapotában nyomja meg a TV-készülék alsó részén található joystick gombot az alapmenü megjelenítéséhez. **2 -** Használja a bal vagy jobb gombot

a (v) Hangerő,  $\equiv$  Csatorna vagy  $\equiv$  Források lehetőség kiválasztásához. Bemutató film indításához válassza a **3** Bemutató lehetőséget.

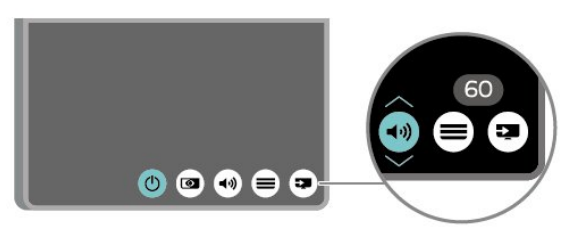

**3 -** Nyomja a gombot felfelé vagy lefelé a hangerő beállításához, illetve a következő vagy előző csatornára lépéshez. Nyomja a gombot felfelé vagy lefelé a források listájának végignézéséhez, beleértve a tuner kiválasztását is.

A menü automatikusan eltűnik.

# <span id="page-10-0"></span>4 Üzembe helyezés

#### <span id="page-10-1"></span> $\overline{41}$

# Biztonsági utasítások elolvasása

A TV-készülék használata előtt olvassa el a biztonsági utasításokat.

Az utasítások

megjelenítéséért lásd: Súgó > Útmutató, nyomja meg a 
Induksik színes gombot, majd keresse meg a Biztonság és karbantartás témakört.

### <span id="page-10-2"></span> $\overline{42}$ TV elhelyezése

### Tanácsok az elhelyezéssel kapcsolatban

• Úgy helyezze el a készüléket, hogy a képernyőre ne essen közvetlen fény.

• A TV-nézés ideális távolsága a képernyőátló hosszának 2–5-szöröse. Amikor leül, szemének egy szintben kell lennie a képernyő közepével.

• Falra rögzítés esetén a faltól legfeljebb 15 cm-re helyezze el a TV-készüléket.

<span id="page-10-3"></span>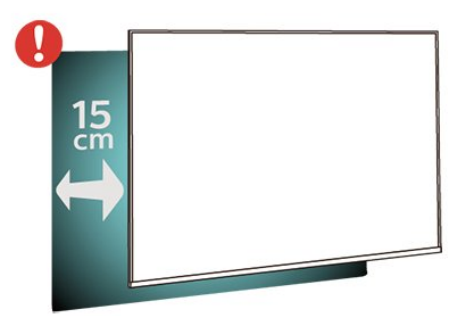

#### Megjegyzés:

Kérjük, tartsa távol a TV-t port kibocsátó berendezésektől, pl. kályháktól. Ajánlott rendszeresen portalanítani, hogy ne kerülhessen por a TV-be.

### TV-állvány

A TV-állvány szerelési utasításait a TV-készülékhez mellékelt Gyors üzembe helyezési útmutatóban találja. Ha elveszítette az útmutatót, azt a [www.philips.com/TVsupporth](http://www.philips.com/TVsupport)onlapról töltheti le.

A TV típusszámának ismeretében megkeresheti a letölthető Gyors üzembe helyezési útmutatót.

### Falra szerelés

A TV-készülék a (külön

megvásárolható) fali konzollal való használatra is alkalmas.

A fali konzol mérete a különböző típusú hátlapoktól függően eltérő lehet; a termékcsomagban található Rövid üzembe helyezési útmutatóban tekintheti meg, hogy mely méret alkalmas az Ön TV-készülékéhez.

Fali konzol vásárlásakor használja a következő falikonzol-méreteket.

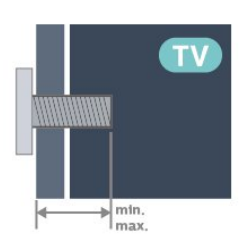

• 55PUS7008

200x100, M6 (min.: 8 mm, max.: 10 mm) • 65PUS7008

400x300, M8 (min.: 12 mm, max.: 22 mm)

#### Vigyázat

A TV falra szereléséhez speciális képességek szükségesek, és csak képesített szakember végezheti. A TV falra szerelésének meg kell felelnie a TV súlya szerinti biztonsági szabványoknak. A TV-készülék elhelyezése előtt olvassa el a biztonsági tudnivalókat is.

A TP Vision Europe B.V. nem vállal felelősséget a helytelen rögzítésből adódó balesetekért vagy sérülésekért.

4.3

# A TV bekapcsolása

### Tápkábel csatlakoztatása

• Csatlakoztassa a tápkábelt a TV-készülék hátulján található POWER csatlakozóba.

• Ellenőrizze, hogy a tápkábel stabilan illeszkedik-e a csatlakozóba.

- Gondoskodjon róla, hogy a csatlakozódugó a fali aljzatnál mindig hozzáférhető maradjon.
- A tápkábel kihúzásakor soha ne a kábelt, hanem a csatlakozódugót húzza.

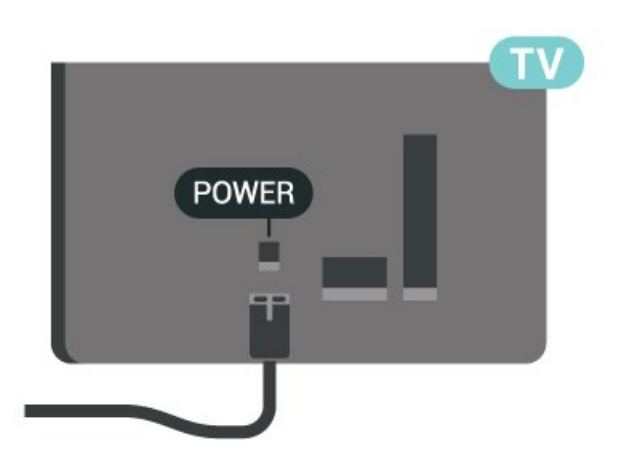

Bár ez a TV-készülék rendkívül keveset fogyaszt készenléti üzemmódban, energiatakarékossági megfontolásokból húzza ki a hálózati kábelt, ha hosszabb ideig nem használja a készüléket.

### Bekapcsolás vagy készenlét

Mielőtt bekapcsolná a TV-készüléket, ellenőrizze, hogy csatlakoztatta-e a hálózati tápellátást a TVkészülék hátoldalán található POWER csatlakozóba.

#### Bekapcsolás

Nyomja meg a TV-készülék alján található kis joystick gombot.

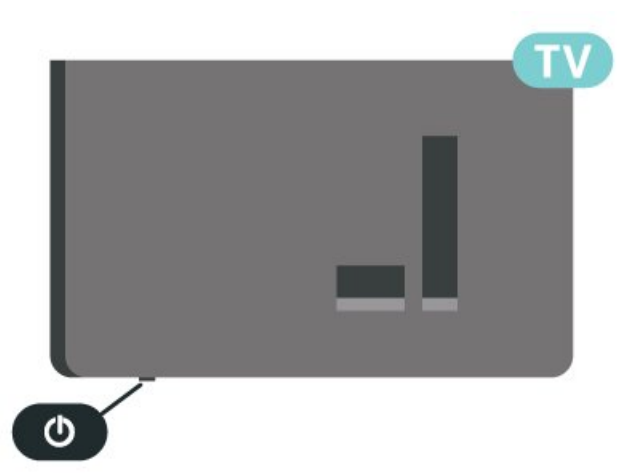

#### Váltás készenléti üzemmódba

A TV-készülék készenléti állapotba kapcsolásához nyomja meg a távvezérlő  $\bullet$  gombját, vagy a TVkészülék alsó részén található kis joystick gombot.

Készenléti módban a TV-készülék továbbra is csatlakoztatva van a hálózati tápellátáshoz, de csak igen kevés energiát fogyaszt.

A TV teljes kikapcsolásához húzza ki a tápcsatlakozót. A tápcsatlakozót mindig a csatlakozónál, ne a kábelnél fogva húzza ki. Biztosítsa, hogy mindig hozzáférjen a csatlakozódugóhoz, a tápkábelhez és a fali aljzathoz.

# <span id="page-12-0"></span> $\overline{5}$ Csatlakozók

### <span id="page-12-1"></span> $\overline{51}$ Csatlakoztatási útmutató

A készülékeket mindig a lehető legjobb minőségű kapcsolaton keresztül csatlakoztassa a TVkészülékhez. Továbbá használjon jó minőségű kábeleket a megfelelő kép- és hangátvitel érdekében.

Készülék csatlakoztatása esetén a TV felismeri a készülékfaját, és minden egyes készüléknek ad egy megfelelő típusnevet. Ha szeretné, ezt a nevet megváltoztathatja. Ha a készülék típusneve helyesen van beállítva, a TV automatikusan az ideális TVbeállításokra vált, amikor erre a készülékre kapcsolnak át a Forrás menüben.

### <span id="page-12-2"></span> $\overline{52}$ Antenna

Illessze az antenna csatlakozódugóját stabilan a TVkészülék hátulján található Antenna foglalatba.

<span id="page-12-4"></span>Csatlakoztathatja saját antennáját, vagy antennaelosztó rendszerből érkező jelet is foghat. Használjon 75 ohmos, koaxiális IEC RF antennacsatlakozót.

Ezt az antennacsatlakozót DVB-T és DVB-C bemeneti jelekhez használja.

<span id="page-12-3"></span>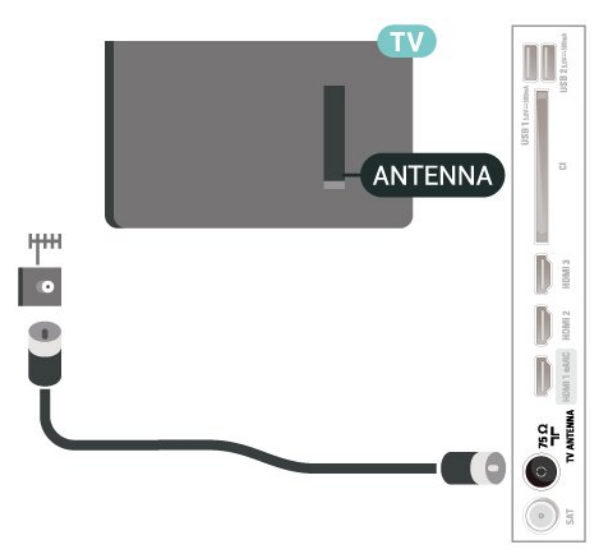

### 5.3 műholdas

Illessze az F típusú műholdas csatlakozót a TVkészülék hátulján található SAT műholdas csatlakozóba.

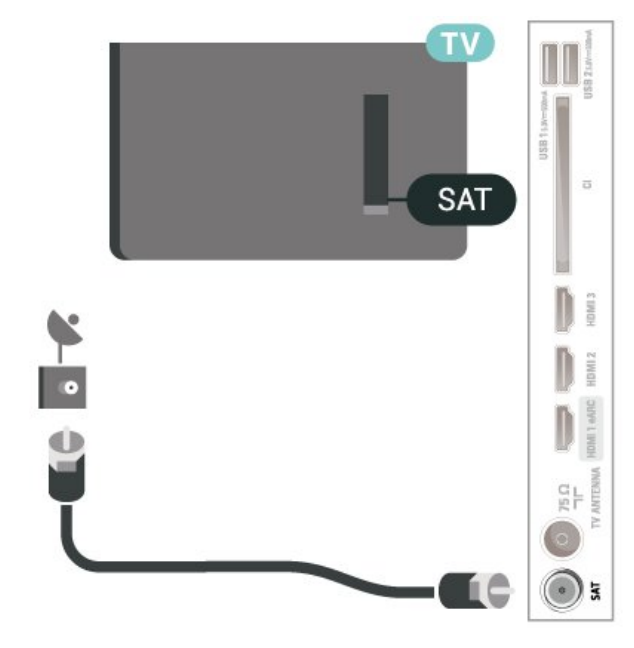

### 5.4 Videoeszköz

### HDMI

A HDMI csatlakozás a legjobb kép- és hangminőség garanciája.

A legjobb minőségű jelátvitel érdekében válasszon legfeljebb 5 méter hosszú, nagy átviteli sebességű HDMI kábelt, továbbá csatlakoztassa a HDR-t támogató eszközöket bármely HDMI csatlakozóhoz.

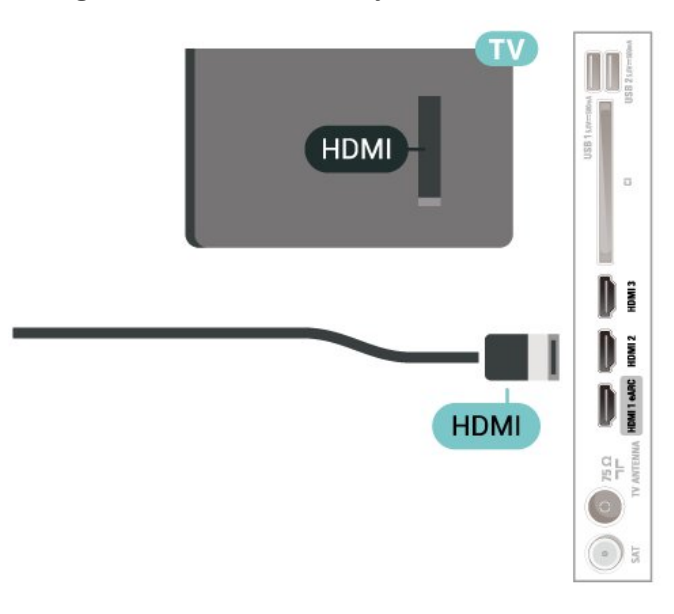

Másolásvédelem

A HDMI-portok támogatják a HDCP (Nagy sávszélességű digitális tartalomvédelem) protokollt. A HDCP egy másolásvédelmet biztosító jel, amely megakadályozza a DVD és Blu-ray lemezek tartalmának másolását. DRM (Digitális jogok kezelése) néven is szoktak rá hivatkozni.

### <span id="page-13-0"></span>5.5 Audioeszköz

### HDMI ARC

Csak a TV-készülék HDMI 1 csatlakozója rendelkezik HDMI ARC (visszirányú audio-) csatornával.

Ha a készülék, jellemzően házimozirendszer (HTS), HDMI ARC-csatlakozással is rendelkezik, csatlakoztathatja a TV bármely HDMI csatlakozójához. A HDMI ARC csatlakozás használata esetén nincs szükség külön audiokábelre, amely a TVkészülék képéhez tartozó hangot a házimozirendszerhez továbbítja. A HDMI ARC csatlakozás mindkét jelet továbbítja.

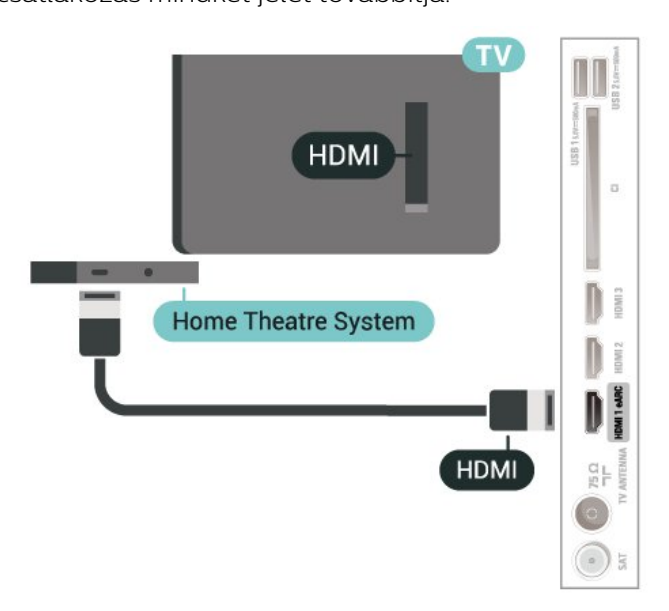

### <span id="page-13-1"></span>5.6 Mobilkészülék

### Képernyő tükrözése

#### A képernyő tükrözésével kapcsolatos tudnivalók

Mobilkészülékről a Képernyő tükrözése funkció segítségével tekintheti meg a fényképeit vagy játszhatja le zeneszámait és videóit a TV-készüléken. A mobilkészüléknek és a TV-készüléknek egymás hatósugarában kell lennie, ami általában azt jelenti, hogy a két készüléknek azonos szobában kell lennie.

Képernyő tükrözésének használata

#### Képernyő tükrözésének bekapcsolása

Nyomia meg a **= SOURCES** > Képernyő tükrözése lehetőséget

#### Képernyő megosztása a TV-készüléken

**1 -** Aktiválja mobilkészülékén a képernyőtükrözés funkciót.

**2 -** Mobilkészülékén válassza ki a TV-készüléket. (Ez a TV-készülék fog megjelenni a TV modellneveként) **3 -** A mobilkészülékén válassza ki a TV-készülék nevét, és a csatlakozás után használhatja a Képernyő tükrözése funkciót.

#### Megosztás leállítása

Lehetőség van a TV-készülék vagy mobilkészülék valamely képernyője megosztásának leállítására.

#### Az eszközről

A képernyőtükrözés elindítására használt alkalmazással bonthatja a kapcsolatot, és leállíthatja az eszköz képernyőjének megtekintését a TVkészüléken. A TV-készülék visszakapcsol a legutoljára kiválasztott műsorra.

#### A TV-készülékről

Az eszköz képernyője TV-készüléken történő megtekintésének leállításához a következőket teheti . . .

- $\cdot$  Nyomja meg az  $\Box$  EXIT gombot a TV-adás megtekintéséhez
- más TV-s tevékenység indításához nyomja meg
- a  $\bigoplus$  (Főmenü) gombot

• a Források menü megnyitásához és egy csatlakoztatott eszköz kiválasztásához nyomja meg a**z** SOURCES gombot.

#### Eszköz letiltása

Amikor első alkalommal kap csatlakozási kérést egy eszköztől, letilthatja az adott eszközt. A rendszer így figyelmen kívül hagyja az ettől az eszköztől érkező kérést, valamint későbbiekben érkező minden kérését.

Egy eszköz letiltásához…

Válassza a Letiltás… lehetőséget, majd nyomja meg az OK gombot.

#### Az összes eszköz letiltásának feloldása

Minden korábban csatlakoztatott vagy letiltott eszköz megjelenik a Képernyőtükrözés kapcsolatlistában. Ha törli a listát, minden letiltott eszköz letiltását feloldja.

Minden letiltott eszköz letiltásának feloldása…

#### (Főmenü) > Beállítások > Vezeték nélküli és hálózatok > Vezetékes vagy Wi-Fi > Képernyőtükrözési kapcsolatok visszaállítása.

#### Korábban csatlakoztatott eszköz letiltása

Ha le szeretne tiltani egy korábban már csatlakoztatott eszközt, először törölnie kell a Képernyőtükrözési kapcsolatlistát. Ha törli a listát, minden eszköz esetében újra jóvá kell hagynia vagy le kell tiltania a csatlakozást.

#### Képernyőtükrözési kapcsolatok visszaállítása

Minden korábban csatlakoztatott eszköz megjelenik a Képernyőtükrözés kapcsolatlistában.

Az összes csatlakoztatott képernyőtükrözési eszköz törlése:

 $\bigoplus$  (Főmenü) > Beállítások > Vezeték nélküli és hálózatok > Vezetékes vagy Wi-Fi > Képernyőtükrözési kapcsolatok visszaállítása.

#### Képernyő késleltetése

A képernyő Képernyő tükrözése funkcióval történő megosztásakor a normál késleltetési idő kb. 1 másodperc. Régebbi, kisebb teljesítményű processzorral rendelkező készülékek esetén ez hosszabb is lehet.

### Alkalmazások – Philips TV Remote alkalmazás

Az okostelefonján vagy táblagépén található új Philips TV Remote App alkalmazás az Ön új televíziós barátia.

Töltse le a Philips TV Remote alkalmazást a kedvenc app store-jából még ma.

A Philips TV Remote alkalmazás iOS és Android operációs rendszerekhez érhető el ingyenesen.

### <span id="page-14-0"></span>5.7 Egyéb készülék

### CAM intelligens kártyával - CI+

#### CI+ tudnivalók

Ez a TV-készülék fel van készítve a CI+ feltételes hozzáférésre.

A CI+ használatával a helyi digitális TV-szolgáltatók által kínált prémium HD-műsorokat, például filmeket és sportközvetítéseket nézhet. Ezek az adások kódolva vannak, dekódolásukhoz előfizetés részét képező CI+ modulra van szükség. CI+ modult (feltételes hozzáférési modul – CAM) és mellé egy intelligens kártyát a digitális TVszolgáltatók biztosítanak, ha előfizet a prémium programjaikra. Ezek a programok magas szintű másolásvédelmet alkalmaznak.

A pontos használati feltételekért lépjen kapcsolatba egy digitális TV-szolgáltatóval.

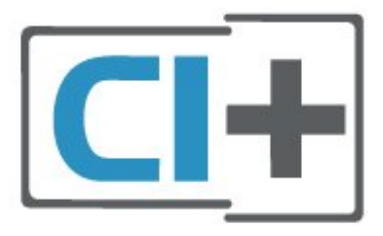

#### Smart kártya

A digitális TV-szolgáltatók biztosítanak egy CI+ modult (feltételes hozzáférési modul – CAM) és mellé egy intelligens kártyát, amikor előfizet a prémium programokra.

Helyezze be az intelligens kártyát a CAM modulba. Kövesse a szolgáltatótól kapott utasításokat.

A CAM modul behelyezéséhez a TV-készülékbe…

1. Keresse meg a modulon a jelzést, melynek segítségével a modult megfelelően behelyezheti. Ha nem megfelelően helyezi be, megsérülhet a CAM modul és a TV-készülék is.

2. A TV-készülék hátuljával szemben állva, a CAM elejét maga felé tartva óvatosan illessze be a CAM modult a COMMON INTERFACEnyílásba. 3. Ütközésig tolja be a CAM-modult. Hagyja a nyílásban.

Amikor bekapcsolja a TV-készüléket, a CAM aktiválása beletelhet néhány percbe. Ha be van helyezve CAM modul, és be vannak fizetve az előfizetési díjak (az előfizetési módszerek eltérőek lehetnek), akkor megtekintheti a CAM intelligens kártya által támogatott kódolt csatornákat.

A CAM modul és az intelligens kártya kizárólag az adott TV-készülékhez használható. Ha kiveszi a CAM modult, akkor nem tudja nézni a CAM által támogatott kódolt csatornákat.

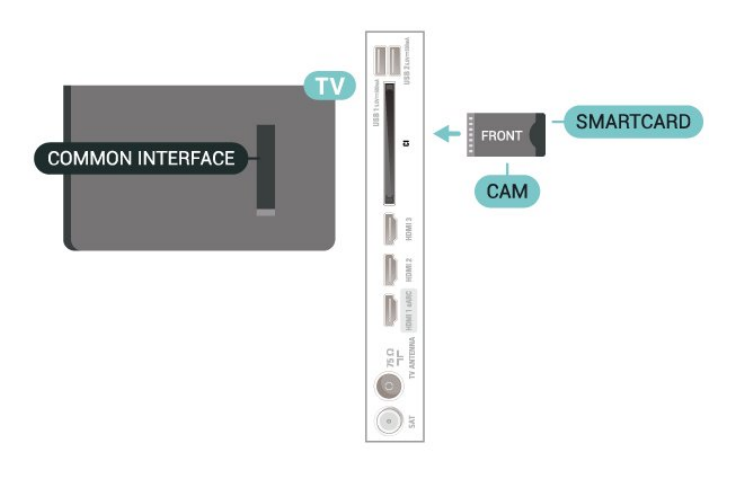

Jelszavak és PIN-kódok beállítása

Egyes CAM modulok esetében PIN-kódot kell megadni a csatornák megtekintéséhez. Amikor beállítja a PIN-kódot a CAM modulhoz, javasoljuk, hogy ugyanazt a kódot használja, amelyet a TVkészülék zárolásának feloldására is.

<span id="page-15-0"></span>A CAM modul PIN-kódjának beállításához…

1. Nyomia meg a **= SOURCES**.

2. gombot. Válassza ki azt a csatornatípust, amelyhez a CAM modult használja.

3. Nyomja meg az  $\equiv$  OPTIONS gombot, majd a kattintson a Közös interfész elemre.

4. Válassza ki a CAM modul TV-szolgáltatóját. A következő képernyők a TV-szolgáltatótól származnak. A PIN-kód beállításának megkereséséhez kövesse a képernyőn megjelenő utasítást.

### USB flash meghajtó

Lehetősége van fényképek megtekintésére, illetve zene és videó lejátszására csatlakoztatott USB flash meghajtóról. Miután bekapcsolta a TV-t, illessze az USB flash meghajtót a TV-készüléken lévő USB csatlakozók egyikébe.

A TV-készülék érzékeli a flash-meghajtót, és a képernyőn listát jelenít meg annak tartalmával. Ha a tartalomlista nem jelenik meg automatikusan, nyomja meg a **= SOURCES** gombot, majd válassza az USB lehetőséget.

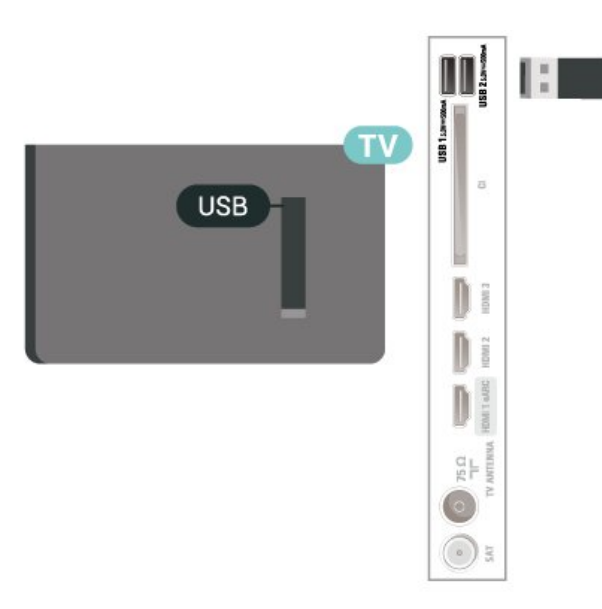

Az USB flash meghajtókon tárolt tartalmak megtekintésével vagy lejátszásával kapcsolatos további információkért a Súgó menüben nyomja meg a - Kulcsszavak színes gombot, majd keresse meg

a Fényképek, videók és zeneszámok témakört.

### 5.8 Számítógép

Amennyiben a TV-készüléket kiváló minőségű HDMIkábellel a számítógéphez csatlakoztatja, számítógépmonitorként is használhatja.

\*Megjegyzés az Nvidia videokártyát használók számára:

Ha a számítógépét HDMI-vel csatlakoztatja a TVkészülékhez, előfordulhat, hogy az Nvidia kártya automatikusan a változó frissítési frekvenciájú (VRR) videót küldi ki a TV-re, ha a TV-készülék HDMI Ultra HD beállítása Optimális (automatikus játék üzemmód). A TV HDMI Ultra HD-jének Optimális vagy Szabványos értékre állítása előtt mindig kapcsolja ki a grafikus kártya VRR funkcióját, a TV felhasználói felületének Optimális vagy Szabványos kiválasztása kikapcsolja a TV-készülék VRR-támogatását.

\*Megjegyzés az AMD videokártyát használók számára:

Ha a számítógépét HDMI-vel csatlakoztatja a TVkészülékhez, a megfelelő teljesítmény elérése érdekében a következő beállításokat alkalmazza a videokártyán.

 – Ha a videokártya kimeneti videojele 4096 x 2160p vagy 3840 x 2160p, és RGB pixelformátumot használ, az RGB 4:4:4 Pixel Format Studio (Limited RGB) lehetőséget kell a számítógép videokártyáján beállítani.

# <span id="page-16-0"></span> $\overline{6}$ Forrás váltása

# <span id="page-16-1"></span> $\overline{61}$

# Forráslista

• A Források menü megnyitásához nyomja meg a **EX** SOURCES gombot.

• Csatlakoztatott eszközre történő váltáshoz válassza ki az eszközt a Nyíl / navigációs gombokkal, majd nyomja meg az OK gombot.

• A csatlakoztatott eszköz műszaki adatainak megtekintéséhez nyomja meg a **₹ OPTIONS** gombot, és válassza ki az Eszközinformáció lehetőséget.

• A Forrás menü készülékre váltás nélküli bezárásához nyomja meg újra a **= SOURCES** gombot.

### <span id="page-16-2"></span>6.2 Készülék átnevezése

 $\bigoplus$  (Főmenü) > Beállítások > Általános beállítások > Beviteli források szerkesztése > Forrás

**1 -** Válassza ki az egyik készülékikont, ekkor az előre beállított név fog megjelenni a beviteli mezőben, majd válassza ki.

**2 -** Válassza az Átnevezés lehetőséget a képernyőn megjelenő billentyűzet megnyitásához.

**3 -** A karakterek kiválasztásához használja a navigációs gombokat.

**4 -** Válassza ki az Bezár lehetőséget, ha befejezte a szerkesztést.

## <span id="page-17-0"></span>7 Csatornák

#### <span id="page-17-1"></span>71

# A csatornák és a csatornaváltás

#### TV-csatornák megtekintése:

• Nyomia meg a **uv** gombot. A TV-készülék a legutoljára nézett TV-csatornára vált.

• Nyomja meg

a  $\bigoplus$  (Főmenü) > TV > Csatornák gombot, majd nyomja meg az OK gombot.

 $\cdot$  Csatornaváltáshoz nyomja meg a  $\equiv$  + vagy  $\equiv$  gombot.

• Ha tudja a kívánt csatorna számát, adja meg azt a számgombokkal. A csatornaváltáshoz a szám bevitele után nyomja meg az OK gombot.

 $\cdot$  A korábban nézett csatornára a  $\leftarrow$  Vissza gombbal válthat vissza.

#### Átváltás a csatornalistában szereplő csatornára

• Tévénézés közben nyomja meg az OK gombot a csatornalisták megnyitásához.

• A csatornalistának több, csatornákat tartalmazó oldala is lehet. A következő vagy az előző oldal megtekintéséhez nyomja meg a  $\equiv$  + vagy  $\equiv$  gombot.

• A csatornalista csatornaváltás nélküli bezárásához nyomja meg a  $\leftarrow$  Back vagy az  $\Box$  EXIT . gombot.

#### Csatorna-ikonok

A csatornalista automatikus frissítését követően az új csatornák mellett  $\bigstar$  (csillag) jel látható. Ha egy csatornát zárol,  $\bigoplus$  (lakat) jel kerül mellé.

#### Rádiócsatornák

Ha vehető digitális adás, akkor a digitális rádióállomásokat a készülék a telepítés során automatikusan beállítja. A rádiócsatornák közötti váltás ugyanúgy történik, mint a TV-csatornák esetén.

Ez a TV képes a DVB szabványú digitális televíziós műsorszórás vételére. Előfordulhat, hogy a TV nem működik megfelelően, amennyiben a digitális televízió szolgáltatója nem tartja be teljes mértékben a szabvány követelményeit.

### <span id="page-17-2"></span> $\overline{72}$ Csatorna beállítása

### Antenna és kábel

A csatornák és a csatorna-beállítások manuális keresése

#### Csatornák keresése

#### Csatornák frissítése

 $\bigoplus$  (Főmenü) > Beállítások > Csatornák beállítása > Antenna/kábel beállítása > Csatornák keresése

**1 -** Válassza az Indítás lehetőséget, majd nyomja meg az OK gombot.

**2 -** Válassza a Csatornák frissítése lehetőséget kizárólag új digitális csatornák hozzáadásához. **3 -** A csatornák frissítéséhez válassza az Indítás lehetőséget, majd nyomja meg az OK gombot. A művelet eltarthat néhány percig.

Gyors újratelepítés

 $\bigoplus$  (Főmenü) > Beállítások > Csatornák beállítása > Antenna/kábel beállítása > Csatornák keresése

**1 -** Válassza az Indítás lehetőséget, majd nyomja meg az OK gombot.

**2 -** Válassza a Gyors újratelepítés lehetőséget az összes csatorna alapértelmezett beállításokkal történő újratelepítéséhez.

**3 -** A csatornák frissítéséhez válassza az Indítás lehetőséget, majd nyomja meg az OK gombot. A művelet eltarthat néhány percig.

#### Teljes újratelepítés

#### $\bigoplus$  (Főmenü) > Beállítások > Csatornák beállítása > Antenna/kábel beállítása > Csatornák keresése

**1 -** Válassza az Indítás lehetőséget, majd nyomja meg az OK gombot.

**2 -** Válassza a Teljes újratelepítés lehetőséget egy teljes újratelepítés elvégzéséhez, amely végigvezeti Önt minden egyes lépésen.

**3 -** A csatornák frissítéséhez válassza az Indítás lehetőséget, majd nyomja meg az OK gombot. A művelet eltarthat néhány percig.

#### Csatornabeállítások

 $\bigoplus$  (Főmenü) > Beállítások > Csatornák beállítása > Antenna/kábel beállítása > Csatornák keresése > Teljes újratelepítés

**1 -** Válassza az Indítás lehetőséget, majd nyomja meg az OK gombot.

**2 -** Válassza a Teljes újratelepítés lehetőséget egy teljes újratelepítés elvégzéséhez, amely végigvezeti Önt minden egyes lépésen.

**3 -** Válassza az Indítás lehetőséget, majd nyomja meg az OK gombot.

**4 -** Válassza ki a jelenlegi tartózkodási országát, majd nyomja meg az OK gombot.

**5 -** Válassza

az Antenna (DVB-T) vagy Kábel (DVB-C) lehetőséget, és válassza ki az újratelepíteni kívánt elemet.

**6 -** Válassza a Digitális és analóg csatornák, Csak digitális csatornák vagy Csak analóg csatornák lehetőséget.

**7 -** Válassza a Beállítások lehetőséget, majd nyomja meg az OK gombot.

**8 -** Nyomja meg a Visszaállítás gombot a visszaállításhoz, vagy nyomja meg a - Kész gombot, ha végzett a beállításokkal.

#### Frekvenciakeresés

Válassza ki a csatornakeresési módszert.

• Gyors: a gyorsabb módszer választásával az adott ország legtöbb kábelszolgáltatója által alkalmazott, előre meghatározott beállítások kerülnek alkalmazásra.

• Teljes: Ha így nem sikerül csatornákat telepíteni, vagy vannak hiányzó csatornák, akkor választhatja a kibővített Teljes módszert. Ezen módszer esetében több idő szükséges a csatornák kereséséhez és telepítéséhez.

• Javított: Ha a csatornák kereséséhez megadtak Önnek egy speciális "hálózati frekvencia" értéket, válassza a Javított lehetőséget.

#### Frekvencialépcső mérete

A TV-készülék 8 MHz-es ugrásokban keresi a csatornákat.

Ha emiatt egyes csatornák beállítása nem történik meg, vagy ha néhány csatorna hiányzik, a csatornák keresését kisebb, 1 MHz-es ugrásokkal is végezheti. Az 1 MHz-es lépések használata esetén több ideig tart a csatornák keresése és telepítése.

#### Hálózati frekvencia üzemmód

Ha használni szeretné a Gyorsmódszert,

a Frekvenciakeresés menüben a csatornák kereséséhez válassza az Automatikusbeállítást. A TVkészülék az előre meghatározott hálózati frekvenciák (vagy HC: kezdő csatorna) közül egyet fog használni, amelyet az adott ország legtöbb kábelszolgáltatója használ.

Ha a csatornák kereséséhez megadtak Önnek egy konkrét hálózatifrekvencia-értéket, válassza a Kézilehetőséget.

#### Hálózati frekvencia

Ha a Hálózati frekvencia üzemmód beállítása Kézi, itt adhatja meg a kábelszolgáltatótól kapott hálózatifrekvencia-értéket. Az érték megadásához használja a számgombokat.

#### Hálózati azonosító

Adja meg a kábelszolgáltatója által megadott Hálózati azonosító értékét.

Jelsebesség üzemmód

Ha a kábelszolgáltatója nem adott meg saját jelsebesség értéket a TV-csatornák telepítéséhez, hagyja a Jelsebesség üzemmód beállítást Automatikus értéken. Ha kapott saját jelsebesség értéket, válassza a Kézi beállítást.

#### Jelsebesség

Ha a Jelsebesség üzemmód beállítása Kézi, a számbillentyűk segítségével adhatja meg a jelsebességet.

#### Ingyenes / kódolt

Ha rendelkezik fizetős TV-szolgáltatásokra vonatkozó előfizetéssel és CAM – Feltételes hozzáférés modullal, válassza az Ingyenes + kódolt beállítást. Ha nincs előfizetése fizetős TV-csatornákra vagy -szolgáltatásokra, válassza a Csak ingyenes csatornák beállítást.

#### Csatornák automatikus keresése

#### (Főmenü) > Beállítások > Csatornák beállítása > Antenna/kábel beállítása > Automatikus csatornafrissítés

A digitális csatornák esetében beállíthatja a TVkészüléket úgy, hogy automatikusan új csatornákkal frissítse a csatornalistát.

A csatornák frissítését Ön is elvégezheti.

#### Automatikus csatornafrissítés

Naponta egyszer, reggel 6-kor a TV-készülék frissíti a csatornákat, és tárolja az újakat. Az új csatornákat a készülék a Mind és az Új csatornák listákba tárolja. Üres csatornák eltávolítása megtörtént. A TV-készülék bekapcsolásakor üzenetben tájékoztatja Önt, amennyiben új csatornákat talált, illetve ha csatornákat frissítettek vagy távolítottak el. A TV-készüléknek készenlét üzemmódban kell lennie a csatornák automatikus frissítéséhez.

#### Csatorna frissítési üzenet

 (Főmenü) > Beállítások > Csatornák beállítása > Antenna/kábel beállítása > Csatornafrissítési üzenet

Ha a TV új csatornákat talál, illetve ha frissít vagy eltávolít csatornákat, a TV indulásakor ezt üzenet jelzi. Ezt az üzenetet kikapcsolhatja, hogy ne jelenjen meg minden egyes csatornafrissítés után.

#### Digitális: Vétel teszt

 $\bigoplus$  (Főmenü) > Beállítások > Csatornák beállítása > Antenna/kábel beállítása > Digitális: vételi teszt

Megjelenik a csatornához tartozó digitális frekvencia. Gyenge vétel esetén áthelyezheti az antennát. Az adott frekvencia jelminőségének ismételt ellenőrzéséhez válassza a Keresés beállítást, és nyomja meg az OK gombot.

Egy konkrét digitális frekvencia beviteléhez használja a távvezérlő számbillentyűit. A frekvenciát ki is választhatja:  $a \leq s$   $\geq$  gombbal vigye a nyilat egy számra, a  $\leftrightarrow$ és  $\leftrightarrow$  gombbal pedig módosítsa azt. A frekvencia ellenőrzéséhez válassza

a Keresés lehetőséget, majd nyomja meg az OK gombot.

#### Analóg: Kézi telepítés

 $\bigoplus$  (Főmenü) > Beállítások > Csatornák beállítása > Antenna/kábel beállítása > Analóg: kézi telepítés

Az analóg TV-csatornákat egyesével kézzel is behangolhatja.

#### • Rendszer

A TV-rendszer beállításához válassza a Rendszer lehetőséget. Válassza ki országát vagy a világ azon részét, ahol jelenleg tartózkodik, majd nyomja meg az OK gombot.

#### • Csatorna keresése

Egy csatorna megkereséséhez válassza a Csatorna keresése lehetőséget, majd nyomja meg az OK gombot. Egy csatorna megkereséséhez manuálisan is megadhat egy frekvenciát, de a TV automatikusan is megkeresheti azt. Egy csatorna automatikus megkereséséhez nyomja meg az OK gombot, válassza ki a Keresés lehetőséget, és nyomja meg az OK gombot. A megtalált csatorna megjelenik a képernyőn. Rossz vétel esetén ismételten nyomja meg a Keresés gombot. Ha tárolni kívánja a csatornát, válassza a Kész lehetőséget, majd nyomja meg az OK gombot.

#### • Finomhangolás

Csatorna finomhangolásához válassza a Finomhangolás lehetőséget, majd nyomja meg az OK gombot. A csatorna finomhangolását  $a \wedge \text{ vagy } a \vee \text{gombokkal}$  is elvégezheti. Ha a megtalált csatornát el akarja menteni, válassza a Kész lehetőséget, és nyomja meg az OK gombot.

#### • Tárolás

A csatornát az aktuális csatornaszám alatt tárolhatja, illetve új csatornaszámot is megadhat. Válassza a Tárolás lehetőséget, és nyomja meg az OK gombot. Az új csatorna száma rövid időre

megjelenik a képernyőn.

A műveletet az összes elérhető analóg TVcsatornához elvégezheti.

### műholdas

Műhold keresése és műholdbeállítások

 $\bigoplus$  (Főmenü) > Beállítások > Csatornák beállítása > Műholdtelepítés > Műhold keresése

Minden csatorna újratelepítése

 (Főmenü) > Beállítások > Csatornák beállítása > Műholdtelepítés > Műhold keresése > Csatornák újratelepítése

• Válassza ki a telepíteni kívánt csatornák csoportját.

• A műholdas szolgáltatók kínálatában megtalálhatók az adott országra szabott, ingyenes (díjmentesen fogható) csatornákat tartalmazó csomagok is. Egyes műholdak előfizetős csomagokat is kínálnak, amelyekben csak fizetős csatornák találhatók.

#### Csatlakozás típusa

Válassza ki a telepíteni kívánt műholdak számát. A TVkészülék automatikusan beállítja a megfelelő csatlakozástípust.

• Akár 4 műhold – A TV-készüléken akár 4 műholdat (4 LNB-t) is beállíthat. A beállítás kezdetén válassza ki a beállítani kívánt műholdak pontos számát. Ezzel felgyorsítja a telepítési folyamatot.

• Unicable – A műholdvevő antenna és a TV-készülék csatlakoztatásához Unicable rendszer is használható. Az Unicable rendszert a beállítás kezdetén kiválaszthatja 1 vagy 2 műholdhoz.

#### LNB-beállítások

Egyes országokban az önműködő transzponder és egyes LNB-k speciális beállításai is módosíthatók. Ezeket a beállításokat csak abban az esetben használja vagy módosítsa, ha a normál telepítés nem sikerült. Amennyiben nem standard műholdvevővel rendelkezik, a standard beállítások felülbírálása érdekében ezeket a beállításokat is módosíthatja. Egyes szolgáltatók bizonyos transzponder vagy LNB értékeket is megadnak, melyeket itt adhat meg a készülék számára.

• Univerzális vagy körkörös – Az LNB általános típusa, általában kiválaszthatja ezt a típust az LNB-hez.

• Alacsony LO frekvencia / Magas LO frekvencia - A helyi oszcillátorfrekvenciák szabványértékekre vannak beállítva. Az értékeket csak abban az esetben módosítsa, ha valamilyen kivételes berendezéshez eltérő értékek szükségesek.

• 22 kHz h. jelzés – Alapértelmezés szerint a Hang beállítása Automatikus.

• LNB tápellátás – Alapértelmezés szerint az LNB

#### Csatornák automatikus keresése

#### $\bigwedge$  (Főmenü) > Beállítások > Műholdtelepítés > Műholdas > Automatikus csatornafrissítés

A digitális csatornák esetében beállíthatja a TVkészüléket úgy, hogy automatikusan új csatornákkal frissítse a csatornalistát.

A csatornák frissítését Ön is elvégezheti.

#### Automatikus csatornafrissítés

Naponta egyszer, reggel 6-kor a TV-készülék frissíti a csatornákat, és tárolja az újakat. Az új csatornákat a készülék a Mind és az Új csatornák listákba tárolja. Üres csatornák eltávolítása megtörtént.

A TV-készülék bekapcsolásakor üzenetben tájékoztatja Önt, amennyiben új csatornákat talált, illetve ha csatornákat frissítettek vagy távolítottak el. A TV-készüléknek készenlét üzemmódban kell lennie a csatornák automatikus frissítéséhez.

\* Csak akkor érhető el, ha a Műholdas csatornalista a Rendezett csomagból értékre van állítva.

#### Csatorna frissítési üzenet

 $\bigoplus$  (Főmenü) > Beállítások >

Műholdtelepítés > Műholdas > Csatornafrissítési üzenet

Ha a TV új csatornákat talál, illetve ha frissít vagy eltávolít csatornákat, a TV indulásakor ezt üzenet jelzi. Ezt az üzenetet kikapcsolhatja, hogy ne jelenjen meg minden egyes csatornafrissítés után.

Automatikus frissítés opció

#### $\bigoplus$  (Főmenü) > Beállítások > Műholdtelepítés > Műholdas > Automatikus frissítés opció

Törölje a műhold kijelölését, ha nem szeretné automatikusan frissíteni.

\* Csak akkor érhető el, ha a Műholdas csatornalista a Rendezett csomagból értékre van állítva.

#### Kézi telepítés

 (Főmenü) > Beállítások > Csatornák beállítása > Műholdtelepítés > Kézi telepítés

Kézzel telepítse a műholdat.

• LNB – Válassza ki azt az LNB-t, amelyikhez új

csatornákat szeretne hozzáadni.

- Polarizáció Válassza ki a kívánt polarizációt.
- Jelsebesség üzemmód A jelsebesség
- megadásához válassza ki a Kézi lehetőséget.
- Frekvencia Adja meg a transzponder

frekvenciáját.

• Keresés – Keresse meg a transzpondert.

#### Műholdas CAM-ok

Ha CAM-ot – intelligens kártyával ellátott feltételes hozzáférési modult – használ műholdas csatornák megtekintéséhez, javasoljuk, hogy a műholdas telepítést úgy hajtsa végre, hogy a CAM be legyen illesztve a TV-készülékbe.

A CAM-ok többségét a csatornák dekódolására használják.

A CAM-ok (CI+ 1.3 + üzemeltetői profil) képesek saját maguk telepíteni az összes műholdas csatornát a TVkészülékre. A CAM felkéri a műholdja(i) és csatornái telepítésére. Ezek a CAM-ok nem csupán telepítik és dekódolják a csatornákat, de a rendszeres csatornafrissítéseket is kezelik.

### Csatornalista másolása

#### Bevezetés

A Csatornalista másolása és a Műholdlista másolása kereskedőknek és haladó felhasználóknak ajánlott.

A Csatornalista másolása/Műholdlista másolása funkcióval átmásolhatja az egyik TV-készüléken beállított csatornákat egy másik azonos

termékcsaládból származó Philips TV-készülékre. Így az előre beállított csatornalista TV-készülékre való feltöltésének köszönhetően nincs szükség az időigényes csatornakeresésre.

#### Feltételek

• Mindkét TV-készüléknek azonos évjáratúnak kell lennie.

• Mindkét TV-készüléknek azonos típusú hardverrel kell rendelkeznie. Ellenőrizze a hardver típusát a TV hátoldalán lévő típusazonosító táblán.

• Mindkét TV-készüléknek kompatibilis szoftververzióval kell rendelkeznie.

• Legalább 1 GB méretű USB flash meghajtót használjon.

Csatornalista másolása, a csatornalista verziójának ellenőrzése

Csatornalista átmásolása USB flash meghajtóra

Csatornalista másolása…

**1 -** Kapcsolja be a TV-készüléket. A TV-készüléken lennie kell telepített csatornáknak.

**2 -** Csatlakoztasson egy USB flash meghajtót az USB 2\* portba.

**3 -** Válassza a (Főmenü) > Beállítások > Csatornák > Csatornalista másolása vagy a

Műholdlista másolása lehetőséget, majd nyomja meg az OK gombot.

**4 -** Válassza a Másolás USB-re lehetőséget, majd nyomja meg az OK gombot.

**5 -** A másolás befejezésekor húzza ki az USB flash meghajtót.

Most már feltöltheti a másolt csatornalistát egy másik Philips TV-készülékre.

\* Megjegyzés: Csak az USB 2 jelzésűt USB-port támogatja a csatornalista másolását.

A csatornalista verziójának ellenőrzése

(Főmenü) > Beállítások

> Csatornák > Csatornalista másolása vagy Műholdlista másolása > Aktuális verzió

Csatornalista feltöltése

Még be nem hangolt TV-készülékekre

A csatornalista feltöltésének módja attól függ, hogy TV-készüléke be van-e már hangolva.

#### Még be nem hangolt TV

**1 -** A telepítéshez csatlakoztassa a tápkábelt, majd válassza ki a nyelvet és az országot. A csatornák keresését kihagyhatja. Fejezze be a hangolást.

**2 -** Helyezze be azt az USB flash meghajtót, amelyen a másik TV csatornalistája található.

**3 -** A csatornalista feltöltésének indításához válassza a $\bigoplus$  (Főmenü) > Beállítások

> Csatornák > Csatornalista másolása vagy a Műholdlista másolása > Másolás TV-re lehetőséget, majd nyomja meg az OK gombot. Szükség esetén írja be a PIN kódját.

**4 -** A TV-készülék tájékoztatja, ha a csatornalistát sikeresen átmásolta a TV-re. Húzza ki az USB flash meghajtót.

#### Már behangolt TV-készülékekre

A csatornalista feltöltésének módja attól függ, hogy TV-készüléke be van-e már hangolva.

#### Már behangolt TV

**1 -** Ellenőrizze a TV országbeállítását. (Ezen beállítás ellenőrzéséhez tekintse meg a Csatornák újratelepítése című fejezetet. Az országbeállítások lépésig végezze el az eljárás lépéseit. A  $\leftarrow$  Vissza gomb megnyomásával szakíthatja meg a telepítést.)

Ha az országbeállítás helyes, folytassa a 2. lépéssel. Ha az országbeállítás helytelen, újratelepítést kell indítania. Tekintse meg a Csatornák újratelepítése című fejezetet, majd indítsa el a telepítést. Válassza ki a megfelelő országot, és hagyja ki a csatornakeresést. Fejezze be a hangolást.

Ha elkészült, térjen vissza 2. lépéshez.

**2 -** Helyezze be azt az USB flash meghajtót, amelyen a másik TV csatornalistája található.

**3 -** A csatornalista feltöltésének indításához válassza

a<del>n</del> (Főmenü) > Beállítások

> Csatornák > Csatornalista másolása vagy a Műholdlista másolása > Másolás TV-re lehetőséget, majd nyomja meg az OK gombot. Szükség esetén írja be a PIN kódját.

**4 -** A TV-készülék tájékoztatja, ha a csatornalistát sikeresen átmásolta a TV-re. Húzza ki az USB flash meghajtót.

### Csatornabeállítások

#### Beállítások megnyitása

Egy adott csatorna megtekintése közben lehetősége van bizonyos opciók beállítására.

A csatorna típusától vagy a megadott TVbeállításoktól függően elérhetők lehetnek bizonyos beállítások.

A beállításokat tartalmazó menü megnyitása…

**1 -** Az egyes csatornák megtekintése közben nyomja meg az  $\equiv$  OPTIONS gombot.

- **2** A bezáráshoz nyomja meg ismét
- az  $\equiv$  OPTIONS gombot.

#### Műsorinformációk

Az aktuálisan megtekintett műsor információinak megjelenítéséhez válassza a Műsorinformációk lehetőséget.

A kiválasztott műsor részletes adatainak előhívásához...

- **1** Hangoljon a csatornára.
- 2 Nyomia meg az **0 INFO** gombot a

műsorinformációk megnyitásához vagy bezárásához. **3 -** Másik megoldásként nyomja meg

az **三** OPTIONS gombot, válassza ki

a Műsorinformáció lehetőséget, majd nyomja meg

- az OK gombot a műsorinformációk megnyitásához.
- **4** Nyomja meg a Vissza gombot a

műsorinformációk bezárásához.

#### Feliratok

A Feliratok bekapcsolásához nyomja meg a <del>三</del> OPTIONS gombot, és válassza a Feliratok lehetőséget.

A feliratok lehetséges beállításai: Felirat be és Felirat ki. Vagy kiválaszthatja az Auto lehetőséget is.

#### Auto

Ha a digitális adás részét képezik a nyelvi információk, és a sugárzott műsor nem az Ön nyelvén (a TVkészüléken beállított nyelv) beszél, a TV automatikusan megjelenítheti a feliratot az Ön által preferált feliratnyelvek egyikén. A feliratnyelvek szintén a sugárzott adás részét képezhetik.

A kívánt feliratnyelveket a Felirat nyelve párbeszédpanelen választhatja ki.

#### Feliratok nyelve

Ha egyik kívánt feliratnyelv sem érhető el, újat választhat a rendelkezésre álló feliratnyelvek közül. Ha nincs elérhető feliratnyelv, nem választhatja ki ezt az opciót.

További információkért a Súgómenüben nyomja meg a - Kulcsszavak színes gombot, majd keresse meg a Felirat nyelve témakört.

#### Beszédnyelv

Ha egyik kívánt beszédnyelv sem érhető el, újat választhat a rendelkezésre álló beszédnyelvek közül. Ha nincs elérhető beszédnyelv, nem választhatja ki ezt az opciót.

További információkért a Súgómenüben nyomja meg a - Kulcsszavak színes gombot, majd keresse meg a Beszédnyelv témakört.

#### Kétnyelvű I-II

Ez a beállítás akkor érhető el, ha egy hangjel két nyelvet tartalmaz, azonban ezek közül csak az egyik vagy egyik sem tartalmaz nyelvjelölést.

#### Közös interfész

Ha CAM modullal előfizetett prémium tartalom érhető el, ezzel a lehetőséggel adhatja meg a szolgáltató beállításait.

#### Monó / Sztereó

Az analóg csatornát átkapcsolhatja monó vagy sztereó hangzásra.

Átkapcsolás monó vagy sztereó hangzásra…

Átváltás analóg csatornára.

- 1 Nyomja meg az **三** OPTIONS gombot, válassza
- a Monó / Sztereó lehetőséget, majd nyomja meg  $a \rightarrow$  (jobbra) gombot.

**2 -** Válassza a Monó vagy a Sztereó lehetőséget, majd nyomja meg az OK gombot.

- **3** A menü bezárásához nyomja meg
- a  $\triangleleft$  (balra) gombot, szükség esetén többször is.

#### Csatornainformációk

Válassza a Csatornainformáció menüpontot a csatorna műszaki információinak megtekintéséhez.

A kiválasztott csatorna részletes adatainak előhívásához...

**1 -** Hangoljon a csatornára.

2 - Nyomja meg az **三 OPTIONS** gombot, válassza ki a Csatornainformáció lehetőséget, majd nyomja mez az OK gombot a csatornainformációk megnyitásához.

**3 - Nyomja meg ismét az**  $\equiv$  **OPTIONS gombot,** vagy nyomja meg a  $\leftarrow$  Vissza gombot a műsorinformációk bezárásához.

#### HbbTV ezen a csatornán

Ha egy bizonyos csatornán nem szeretne hozzáférést a HbbTV oldalakhoz, akkor blokkolhatja a HbbTV oldalakat csak az adott csatornára vonatkozóan.

- **1** Hangoljon arra a csatornára, amelynek a HbbTV oldalait blokkolni szeretné.
- 2 Nyomia meg az  $\equiv$  OPTIONS gombot, válassza ki a HbbTV ezen a csatornán lehetőséget, majd nyomja meg a  $\sum$  (jobbra) gombot.
- **3** Válassza a Ki lehetőséget, majd nyomja meg az OK gombot.
- **4** A (balra) gomb megnyomásával visszaléphet egy lépést, a  $\leftarrow$  Vissza gombot megnyomva pedig bezárhatia a menüt.

A HbbTV teljes blokkolása a TV-készüléken:

 (Főmenü) > Beállítások > Csatornák > HbbTV beállítások > HbbTV > Ki

#### Univerzális hozzáférés

Csak akkor érhető el, ha az Univerzális elérés lehetőség Be értékre van állítva.

 (Főmenü) > Beállítások > Univerzális elérés > Univerzális elérés > Be.

További információkért a Súgómenüben nyomja meg a - Kulcsszavak színes gombot, majd keresse meg az Univerzális hozzáférés témakört.

### <span id="page-23-0"></span>7.3 Csatornák listája

### Csatornalista megnyitása

Az aktuális csatornalista megnyitása…

- **1** A TV-re történő átkapcsoláshoz nyomja meg
- a  $\blacksquare$  gombot.

**2 -** Ha az Interaktív szolgáltatás nem érhető el, a csatornalistája megnyitásához nyomja meg az OK gombot, vagy nyomja meg  $a \equiv$  Csatornalista lehetőséget a csatornalista megnyitásához.

**3 - Nyomja meg az 辛 OPTIONS > Csatornalista** kiválasztása gombot.

- **4** Válasszon ki egy nézni kívánt csatornalistát.
- **5** A csatornalista bezárásához nyomja meg
- $a \leftarrow$  Vissza gombot.

Az Összes csatorna listán a csatornák a műfaj alapján vannak megjelenítve\*. Például, a Prémium, Prémium hírek, Prémium helyi, Gyermek, Sport stb. A Prémium csatornák a 3%-ot meghaladó piaci részesedéssel rendelkező legnépszerűbb csatornák.

\* Megjegyzés: A műfaj szerint felsorolás csak Németország esetén érvényes.

### A csatornalista beállításai

#### A lehetőségek menü megnyitása

A csatornalista lehetőségek menüjének megnyitásához:

• A TV-re történő átkapcsoláshoz nyomja meg

a  $\blacksquare$  gombot.

 $\cdot$  A csatornalista megnyitásához nyomja meg a  $\equiv$ Csatornalista gombot.

- Nyomia meg az  $\equiv$  OPTIONS gombot, maid válassza ki valamelyik lehetőséget.
- A csatornalista bezárásához nyomja meg

 $a \leftarrow$  Vissza gombot.

#### Csatorna átnevezése

- **1** A TV-re történő átkapcsoláshoz nyomja meg a  $\blacksquare$  gombot.
- **2** A csatornalista megnyitásához nyomja meg a
- $\equiv$  Csatornalista gombot.
- **3** Válasszon ki egy átnevezni kívánt csatornát.

**4 - Nyomja meg az 辛 OPTIONS > Csatornák** átnevezése lehetőséget, majd nyomja meg az OK gombot a képernyőn megjelenő billentyűzet megnyitásához.

**5 -** A karakterek kiválasztásához használja a navigációs gombokat.

**6 -** Válassza ki az Enter lehetőséget, ha befejezte a szerkesztést.

**7 -** A csatornalista bezárásához nyomja meg  $a \leftarrow$  Vissza gombot.

\* Megjegyzés: Nem érhető el, ha Freeview Play (az Egyesült Királyságban elérhető) aktiválva van.

#### Csatornaszűrő kiválasztása

- **1** A TV-re történő átkapcsoláshoz nyomja meg a  $\blacksquare$  gombot.
- **2** A csatornalista megnyitásához nyomja meg a  $\equiv$  Csatornalista gombot.
- **3 Nyomja meg az 辛 OPTIONS > Digitális/analóg,** Ingyenes/kódolt elemet
- **4** A csatornalistáról válasszon ki egy csatornakombinációt.

A kedvenc csatornák listájának létrehozása vagy szerkesztése

#### $\overline{w}$  > OK >  $\equiv$  OPTIONS > Kedvenc programok lista létrehozása

Válasszon ki egy csatornát, majd a kedvenc csatornák listájához való hozzáadáshoz nyomja meg

az OK gombot; ha kész van, nyomja meg  $a \rightarrow K$ ész gombot.

#### $\overline{\mathbf{w}}$  >  $\overline{\mathbf{O}}$  OK >  $\overline{\mathbf{E}}$  OPTIONS > Kedvencek szerkesztése

Válasszon ki egy csatornát, majd a kedvenc csatornák listájához való hozzáadáshoz vagy onnan való eltávolításhoz nyomja meg az OK gombot; ha kész van, nyomja meg a - Kész gombot.

#### Csatornatartomány kiválasztása

#### $\overline{\mathbf{w}}$  > OK >  $\equiv$  OPTIONS > Csatornatartomány kiválasztása

Válasszon ki több csatornát

egy csatornalistán. Nyomja meg az OK gombot a tartomány kezdetének megjelöléséhez, majd nyomja meg újra az OK gombot a tartomány kiválasztásának

befejezéséhez. A kiválasztott csatornák kedvencként lesznek megjelölve.

Csatornalista kiválasztása

 $\overline{\mathbf{w}}$  >  $\overline{\mathbf{O}}$  OK >  $\overline{\mathbf{E}}$  OPTIONS > Csatornalista kiválasztása

Válasszon ki egyet a csatornák típusa alapján rendezett csatornalisták közül.

Csatornák keresése

#### **m** > OK >  $\equiv$  OPTIONS > Csatorna keresése

Megkereshet egy adott csatornát egy hosszú csatornalistában. A keresés eredményeként a keresésnek megfelelő csatornák neve jelenik meg ábécé sorrendbe rendezve.

**1 -** A TV-re történő átkapcsoláshoz nyomja meg

 $a \mathbf{w}$  gombot.

**2 -** A csatornalista megnyitásához nyomja meg a

 $\equiv$  Csatornalista gombot.

**3 - Nyomja meg az 辛 OPTIONS > Csatorna** keresése lehetőséget, majd nyomja meg az OK gombot a képernyőn megjelenő billentyűzet megnyitásához.

**4 -** A navigációs gombokkal válasszon ki egy karaktert, majd nyomja meg az OK gombot. **5 -** Válassza ki az Enter lehetőséget, ha befejezte a bevitelt.

**6 -** A csatornalista bezárásához nyomja meg

 $a \leftarrow$  Vissza gombot.

Csatorna zárolása vagy feloldása

 $\overline{m}$  >  $OK$  >  $\overline{m}$  OPTIONS > Lock channel, Csatornazár feloldása

Ha nem szeretné, hogy a gyermekek egy adott csatornát nézzenek, akkor zárolhatja a csatornát. Zárolt csatorna megtekintéséhez meg kell adnia a gyermekzár 4-számjegyű PIN-kódját. A csatlakoztatott eszközökről származó műsorok nem zárolhatók.

A zárolt csatorna esetében egy  $\theta$  lesz látható a csatornalogó mellett.

Kedvencek listájának eltávolítása

#### $\overline{\mathbf{w}}$  > OK >  $\equiv$  OPTIONS > Kedvencek listájának eltávolítása

<span id="page-24-0"></span>Egy meglévő kedvencek listájának eltávolításához válassza az Igen lehetőséget.

7.4 Kedvenc csatornák

### Tudnivalók a kedvenc csatornákról

Létrehozhat egy listát kedvenc csatornáiról, mely csak azokat a csatornákat tartalmazza, melyeket Ön szeret nézni. Ha kiválasztja a Kedvenc csatornák listát, a csatornák között történő keresés folyamán csak a kedvencként megjelölt csatornák fognak megjelenni.

### Kedvenc programok lista létrehozása

**1 -** Egy TV-csatorna megtekintése közben nyomja  $meq a \equiv$  Csatornalista gombot a csatornalista megnyitásához.

**2 -** Válassza ki a kedvencként megjelölni kívánt csatornát, majd nyomja meg a - Kedvencként való megjelölés gombot.

3 - A kijelölt csatorna **v** jelölést kap.

**4 -** A művelet befejezéséhez nyomja meg

a  $\leftarrow$  Vissza gombot. A csatornák felkerülnek a Kedvenc programok listára.

### Csatorna eltávolítása a kedvencek listájáról

Ha el kíván távolítani egy csatornát a kedvencek listájáról, válassza ki a csatornát a  $\bullet$  gombbal, majd a Eltávolítás a kedvencekből gomb megnyomásával távolítsa el a kedvencek közül.

### Csatornák újrarendezése

A Kedvenc csatornák listájában szereplő csatornák sorrendjét – a csatornák áthelyezésével – átrendezheti (csak bizonyos országokban érhető el).

**1 -** Egy TV-csatorna megtekintése közben nyomja meg az  $OK > \equiv$  OPTIONS > Csatornalista kiválasztása elemet.

**2 -** Válassza az Antenna, kedvenc, Kábel, kedvenc vagy a Műhold, kedvenc\* lehetőséget, majd nyomja meg az  $\equiv$  OPTIONS gombot.

**3 -** A Csatornák újrarendezése listában válassza ki az átrendezni kívánt csatornát, majd nyomja meg az OK gombot.

**4 -** A navigációs gombok használatával helyezze át a kijelölt csatornát a kívánt helyre, majd nyomja meg az OK gombot.

5 - Ha befejezte, nyomja meg a **- Kész** gombot.

\* Műholdas csatorna csak a következő TV-típusokon kereshető: xxPxSxxxx.

### Kedvencek listája a TVműsorfüzetben

Összekapcsolhatja a TV-műsorfüzetet Kedvencek listájához.

**1 -** Egy TV-csatorna megtekintése közben nyomja meg az  $OK > \frac{1}{25}$  OPTIONS > Csatornalista kiválasztása elemet.

**2 -** Válassza az Antenna, kedvenc, Kábel, kedvenc vagy a Műhold, kedvenc\* lehetőséget, majd nyomja meg az OK gombot.

3 - A megnyitáshoz nyomja meg a **II** TV GUIDE gombot.

A TV-műsorfüzet használatával megtekintheti kedvenc csatornái aktuális és ütemezett TV-műsorait. Kedvenc csatornái mellett a műsorsugárzók alapértelmezett listájának első 3 leggyakrabban megtekintett csatornája hozzáadásra kerül előnézetként kedvenc csatornáit követően. A működéshez hozzá kell adnia ezeket a csatornákat kedvenceihez (részletek a "TV-műsorfüzet" fejezetben).

A TV-műsorfüzet minden oldalán megtalálható egy "Tudta?" rács alakzat kedvenc csatornái listájában. A "Tudta?"-csatorna hasznos tippeket biztosít készüléke használatának javításához.

\* Műholdas csatorna csak a következő TV-típusokon kereshető: xxPxSxxxx.

### <span id="page-25-0"></span>7.5 Teletext

### Teletextes feliratok

Ha analóg csatornát néz, minden csatornánál manuálisan kell beállítania, hogy a feliratok elérhetőek legyenek.

- **1** Kapcsoljon az adott csatornára, és nyomja meg
- a TEXT gombot a teletext megnyitásához.
- **2** Írja be a feliratok oldalszámát. Ez jellemzően a 888. oldal.
- **3** A teletext bezárásához nyomja meg újra a TEXT gombot.

Ha ezen analóg csatorna nézése közben a Felirat menüben a Be beállítást adja meg, megjelennek az elérhető feliratok.

Annak kiderítéséhez, hogy az adott csatorna analóg vagy digitális-e, kapcsoljon a csatornára, majd nyomja meg az  $\bigcirc$  INFO gombot.

### Teletext oldalak

A Teletext funkció TV-csatornák nézése közben történő megnyitásához nyomja meg

a TEXT gombot.

A teletext oldalak bezárásához nyomja meg ismét a TEXT gombot.

#### Teletext oldal kiválasztása

Oldal kiválasztásához . . .

- **1** Írja be az oldalszámot a számgombokkal.
- **2** A navigációhoz használja a nyílgombokat.

**3 -** A képernyő alsó részén látható színkódos elemek kiválasztásához nyomja meg a megfelelő színes gombot.

#### Teletext aloldalak

Egy teletext oldalhoz több aloldal tartozhat. Az aloldalak száma egy sávban látható a főoldalé mellett.

Aloldal kiválasztásához nyomja meg a  $\langle v \rangle$ agy a  $\langle v \rangle$ gombot.

T.O.P. teletext oldalak

Egyes műsorsugárzóknál elérhető a T.O.P. teletext. T.O.P. Teletext oldalak teletexten történő megnyitásához nyomja meg

 $az \equiv$  OPTIONS gombot, és válassza a T.O.P. áttekintés lehetőséget.

\* A teletext csak akkor érhető el, ha a csatornák beállítása közvetlenül a TV-készülék belső hangolójával történt, és a készülék TV-üzemmódban van. Ha beltéri egységet használ, a teletext a TV-n keresztül nem lesz elérhető. Ebben az esetben a beltéri egység teletext szolgáltatását tudja használni.

### Teletext beállítások

A teletext szolgáltatásban

az  $\equiv$  OPTIONS megnyomásával az alábbiakat választhatia ki…

• Oldal kimerevítése

Az aloldalak automatikus pörgetésének leállítása. • Osztott képernyő / Teljes képernyő

A TV-csatorna és a teletext párhuzamos megjelenítése.

- T.O.P. áttekintése
- A T.O.P. teletext megnyitása.
- Nagyítás
- A teletext oldal kinagyítása a kényelmesebb
- olvashatóság érdekében.
- Felfedés
- Egy adott oldal rejtett információinak megjelenítése. • Nyelv

A teletext által használt karaktercsoport átváltása a megfelelő megjelenítés érdekében.

• Teletext 2.5

Teletext 2.5 aktiválása a szebb színek és fejlettebb grafika érdekében.

### Teletext beállítása

#### Teletext nyelve

Egyes digitális TV-szolgáltatók több nyelven kínálják teletextes szolgáltatásaikat.

#### Teletextbeállítás nyelvének megadása

 $\bigoplus$  (Főmenü) > Beállítások > Régió és nyelv > Nyelv > Elsődleges teletext, Másodlagos teletext

#### Teletext 2.5

Az esetlegesen rendelkezésre álló Teletext 2.5 több színt és jobb grafikát kínál. A Teletext 2.5 már alapbeállításként aktiválva van. A Teletext 2.5 kikapcsolása…

**1 -** Nyomja meg aTEXTgombot.

**2 -** A képernyőn megnyitva lévő teletext szolgáltatás mellett nyomja meg az  $\equiv$  OPTIONS gombot.

**3 -** Válassza a Teletext 2.5 > Ki lehetőséget.

**4 -** A menü bezárásához nyomja meg a

(balra) gombot, szükség esetén többször is.

# <span id="page-27-0"></span>8 TV-műsorfüzet

#### <span id="page-27-1"></span> $\overline{81}$

# Amire szüksége van

A TV-műsorfüzet használatával megtekintheti a csatornák aktuális és ütemezett TV-műsorait. A TVműsorfüzet információinak (adatainak) forrásától függően analóg és digitális csatornák, vagy csak digitális csatornák jelennek meg. Nem minden csatorna biztosít TV-műsoradatokat.

A TV-készülék képes TV-műsoradatokat lekérni a TVkészüléken beállított csatornákhoz (például a TVnézés funkcióval nézett csatornákhoz). A TV-készülék nem képes TV-műsoradatokat gyűjteni a digitális vevőn keresztül megtekintett csatornákról.

#### <span id="page-27-2"></span> $\overline{82}$

# A TV-műsorfüzet használata

### A TV-műsorfüzet megnyitása

A TV-műsorfüzet megnyitásához nyomja meg a TV GUIDE gombot.

A bezáráshoz nyomja meg ismét a **E TV GUIDE** gombot.

A TV-műsorfüzet első megnyitásakor a TV megkeresi a TV-csatornákhoz tartozó műsorinformációkat. Ez több percbe is beletelhet. A TV-műsorfüzethez tartozó adatokat a TV tárolja.

### Műsor kiválasztása

#### Átkapcsolás műsorra

• A TV-műsorfüzetből átkapcsolhat egy éppen

sugárzott műsorra.

• Egy műsor kiválasztásához jelölje ki a műsor nevét a nyílgombokkal.

• A jobb oldalra lépve láthatja az adott napon később kezdődő ütemezett műsorokat.

• Ha át szeretne kapcsolni a műsorra (csatornára), válassza ki az adott műsort, és nyomja meg az OK gombot.

#### Műsor részleteinek megtekintése

A kiválasztott műsor részletes adatainak előhívásához nyomia meg az **0 INFO** gombot.

### TV-műsorfüzet frissítése

A TV-műsorfüzet frissítésével a legfrissebb műsorinformációkhoz juthat hozzá.

A TV-műsorfüzet frissítéséhez nyomja meg az  $\equiv$  OPTIONS gombot, majd válassza a TVműsorfüzet frissítése lehetőséget\*. A frissítés némi időbe telhet.

\* Megjegyzés: Nem érhető el, ha Freeview Play (az Egyesült Királyságban elérhető) aktiválva van.

### Nap megváltoztatása

Ha a TV-műsorfüzet adatai a szolgáltatótól érkeznek, a Csatornaváltás felfelé gomb megnyomásával tekintheti meg a következő napok műsorrendjét. A Csatornaváltás lefelé gombbal léphet vissza az előző napra.

Ugyanezt megteheti úgy is, ha megnyomja az  $\equiv$  OPTIONS gombot, és a Nap módosítása lehetőséget választja.

### Keresés műfaj szerint

Ha elérhető ez az információ, az ütemezett műsorokat keresheti műfaj (például film, sport stb.) szerint is.

A műsorok műfaj szerinti kereséséhez nyomja meg az  $\equiv$  OPTIONS gombot, és válassza a Keresés műfaj szerint\* lehetőséget.

Válassza ki a műfajt, és nyomja meg az OK gombot. Megjelenik a talált műsorok listája.

\* Megjegyzés: Nem érhető el, ha Freeview Play (az Egyesült Királyságban elérhető) aktiválva van.

# <span id="page-28-0"></span>Freeview Play (egyesült királyságbeli típusok)

#### <span id="page-28-3"></span><span id="page-28-1"></span> $\overline{91}$

# A Freeview Play ismertetése

Ha szeretné kihasználni a Freeview Play\* előnyeit, először csatlakoztatnia kell a TV-jét az internethez.

A Freeview Play az alábbiakat kínálja:

• Nézze meg az elmúlt hét napban elszalasztott TVműsorokat.

• Nézzen élő TV-t és Igény szerinti TV-t – mindezt egy helyen, alkalmazás megnyitása nélkül. A TV-

műsorfüzet részben Freeview Play programokat kereshet.

• Nézzen több mint 70 normál csatornát és akár 15 HD csatornát.

• Élvezze az igény szerinti szolgáltatásokat (pl. BBC iPlayer, ITV Hub, All 4, Demand 5 és BBC NEWS és BBC SPORT).

• Nincsenek szerződések és havi díjak – Ön irányít.

A részletekért tekintse meg a következő oldalt: https://www.freeview.co.uk

\* A Freeview Play csak az egyesült királyságbeli típusok esetében érhető el.

#### <span id="page-28-2"></span> $\overline{92}$

# A Freeview Play használata

A Freeview Play\* megnyitása…

1 - Nyomja meg a  $\hat{\mathbf{h}}$  (Főmenü) gombot a Főmenü megnyitásához.

2 - Nyomja meg a > (jobb) gombot a rendelkezésre álló Freeview lejátszók (alkalmazások) áttekintéséhez, vagy válassza ki a Freeview Play felfedezése elemet a Freeview Play oldalra lépéshez.

3 - Nyomja meg a **Q Keresés** gombot, yagy gépeljen be egy kifejezést a képernyő jobb felső részén található keresőmezőbe csatornák kereséséhez.

**4 -** Egy adott műfajt kiválasztva, különféle műsorok rendezéséhez lenyomhatja a **- Ajánlás** gombot a TVműsorfüzetben.

**5 -** Válasszon ki egy műsort, majd nyomja meg az Epizódinformációk elemet a kiválasztott program részleteinek megtekintéséhez.

**6 -** Válassza ki a kívánt programot, majd a megtekintés megkezdéséhez nyomja meg az OK gombot.

7 - A bezáráshoz nyomja meg a  $\leftarrow$  Vissza gombot.

\* A Freeview Play csak az egyesült királyságbeli típusok esetében érhető el.

### $\overline{93}$

# TV-műsorfüzet a Freeview Play szolgáltatás használatakor

Ha a Freeview Play\* szolgáltatás be van kapcsolva, nyomja meg a  $:=$  TV GUIDE gombot a TVműsorfüzet megnyitásához, majd nyomja meg ismét a **II TV GUIDE** gombot a bezáráshoz.

#### Nap megváltoztatása

Ha a TV-műsorfüzet adatai a szolgáltatótól érkeznek, a Csatornaváltás felfelé gomb megnyomásával tekintheti meg a következő napok műsorrendjét. A Csatornaváltás lefelé gombbal léphet vissza az előző napra.

Ugyanezt megteheti úgy is, ha megnyomja az  $\equiv$  OPTIONS gombot, és a Nap módosítása lehetőséget választja.

#### Kisegítő lehetőségek beállításai

Nyomia meg az  $\equiv$  OPTIONS gombot a TVműsorfüzet képernyőn, és válassza a Kisegítő lehetőségek menüpontot a műsorok rendezési szempontjának beállításához:

- Csak a hangleírást tartalmazó műsorok megjelenítése
- Csak a feliratozott műsorok megjelenítése
- Csak a jelnyelvű programok megjelenítése

#### Adatbiztonsági beállítások

Nyomia meg az  $\equiv$  OPTIONS gombot a TVműsorfüzet képernyőn, és válassza az Adatbiztonsági beállítások menüpontot az adatvédelmi nyilatkozat megtekintéséhez. Választhatja az adatvédelmi szabályzat feltételeinek elutasítását és a Freeview Play letiltását;vagy az adatvédelmi szabályzat feltételeinek elfogadását és a Freeview Play engedélyezését.

\* A Freeview Play csak az egyesült királyságbeli típusok esetében érhető el.

# <span id="page-29-3"></span><span id="page-29-0"></span> $\overline{10}$ Videók, fényképek és zene

#### <span id="page-29-1"></span> $10.1$

# USB csatlakozóról

Lehetősége van a készülékhez csatlakoztatott USB flash meghajtón vagy USB-s merevlemezen tárolt fényképei megtekintésére, illetve zenéi és videói lejátszására.

A TV-készülék bekapcsolt állapotában csatlakoztasson USB flash meghajtót vagy USB merevlemezt a készülék valamelyik USB csatlakozójához.

Nyomja meg a **= SOURCES** gombot, majd válassza ki az USB lehetőséget; ekkor az USB-s merevlemez mappaszerkezetében böngészheti fájljait.

<span id="page-29-2"></span> $\overline{10.2}$ 

# Számítógépről vagy NAS egységről

A fényképeit megtekintheti, vagy a zeneszámait és videóit lejátszhatja számítógépről vagy az otthoni hálózatában található NAS (hálózati adattároló) egységről.

A TV-készüléknek és a számítógépnek vagy NAS egységnek ugyanabban a hálózatban kell lennie. A számítógépen vagy NAS egységen telepítve kell lennie egy médiaszerver-szoftvernek. A médiaszervert be kell állítani a fájlok TV-készülékkel való megosztására. A TV-készülék úgy jeleníti meg a fájlokat és mappákat, ahogyan azokat a médiaszerver elrendezte, vagy amilyen szerkezetben azok a számítógépen vagy NAS egységen vannak.

A TV-készülék a számítógépről vagy NAS eszközről streamelt videók esetén nem támogatja a feliratokat.

Ha a médiaszerver támogatja a fájlkeresést, akkor keresőmező is rendelkezésre áll.

A számítógépen lévő fájlok tallózásához és lejátszásához…

1 - Nyomja meg a **zalet SOURCES** gombot, válassza ki a Hálózat lehetőséget, majd nyomja meg az OK gombot.

**2 -** Ha egy eszköz csatlakoztatva van, Hálózati eszköz elem helyett a csatlakoztatott eszköz neve fog megjelenni.

**3 -** Ekkor tallózhat a fájlok között, és lejátszhatja azokat.

leállításához nyomja meg az **EXI EXIT** gombot.

### $\overline{10.3}$ Fényképek

### Fényképek megtekintése

1 - Nyomja meg a **II SOURCES** gombot, válassza ki az USBlehetőséget, majd nyomja meg az OK gombot.

**2 -** Válassza ki az USB flash

meghajtó lehetőséget, majd válassza ki a kívánt USBeszközt.

**3 -** Válassza ki a Fényképlehetőséget, majd

a Rendezés gomb megnyomásával böngészheti fényképeit dátum, hónap vagy év szerint.

**4 -** Válassza ki az egyik fényképet, és nyomja meg az OK gombot a kiválasztott fénykép megtekintéséhez.

• Fényképek megtekintéséhez a menüsávon válassza ki a Fényképek lehetőséget, jelölje ki a kívánt fénykép bélyegképét, majd nyomja meg az OK gombot.

• Ha ugyanabban a mappában több fénykép is van, válasszon ki egy fényképet, majd nyomja meg a Diavetítés gombot a mappában található összes fényképet bemutató diavetítés indításához.

• Nézzen meg egy képet, és nyomja meg

a **O** INFO gombot az alábbiak megjelenítéséhez: Folyamatjelző sáv, Lejátszásvezérlő sáv,  $\blacktriangleleft$  (Ugrás a mappában lévő előző fényképre),  $\blacktriangleright$  (Ugrás a mappában lévő következő fényképre), (Diavetítés lejátszásának indítása), **II** (Lejátszás szüneteltetése), 
Szüneteltetése  $indítása)$ ,  $\rightarrow$  (Fénykép elforgatása)

Fényképfájlok megtekintésekor nyomja meg az  $\equiv$  OPTIONS gombot a következő feladatok eléréséhez…

Kevert sorr. ki, Kevert sorr. be

A képek sorrendben vagy véletlenszerűen való megtekintése.

Ismétlés, Lejátsz. egyszer Képek ismételt vagy egyszeri megtekintése.

#### Zene leállítása

Leállítja a zenét, ha a zenelejátszás folyamatban van.

Diavetítés sebessége

A diavetítés sebességének beállítása.

Diavetítésnél használt átmenet A képek közötti átmenet beállítása.

**4 -** A videók, fényképek és zenék lejátszásának

### Fényképbeállítások

Fényképfájlok közötti böngészéskor nyomja meg az  $\equiv$  OPTIONS gombot a következő feladatok eléréséhez…

#### Lista/Indexképek

Fotók megtekintése listanézetben vagy bélyegkép nézetben.

#### Kevert sorr. ki, Kevert sorr. be

A képek sorrendben vagy véletlenszerűen való megtekintése.

### Ismétlés, Lejátsz. egyszer

Képek ismételt vagy egyszeri megtekintése.

#### Zene leállítása

Leállítja a zenét, ha a zenelejátszás folyamatban van.

Diavetítés sebessége A diavetítés sebességének beállítása.

#### Diavetítésnél használt átmenet

A képek közötti átmenet beállítása.

### <span id="page-30-0"></span> $\overline{10.4}$ 360°-os fénykép

### 360°-os fényképek megtekintése

1 - Nyomja meg a **= SOURCES** gombot, válassza ki az USBlehetőséget, majd nyomja meg az OK gombot.

**2 -** Válassza ki az USB flash

meghajtó lehetőséget, majd válassza ki a kívánt USBeszközt.

**3 -** Válassza ki a 360°-os fényképek

lehetőséget, majd a - Rendezés gomb megnyomásával böngészheti a 360°-os fényképeit dátum, hónap, vagy év szerint, ábécé sorrendben.

**4 -** Válassza ki az egyik 360°-os fényképet, és nyomja meg az OK gombot a kiválasztott 360°-os fénykép megtekintéséhez.

• Fényképek megtekintéséhez a menüsávon válassza ki a 360°-os fényképek lehetőséget, jelölje ki a kívánt fénykép bélyegképét, majd nyomja meg az OK gombot.

• Ha ugyanabban a mappában több 360°-os fénykép is van, válasszon ki egy 360°-os fényképet, majd nyomja meg a Diavetítés gombot a mappában található összes 360°-os fényképet bemutató diavetítés indításához.

<span id="page-30-1"></span>• Nézzen meg egy képet, és nyomja meg

a **O** INFO gombot az alábbiak megjelenítéséhez: Folyamatjelző sáv, Lejátszásvezérlő sáv,  $\blacktriangleleft$  (Ugrás a mappában lévő előző fényképre),  $\blacktriangleright$  (Ugrás a mappában lévő következő fényképre), (Diavetítés lejátszásának indítása), **II** (Lejátszás szüneteltetése), 
Szüneteltetése), 
Szüneteltetése

lejátszása), - (Kisbolygó nézet), - (Autom. mód/Kézi mód).

- Kisbolygó nézet: A Kisbolygó nézet egy alternatív és vicces lehetőség 360°-os fényképek megtekintéséhez. A Kisbolygó nézet elindításakor a rendszer elvégzi a 360°-os fénykép renderelését egy bolygóhoz hasonló, körülölelő nézet létrehozásához. - Autom. mód/Kézi mód: a 360 lejátszó elindításakor automatikusan pásztázza a kiválasztott 360°-os fényképet balról jobbra (0-tól 360 fokig) 360°-os nézetben. A kézi üzemmód megnyitásakor a 360°-os lejátszó leállítja az automatikus pásztázást/forgást, így elérhetővé válik a kézi pásztázás/forgatás a távvezérlő gombjaival.

360°-os fényképek megtekintésekor nyomja meg az  $\equiv$  OPTIONS gombot a következő műveletek eléréséhez…

Kevert sorr. ki, Kevert sorr. be A képek sorrendben vagy véletlenszerűen való megtekintése.

Ismétlés, Lejátsz. egyszer Képek ismételt vagy egyszeri megtekintése.

Nézet visszaállítása A megtekintési szögtartomány alaphelyzetbe állítása.

Zene leállítása Leállítja a zenét, ha a zenelejátszás folyamatban van.

### 360°-os fényképek beállításai

360°-os fényképeket tartalmazó mappák böngészése közben nyomia meg az  $\equiv$  OPTIONS gombot a következő műveletek eléréséhez…

#### Lista/Indexképek

360°-os fényképek megtekintése listanézetben vagy bélyegkép nézetben.

Kevert sorr. ki, Kevert sorr. be A képek sorrendben vagy véletlenszerűen való megtekintése.

Ismétlés, Lejátsz. egyszer Képek ismételt vagy egyszeri megtekintése.

#### Zene leállítása

Leállítja a zenét, ha a zenelejátszás folyamatban van.

 $10.5$ Videók

### Videolejátszás

Egy videó TV-készüléken történő lejátszásához…

Válassza a Videók lehetőséget, válassza ki a fájl nevét, majd nyomja meg az OK gombot.

• A videó szüneteltetéséhez nyomja meg az OK gombot. A folytatáshoz nyomja meg ismét az OK gombot.

• A gyors vissza- vagy gyors előremenethez nyomja meg a → vagy a « gombot. A sebesség növeléséhez (2x, 4x, 8x, 16x, 32x) nyomja meg egymás után többször a gombokat.

• Egy mappában lévő következő videó elindításához nyomja meg az OK gombot, ezzel szüneteltetve a videót, válassza ki a képernyőn látható » elemet, majd nyomja meg az OK gombot.

• A videolejátszás leállításához nyomja meg

a (Leállítás) gombot.

 $\cdot$  A mappához való visszalépéshez nyomja meg a  $\leftrightarrow$ gombot.

#### A videomappa megnyitása

1 - Nyomja meg a **II SOURCES** gombot, válassza ki az USBlehetőséget, majd nyomja meg az OK gombot.

**2 -** Válassza ki az USB flash

meghajtó lehetőséget, majd válassza ki a kívánt USBeszközt.

**3 -** Válassza ki a Videók lehetőséget, majd válasszon ki egy videót, és nyomja meg az OK gombot a kiválasztott videó lejátszásához. • Válasszon ki egy videót, majd nyomja meg

<span id="page-31-0"></span>az **0** INFO gombot a fájladatok megjelenítéséhez. • Indítson el egy videót, és nyomja meg

a **O** INFO gombot az alábbiak megjelenítéséhez: Folyamatjelző sáv, Lejátszásvezérlő sáv,  $\blacksquare$  (Ugrás a mappában lévő előző videóhoz), ▶ (Ugrás a mappában lévő következő

videóhoz), (Lejátszás), 44

(Visszatekerés),  $\rightarrow$  (Előretekerés),  $\parallel$  (Lejátszás szüneteltetése), 
i (Összes lejátszása/Egy lejátszása),  $\rightarrow$  (Véletlenszerű lejátszás be/ki)

A videolejátszás közben nyomja meg

az  $\equiv$  OPTIONS gombot a következő feladatok eléréséhez…

#### Feliratok

Az elérhető feliratok megjelenítéséhez válassza a Be, Ki, vagy Ném. közben bekapcs.lehetőséget.

#### Felirat nyelve

A felirat nyelvének kiválasztása, ha rendelkezésre áll.

#### Karakterkészlet

A karakterkészlet kiválasztása, ha rendelkezésre áll külső felirat.

#### Beszédnyelv

Beszédnyelv kiválasztása, ha rendelkezésre áll.

#### Állapot

A videofájl információinak megjelenítése.

#### Ismétlés, Lejátsz. egyszer

Videók lejátszása ismételve, vagy egyszer.

#### Felirat beállításai

A felirat betűméretének, a feliratozás színének, a felirat elhelyezkedésének és az időszinkronizálás időeltolásának beállítása, ha a beállítások rendelkezésre állnak.

### Videobeállítások

A videofájlok közötti böngészéskor nyomja meg az  $\equiv$  OPTIONS gombot a következő feladatok eléréséhez…

#### Lista/Indexképek

Videofájlok megtekintése listanézetben vagy bélyegkép nézetben.

#### Feliratok

Az elérhető feliratok megjelenítéséhez válassza a Be, Ki, vagy Ném. közben bekapcs.lehetőséget.

Kevert sorr. ki, Kevert sorr. be A videók sorrendben vagy véletlenszerűen való megtekintése.

#### Ismétlés, Lejátsz. egyszer

Videók lejátszása ismételve, vagy egyszer.

#### 10.6

### Zene

### Zenelejátszás

Zenemappa megnyitása

1 - Nyomja meg a **II SOURCES** gombot, válassza ki az USBlehetőséget, majd nyomja meg az OK gombot.

**2 -** Válassza ki az USB flash meghajtó lehetőséget, és nyomja meg a  $\lambda$  (jobbra) gombot a kívánt USBeszköz kiválasztásához.

**3 -** Válassza ki a Zene lehetőséget, majd válasszon ki egy zeneszámot, és nyomja meg az OK gombot a kiválasztott zene lejátszásához.

• Válasszon ki egy zeneszámot majd nyomja meg

az  $\bullet$  **INFO** gombot a fájladatok megjelenítéséhez. • Indítson el egy zeneszámot, és nyomja meg

a **O** INFO gombot az alábbiak megjelenítéséhez: Folyamatjelző sáv, Lejátszásvezérlő sáv,  $\blacksquare$  (Ugrás a mappában lévő előző videóhoz),  $\blacktriangleright$  (Ugrás a mappában lévő következő

videóhoz),  $\blacktriangleright$  (Lejátszás), 44

(Visszatekerés), ▶ (Előretekerés), ॥ (Lejátszás szüneteltetése), 
i (Összes lejátszása/Egy lejátszása)

A zenelejátszás közben nyomja meg az  $\equiv$  OPTIONS gombot a következő feladatok eléréséhez…

#### Ismétlés, Lejátsz. egyszer

Dalok lejátszása ismételve, vagy egyszer.

### Zenei beállítások

Zenefájlok közötti böngészéskor nyomja meg  $az \equiv \overline{OPTIONS}$  gombot a következő feladatok eléréséhez...

Kevert sorr. ki, Kevert sorr. be A zenék sorrendben vagy véletlenszerűen való lejátszása.

Ismétlés, Lejátsz. egyszer Dalok lejátszása ismételve, vagy egyszer.

# <span id="page-33-0"></span>11 A TV-beáll. menü megnyitása

#### <span id="page-33-2"></span><span id="page-33-1"></span>11.1

# Gyorsmenü és Gyakori beállítások

A Gyorsmenü megnyitásához nyomja meg a  $\mathbf{B}^{\mathbf{\Phi}}$ Gyorsmenü/MENU gombot a távvezérlőn, majd nyomja meg a nyilakat < (balra) a Gyakori beállítások eléréséhez.

#### Gyorsmenü:

• Súgó – Diagnosztizálhatja TV-készülékét, és további információkat szerezhet be róla.

• Csatornák beállítása – Frissítheti a csatornákat vagy teljes új csatornatelepítést kezdhet.

- Szoftver frissítése Ellenőrizze, hogy rendelkezésre áll-e újabb TV-szoftver a TV frissítéséhez.
- TV-nézés Visszaváltás TV-nézésre.
- TV-műsorfüzet A TV-műsorfüzet megnyitásához.
- Csatornák A csatornalista megnyitásához.
- Források A Források menü megnyitásához.

• Média – A médiafájl-lejátszó elindítása fájlok USBről vagy hálózatról történő lejátszásához.

• Bemutató menü – A bemutatófájlok kezeléséhez.

#### Gyakori beállítások:

• Képstílus – Válassza ki az egyik előre beállított képstílust az ideális megtekintési élmény érdekében. • Képformátum – Válassza ki az egyik előre beállított képformátumot, amely megfelel a képernyő

méretének. • Hangstílus – Válassza ki az egyik előre beállított hangstílust az ideális hangbeállítások érdekében.

• EasyLink 2.0 – Az EasyLink 2.0 funkcióval kompatibilis HDMI hangrendszer vezérlése és beállításainak módosítása.

• Audiokimenet – Állítsa be, hogy a TV magán a készüléken vagy a csatlakoztatott audiorendszeren keresztül játssza-e le a zenét.

• Vezeték nélküli és hálózat – Csatlakozás az otthoni hálózathoz, vagy a hálózati beállítások módosítása.

- Képernyő kikapcsolása Ha csak a televízió hangját szeretné hallgatni, kikapcsolhatja a képernyőt. • Autom. kikapcs. - Állítsa be úgy a TV-t, hogy egy
- megadott idő után automatikusan készenlétre kapcsoljon.

• Minden beállítás - Nyissa meg az összes beállítást tartalmazó menüt.

#### A Minden beállítás menü:

A Főképernyőre való visszatéréshez nyomja meg a távvezérlőn található  $\bigoplus$  (Főmenü)gombot. A Főképernyő jobb felső sarkában található beállítás ikonon keresztül léphet be a Beállítások menübe.

### 11.2 Minden beállítás

### Képbeállítások

Képstílus

#### Stílus kiválasztása

A kép egyszerű beállításához kiválaszthat egy előre meghatározott képstílust.

 $\bigoplus$  (Főmenü) > Beállítások > Kép > Képstílus, a következő elérhető opcióra történő váltáshoz nyomja meg az OK gombot.

A rendelkezésre álló képstílusok a következők:

- Egyéni Az első indításkor Ön által megadott képbeállítások
- Élénk Nappali tévénézéshez ideális
- Természetes: természetes képbeállítások
- ECO A leginkább energiatakarékos beállítás
- Mozi Ideális filmek nézéséhez az eredeti
- stúdióhangzással
- Játék Játékhoz ideális\*
- Monitor Számítógép monitoraként való

használathoz ideális\*\*

\* Képstílus – Bizonyos videoforrásokhoz nem érhető el a játék.

\*\* Képstílus – A monitor csak akkor érhető el, ha a HDMI forrásvideó megfelelő a számítógépes alkalmazáshoz. A Monitor üzemmód nem támogatja a HDR-t. A TV-készülék Monitor üzemmódban is képes HDR-videók lejátszására, de nem alkalmaz HDRfeldolgozást.

#### Stílus testreszabása

Lehetősége van a képbeállítások módosítására és elmentésére az aktuálisan kiválasztott képstílus (Szín, Kontraszt vagy Élesség) beállításaival.

#### Stílus visszaállítása

A stílus eredeti beállításának visszaállításához lépjen a  $\bigoplus$  (Főmenü) > Beállítások > Kép > Képstílus lehetőségre, majd nyomja meg a  $\rightarrow$  Stílus visszaállítása elemet.

#### • A TV bármilyen HDMI-csatlakozóról,

műsorsugárzáson keresztül, internetes forrásból (pl. Netflix), illetve csatlakoztatott USB memóriaeszközről képes HDR műsorokat lejátszani.

• A TV jelzést adva automatikusan átváltott a HDR

üzemmódra. A TV a következő HDR formátumokat támogatja: Hybrid Log Gamma, HDR10, HDR10+ és Dolby Vision, mindez azonban a tartalomszolgáltatók által kínált HDR formátumok rendelkezésre állásától függ.

HDR tartalomhoz (Hybrid Log Gamma, HDR10 és HDR10+)

A HDR (Hybrid Log Gamma, HDR10 és HDR10+) tartalomhoz tartozó stílusok a következők:

- HDR Egyéni
- HDR Élénk
- HDR Természetes
- HDR Film
- HDR Játék

#### Dolby Vision HDR tartalomhoz

A Dolby Vision HDR tartalomhoz tartozó stílusok a következők:

- HDR Egyéni
- HDR Élénk
- Dolby Vision világos
- Dolby Vision sötét
- Dolby Vision játék

Szín, kontraszt, képélesség, feketeszint

#### A kép színének beállítása

 $\bigoplus$  (Főmenü) > Beállítások > Kép > Szín

Nyomja meg a  $\lambda$  (jobbra) vagy  $\langle$  (balra) nyilat a kép színtelítettségének beállításához.

#### A kép kontrasztjának beállítása

 (Főmenü) > Beállítások > Kép > Háttérvilágítás kontrasztja

Nyomja meg a  $\lambda$  (jobbra) vagy  $\langle$  (balra) nyilat a kép kontrasztjának beállításához.

Csökkentheti a kontrasztértéket az energiafogyasztás csökkentése érdekében.

#### A képélesség beállítása

 $\bigoplus$  (Főmenü) > Beállítások > Kép > Képélesség

Nyomja meg a  $\lambda$  (jobbra) vagy  $\langle$  (balra) nyilat a képélesség beállításához.

#### A kép feketeszintjének beállítása

 $\bigoplus$  (Főmenü) > Beállítások > Kép > Fekete szint

Nyomja meg a  $\lambda$  (jobbra) vagy  $\langle$  (balra) nyilat a képjel feketeszintjének beállításához.

Megjegyzés: Ha a feketeszint beállítása jelentősen eltér a referenciaértéktől (50), az alacsony kontrasztot eredményezhet.

Haladó módhoz tartozó képbeállítások

#### Színbeállítások

 (Főmenü) > Beállítások > Kép > Haladó módbeállítások

#### A színjavítás beállítása

 (Főmenü) > Beállítások > Kép > Haladó módbeállítások > Színjavítás

#### Válasszon

a Maximum, Közepes vagy Minimum lehetőségek közül a színek intenzitásának és az élénk színek részletgazdagságának beállításához.

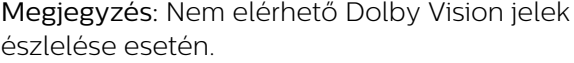

Válassza az előre meghatározott színhőmérséklet lehetőséget

 (Főmenü) > Beállítások > Kép > Haladó módbeállítások > Színhőmérséklet

#### Válasszon

a Normál, Meleg vagy Hideg lehetőségek közül az ízlésének megfelelő színhőmérséklet megadásához.

#### Színhőmérséklet testreszabása

 (Főmenü) > Beállítások > Kép > Haladó módbeállítások > Egyéni színhőmérséklet

Válassza ki az Egyéni lehetőséget a Színhőmérséklet menüben a színhőmérséklet Ön által való testreszabása érdekében. Az érték módosításához használja a  $\lambda$  (jobbra) és  $\lambda$  (balra) nyilakat.

#### Fehérszint igazítás

#### (Főmenü) > Beállítások > Kép > Haladó módbeállítások > Fehérszint-igazítás

Végezze el a fehérszint-igazítás testreszabását a kép kiválasztott színhőmérséklete alapján. Az érték beállításához nyomja meg a  $\sum$  (jobbra) vagy (balra) nyilat, vagy nyomja meg a Visszaállítás elemet az eredeti érték visszaállításához.

#### Kontrasztbeállítások

#### Kontraszt módok

 (Főmenü) > Beállítások > Kép > Haladó módbeállítások > Kontraszt mód

Válassza ki a Normál, Képre optimalizálva vagy az Energiamegtakarításra optimalizálva lehetőséget a TV kontrasztjának automatikus csökkentéséhez, a legjobb energiafelhasználás vagy a legjobb képélmény érdekében, vagy válassza a Ki lehetőséget a beállítás kikapcsolásához.

#### HDR beállítások

 (Főmenü) > Beállítások > Kép > Haladó módbeállítások > HDR Plus

A HDR Plus opció Ki, Minimum, Közepes, Maximum vagy Automatikus értékre való beállításával megadhatja, hogy a TV-készülék milyen szinten kezdje el automatikusan megjeleníteni a HDR tartalom kiváló kontrasztját és a fényerőhatását.

Megjegyzés: Akkor érhető el, ha a kiválasztott forrásban nagy dinamikatartományú (HDR) videó van jelen, kivéve: Dolby Vision.

• A TV bármilyen HDMI-csatlakozóról,

műsorsugárzáson keresztül, internetes forrásból (pl. Netflix), illetve csatlakoztatott USB memóriaeszközről képes HDR műsorokat lejátszani.

• A TV jelzést adva automatikusan átvált a HDR üzemmódra. A TV a következő HDR formátumokat támogatja: Hybrid Log Gamma, HDR10, HDR10+ és Dolby Vision, mindez azonban a tartalomszolgáltatók által kínált HDR formátumok rendelkezésre állásától függ.

#### Dinamikus kontraszt

 (Főmenü) > Beállítások > Kép > Haladó módbeállítások > Dinamikus kontraszt

#### A Maximum, Közepes

vagy Minimum segítségével beállíthatja, hogy a TVkészülék milyen szinten kezdje el automatikusan kiemelni a kép részleteit a sötét, közepesen sötét és világos területein.

#### Videokontraszt, Gamma

#### Videokontraszt

 (Főmenü) > Beállítások > Kép > Haladó módbeállítások > Videokontraszt

A videokontraszt beállításához használja a  $\lambda$  (jobbra) és  $\triangleleft$  (balra) nyilat.

#### Gamma

 $\bigoplus$  (Főmenü) > Beállítások > Kép > Haladó módbeállítások > Gamma

Nyomja meg a  $\sum$  (jobbra) vagy  $\langle$  (balra) nyilat a kép fénysűrűségéhez és kontrasztjához egy nemlineáris beállítás megadásához.

#### Fényérzékelő

 (Főmenü) > Beállítások > Kép > Haladó módbeállítások > Fényérzékelő

Energiamegtakarítási célból a beépített környezetifény-érzékelő csökkenti a TV-képernyő fényerejét, ha a környezeti fény mennyisége csökken. A beépített fényérzékelő a képbeállításokat automatikusan a helyiség fényviszonyaihoz igazítja.

#### Kiváló felbontás

 (Főmenü) > Beállítások > Kép > Haladó módbeállítások > Kiváló felbontás

Válassza a Be értéket az élek és részletek kiemelkedő képélességének biztosítása érdekében.

#### Képjavítás

#### Zavarelnyomás

 (Főmenü) > Beállítások > Kép > Haladó módbeállítások > Zajcsökkentés

A Maximum, Közepesés Minimum lehetőségek között választva megadhatja a videótartalmakra alkalmazott zajeltávolítás mértékét. A zaj leginkább kicsi, mozgó pontok formájában látható a képernyőn megjelenő képen.

#### MPEG zavar elnyomása

 (Főmenü) > Beállítások > Kép > Haladó módbeállítások > MPEG zavar elnyomása

A Maximum, Közepesés Minimum lehetőségek között választva megadhatja a digitális videotartalmakban lévő zavar kiegyenlítésének mértékét.

Az MPEG zavar többnyire kis blokként vagy a képernyőn megjelenő kép fogazott széleként látható.
eszközön található műsort.

#### Képformátum

#### (Főmenü) > Beállítások > Kép > Képformátum

Ha a kép nem tölti ki a teljes képernyőt, ha fekete sávok láthatók a felső vagy alsó részen vagy mindkét oldalon, akkor beállíthatja, hogy a kép teljesen kitöltse a képernyőt.

Valamelyik alapbeállítás kiválasztása a képernyő kitöltéséhez…

• Szélesvásznú – A kép automatikus nagyítása a 16:9 arányú teljes képernyő érdekében. A kép tartalmának képformátuma változhat.

• Képernyő kitöltése – A kép automatikus nagyítása, hogy teljesen kitöltse a képernyőt. Minimális képtorzítás, a felirat látható marad. Számítógéphez nem alkalmas. Néhány extrém képformátum esetén továbbra is megmaradhatnak a fekete sávok. A kép tartalmának képformátuma változhat.

• Képernyőhöz igazítás – A kép automatikus nagyítása, hogy torzításmentesen kitöltse a képernyőt. Megjelenhetnek fekete sávok. Számítógépes bemenethez nem támogatott. • Eredeti – automatikusan ránagyít a képre, hogy az eredeti képformátum szerint hozzáigazítsa a

képernyőt. Nem látható elveszett tartalom.

#### $\bigoplus$  (Főmenü) > Beállítások > Kép > Képformátum > Javított

A kép manuális formázása…

• Eltolás – a nyilak kiválasztásával eltolhatja a képet. Csak akkor lehet eltolni a képet, ha az nagyított állapotban van.

• Nagyítás – a nyilak kiválasztásával nagyíthatja a képet.

• Nyújtás – a nyilak kiválasztásával nyújthatja a képet függőleges vagy vízszintes irányban.

• Mégse – ezt kiválasztva visszatérhet a kiindulási képformátumhoz.

Előfordulhat, hogy bizonyos körülmények között nem érhetők el a képformátum-beállítások. Például a videostreaming, az Android alkalmazás, a Játék mód stb. esetén.

#### Gyors képbeállítások

 $\uparrow$  (Főmenü) > Beállítások > Kép > Gyors képbeállítás

• Az első beállítás során tett néhány képbeállítás néhány egyszerű lépésben. Ezeket a lépéseket megismételheti a Gyors képbeállítások menü segítségével.

• Válassza ki a kívánt képbeállítást, majd lépjen a következő beállításra.

• E lépések végrehajtásához győződjön meg arról, hogy a TV-készülék be tud-e hozni TV-csatornát, vagy képes-e megjeleníteni valamely csatlakoztatott

### Hangbeállítások

#### Hangstílus

Stílus kiválasztása

A hang egyszerű beállításához választhat az előre beállított hangstílusok közül.

#### $\bigwedge$  (Főmenü) > Beállítások > Hang > Hangstílus

A választható hangstílusok a következők:

• AI üzemmód – Válassza az AI üzemmódot a hangstílusok közötti intelligens, audiotartalmon alapuló váltáshoz.

- Eredeti A leginkább semleges hangbeállítás
- Mozi Filmezéshez ideális
- Zene Zenehallgatáshoz ideális
- Játék Játékhoz ideális
- Párbeszéd Beszéd esetén ideális
- Személyes Akkor válassza, ha a preferált
- hangbeállításokat szeretné beállítani

#### Személyes beállítások visszaállítása

**1 -** Állítsa a hangstílust Személyes értékre.

2 - Nyomja meg a **- Stílus helyreállít**. színes gombot, majd nyomja meg az OK gombot. A stílus visszaállításra kerül.

#### Személyes hangbeállítások

#### Clear dialogue

 $\uparrow$  (Főmenü) > Beállítások > Hang > Személyes beállítások > Clear dialogue

Válassza a Be lehetőséget a beszédhang javításához. Hírműsorok esetén ideális.

#### AI hangszínszabályzó

#### $\biguparrow$  (Főmenü) > Beállítások > Hang > Személyes beállítások > AI hangszínszabályzó

Válassza a Bekapcsolás lehetőséget az audiotartalmak beállításain és az egyéni beállításokon alapuló intelligens hangszínszabályzó beállítás engedélyezéséhez.

#### Egyéni AI hangszínszabályzó

 (Főmenü) > Beállítások > Hang > Személyes beállítások > Egyéni AI hangszínszabályzó

A hangszínszabályzó beállításainak módosításához nyomja meg a Nyíl / navigációs gombokat.

\* Megjegyzés: Ha vissza szeretné állítani a Személyes beállításokat az eredeti beállításokra, válassza ki a Hangstílus lehetőséget, majd nyomja meg

a - Stílus helyreállítása gombot.

#### TV elhelyezése

 $\bigoplus$  (Főmenü) > Beállítások > Hang > TV elhelyezése

Válasszon a TV-állványon vagy A falon lehetőségek közül a beállításnak megfelelő lehető legjobb hangvisszaadás érdekében.

#### EasyLink 2.0

A HDMI hangrendszer hangbeállításainak vezérlése az EasyLink 2.0 segítségével

 (Főmenü) > Beállítások > Hang > EasyLink 2.0.

A HDMI hangrendszer egyes hangbeállításait a Gyakori beállítások vagy a Beállítások > Hang > EasyLink 2.0 pontban adhatja meg. Ez csak az EasyLink 2.0 funkcióval kompatibilis HDMI hangrendszerrel használható. A vezérlés bekapcsolásához ügyeljen, hogy az EasyLink 2.0 hangvezérlés menüelem beállítása Be legyen az Általános beállítások > EasyLink > EasyLink 2.0 hangszabályozás pontban.

#### Hangstílus kiválasztása

 $\bigoplus$  (Főmenü) > Beállítások > Hang > EasyLink 2.0 > Hangstílus.

Váltson az előre beállított hangstílusok között. Rendelkezésre állnak filmnézéshez, zenehallgatáshoz és egyéb tartalmak hallgatásához ideális stílusok.

• Film – Filmnézéshez ideális hangstílus.

• Zene – Zenehallgatáshoz optimalizált stílus.

• Hang – A háttérzajtól jobban elkülönülő párbeszédek.

• Stadion – Nagy, szabadtéri stadion hangulatát kelti.

• Egyéni – Személyre szabott hangzás üzemmód. A beállítás csak akkor áll rendelkezésre, ha a csatlakoztatott készülék kompatibilis a TV funkciójával.

#### A mélyhang beállítása

 $\bigtriangleup$  (Főmenü) > Beállítások > Hang > EasyLink 2.0 > Mélyhang.

Nyomja meg a Nyíl / navigációs gombokat a mélyhang szintjének beállításához.

#### Magashangszint beállítása

 $\bigtriangleup$  (Főmenü) > Beállítások > Hang > EasyLink 2.0 > Magashangszint.

Nyomja meg a Nyíl / navigációs gombokat a magashangszint beállításához.

#### Egyéni hangszínszabályzó

#### $\bigwedge$  (Főmenü) > Beállítások > Hang > EasyLink 2.0 > Egyéni hangszínszabályzó.

Állítható frekvenciasávok, ha a Hangstílus beállítása Egyéni. Nyomja meg a Nyíl / navigációs gombokat az AI hangszínszabályozó szintjének beállításához. A beállítás csak akkor áll rendelkezésre, ha a csatlakoztatott készülék kompatibilis a TV funkciójával.

#### Surround hangzás

#### $\bigoplus$  (Főmenü) > Beállítások > Hang > EasyLink 2.0 > Surround hangzás.

Válasszon ki egy surround hatást az előre beállított típusok közül.

• Felkeverés – Felkeverés az összes hangszóró előnyeinek kihasználása érdekében.

• Normál – a hangszórókimenet az eredeti csatornákat követi.

• Surround AI – Optimális surround hatás mesterséges intelligenciával (AI) történő elemzés használatával.

#### DRC

#### $\bigoplus$  (Főmenü) > Beállítások > Hang > EasyLink  $2.0 > \text{DRC}$ .

Válassza ki a kívánt dinamikatartomány-ellenőrzést (DRC).

• Automatikus – A dinamikatartomány

automatikusan módosul.

• Bekapcsolva – A dinamikatartomány optimalizálása.

• Kikapcsolva – A dinamikatartomány-beállítás kikapcsolása

#### Mennyezeti hangszórók

#### $\bigoplus$  (Főmenü) > Beállítások > Hang > EasyLink 2.0 > Mennyezeti hangszórók.

Válassza ki a mennyezeti hangszórók kívánt mozgását. A beállítás csak akkor áll rendelkezésre, ha a csatlakoztatott készülék kompatibilis a TV funkciójával.

• Automatikus – A dinamikus mozgás követi a

tartalmat.

• Bekapcsolva – Mindig emelt.

• Kikapcsolva – Lapos helyzet.

#### Válasszon hangtér hatást

 $\bigtriangleup$  (Főmenü) > Beállítások > Hang > EasyLink 2.0 > Hangtér.

Válasszon egy audiohallgatási élményt. A beállítás csak akkor áll rendelkezésre, ha a csatlakoztatott készülék kompatibilis a TV funkciójával.

• Automatikus – A dinamikus beállítás követi a tartalmat.

• Be – Körülölelő hangtér a filmnézéshez.

• Ki – Kristálytiszta hangtér zene és párbeszéd hallgatásához.

#### Az összes visszaállítása az alapértelmezett értékekre

 $\bigtriangleup$  (Főmenü) > Beállítások > Hang > EasyLink 2.0 > Az összes visszaállítása az alapértelmezett értékekre.

Az összes EasyLink 2.0 hangbeállítás visszaállítása az eredeti gyári beállításokra.

#### Speciális hangbeállítások

Hangerőszabályzás

#### Automatikus hangerő

 $\bigoplus$  (Főmenü) > Beállítások

> Hang > Speciális > Automatikus hangerő

Válassza ki a Be lehetőséget a hirtelen hangerőingadozások automatikus kiegyenlítése érdekében. Rendszerint, amikor csatornát vált. A kényelmesebb, csendes hangélményért válassza az Éjszakai módot

#### Hangerőváltozás

#### $\bigwedge$  (Főmenü) > Beállítások > Hang > Speciális > Delta hangerő

A Delta hangerő beállítással tudja a TV-csatorna és a HDMI forrás hangerőszintjei közötti különbséget egyensúlyba hozni. Nyomja meg a Nyíl / navigációs gombokat a TV-hangszóró hangerőváltozásának beállításához.

\* Megjegyzés: A Delta hangerő akkor elérhető, ha a bemeneti forrás beállítása HDMI vagy Analóg források, és az Audiokimenet beállítása TVhangszórók vagy HDMI hangrendszer.

#### Audiokimenet beállításai

 $\bigwedge$  (Főmenü) > Beállítások > Hang > Speciális > Audiokimenet

Állítsa be, hogy a TV magán a készüléken vagy a csatlakoztatott audiorendszeren keresztül játssza-e le a zenét.

Kiválaszthatja, hol szeretné hallani a TV-készülék hangját, és hogyan kívánja szabályozni.

• Ha a TV-hangszórók lehetőséget választja, a TVhangszórók mindig be lesznek kapcsolva. Az összes hanggal kapcsolatos beállítás alkalmazható ebben a módban.

• Ha az Optikai lehetőséget választja, a rendszer kikapcsolja a TV hangszóróit, és a hang az optikai digitális audiokimeneten csatlakoztatott eszközön keresztül hallható.

HDMI CEC összeköttetéssel csatlakoztatott audioeszköz esetén válassza a HDMI hangrendszer lehetőséget. Amikor a külső eszköz játssza le a hangot, a TV-hangszórók kikapcsolódnak.

Nyomja meg a Hangerő + vagy - gombot a kiválasztott kimeneti forrás hangerejének beállításához.

#### eARC

#### eARC beállítása

#### $\bigoplus$  (Főmenü) > Beállítások > Hang > Speciális > eARC

Állítsa az eARC módot Automatikus vagy Ki értékre. A HDMI eARC (Továbbfejlesztett visszirányú audiocsatorna) a korábbi ARC csatorna továbbfejlesztett változata. A legújabb nagy bitsebességű audioformátumokat is támogatja egészen 192 kHz-ig (24 bit), ezenfelül pedig az 5.1 és 7.1, valamint a 32 csatornás tömörítetlen audiót is támogatja

A HDMI eARC csak HDMI 1 esetén érhető el.

#### Digitális kimenet beállításai

A digitális kimenet beállításai SPDIF kimeneti (optikai) és HDMI ARC hangjelek számára érhető el.

Digitális kimenet formátuma

 $\bigwedge$  (Főmenü) > Beállítások > Hang > Speciális > Digitális kimenet formátuma

Állítsa be a TV audiokimeneti jelét, hogy megfeleljen a csatlakoztatott házimozirendszer hangi jellemzőinek.

• Sztereó (tömörítés nélkül): Ha a hanglejátszó eszközei nem rendelkeznek többcsatornás hangfeldolgozási lehetőségekkel, csak a kimeneti sztereó tartalmat válassza ki a hanglejátszó eszközeihez.

• Többcsatornás: Válassza ezt, ha többcsatornás kimeneti audiotartalmakat (tömörített többcsatornás hangjel) vagy sztereó audiotartalmakat szeretne lejátszani a hanglejátszó eszközökön.

• Többcsatornás (átkötés): Ezt a lehetőséget kiválasztva az eredeti bitfolyamot a HDMI ARC-ról egy csatlakoztatott HDMI hangrendszerre küldheti.

- Ellenőrizze, hogy a hanglejátszó eszközei támogatják-e a Dolby Atmos funkciót.

- Az SPDIF kimenet (DIGITAL AUDIO OUT) Dolby Digital Plus tartalom streamelésekor letiltásra kerül.

#### Digitális kimenet kiegyenlítése

 $\bigoplus$  (Főmenü) > Beállítások > Hang > Speciális > Digitális kimenet kiegyenlítése

Állítsa be a hangerőszintet a digitális hangkimenethez (SPDIF) vagy HDMI-porthoz csatlakoztatott eszközről.

• Válassza a Több lehetőséget a nagyobb hangerő érdekében.

• Válassza a Kevesebb lehetőséget a kisebb hangerő érdekében.

#### Digitális kimenet késleltetése

 (Főmenü) > Beállítások > Hang > Speciális > Digitális kimenet késleltetése

Egyes házimozirendszerek esetében előfordulhat, hogy az audió-videó szinkronizáláshoz be kell állítani a hangszinkronizálási késleltetést. Válassza a Ki lehetőséget, ha a házimozirendszeren már be van állítva valamilyen hangkésleltetés.

Digitális kimenet időeltolása (Csak akkor érhető el, ha a Digitális kimenet késleltetése Be értékre van állítva)

#### (Főmenü) > Beállítások > Hang > Speciális > Digitális kimenet időeltolása

• Ha nem tud beállítani késleltetést a házimozirendszeren, a TV-készüléket beállíthatja a hang szinkronizálására.

• Időeltolást állíthat be, amely kompenzálja a házimozirendszer számára a TV-kép hangjának feldolgozásához szükséges időt.

• Az értéket 5 ms-os lépésekben állíthatja. A maximális időeltolás 60 ms.

### Csatornák

HbbTV beállítások – Hybrid Broadcast Broadband TV (hibrid sugárzású széles sávú TV)

 (Főmenü) > Beállítások > Csatornák > HbbTV beállítások > HbbTV

Ha egy TV csatorna HbbTV szolgáltatásokat kínál, először a TV-beállításoknál a HbbTV-re kell váltania a haladó szolgáltatások (pl. igény szerinti videó és catch-up TV szolgáltatások) eléréséhez.

#### (Főmenü) > Beállítások > Csatornák > HbbTV beállítások > HbbTV követése

A HbbTV böngészési szokások követésének be- vagy kikapcsolása. A kikapcsolást követően a HbbTV nem követi a böngészési szokásait.

 $\bigoplus$  (Főmenü) > Beállítások > Csatornák > HbbTV beállítások > HbbTV cookie-k

Kapcsolja be vagy ki a harmadik féltől származó cookie-k, webhelyadatok és a HbbTV szolgáltatások gyorsítótárának tárolását.

#### $\bigoplus$  (Főmenü) > Beállítások > Csatornák > HbbTV beállítások > HbbTV Készülékazonosító visszaállítása

Visszaállíthatja a TV egyedi készülékazonosítóját. Új azonosító jön létre.

#### (Főmenü) > Beállítások > Csatornák > HbbTV beállítások > Jóváhagyott alkalmazások listájának törlése

Lehetővé teszi a HbbTV alkalmazások azon listájának törlését, amelyek futtatását engedélyezte a TV-n.

#### CAM Üzemeltetői profil

#### (Főmenü) > Beállítások > Csatornák > CAM Üzemeltető profil

Kezelői profil bekapcsolása, mellyel elérhetővé válik a CI+/CAM funkció, ami egyszerű csatornatelepítést és frissítéseket tesz lehetővé.

### Általános beállítások

Csatlakozással kapcsolatos beállítások

USB billentyűzet beállításai

 $\bigoplus$  (Főmenü) > Beállítások > Általános beállítások > USB billentyűzet beállításai

Az USB billentyűzet telepítéséhez kapcsolja be a TVkészüléket, és csatlakoztassa az USB billentyűzetet a TV-készüléken lévő USB csatlakozók egyikéhez. Amikor a készülék első alkalommal felismeri a billentyűzetet, kiválaszthatja és tesztelheti a kívánt billentyűzetkiosztást.

#### Egérbeállítások

 (Főmenü) > Beállítások > Általános beállítások > Egérbeállítások

Az USB-egér mozgási sebességének beállítása.

#### HDMI-CEC csatlakozás – EasyLink

Csatlakoztasson HDMI CEC szabvánnyal kompatibilis eszközöket a TV-készülékéhez, és a TV-készülék távvezérlőjével működtetheti őket. Az EasyLink HDMI CEC funkciót be kell kapcsolni a TV-készüléken és a csatlakoztatott készüléken is.

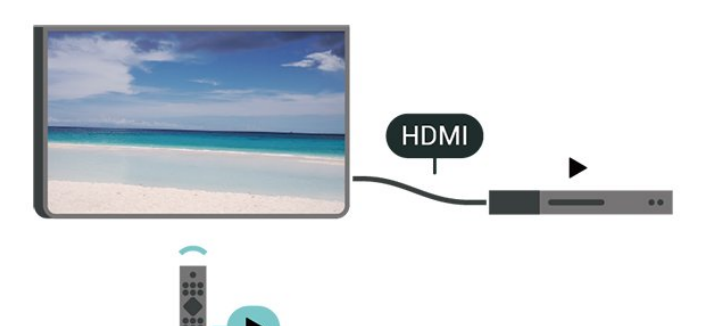

#### Az EasyLink bekapcsolása

 $\uparrow$  (Főmenü) > Beállítások > Általános beállítások > EasyLink > EasyLink > Be

A HDMI CEC szabvánnyal kompatibilis eszközök működtetése a TV-készülék távvezérlőjével

```
 (Főmenü) > Beállítások > Általános
beállítások > EasyLink > 
EasyLink távvezérlő > Be
```
#### EasyLink 2.0 hangszabályozás

 $\bigoplus$  (Főmenü) > Beállítások > Általános

#### beállítások > EasyLink > EasyLink 2.0 hangszabályozás > Be

Csúsztassa el a kapcsolót Be/Ki állásba a HDMI hangrendszer hangbeállításainak vezérléséhez. Ezeket a beállításokat a Gyakori beállítások vagy a Beállítások > Hang > EasyLink 2.0 menüpontban módosíthatja. Ez csak az EasyLink 2.0 funkcióval kompatibilis HDMI hangrendszerrel használható.

#### Megjegyzés:

- Más márkájú készülékeken lehetséges, hogy az EasyLink nem működik.

- A HDMI CEC funkciónak különböző márkák esetén más az elnevezése. Néhány példa: Anynet, Aquos Link, Bravia Theatre Sync, Kuro Link, Simplink és Viera Link. Nem minden márka kompatibilis teljes mértékben az EasyLink funkcióval. A példaként felsorolt HDMI CEC márkanevek a megfelelő tulajdonosok tulajdonát képezik.

#### Képernyővédő beállításai

 $\bigoplus$  (Főmenü) > Beállítások > Általános beállítások > Képernyővédő beállításai > Képernyővédő

A képernyővédő bekapcsolásához válassza a Háttér témáját . A képernyővédő kikapcsolásához válassza a Ki lehetőséget.

#### $\bigoplus$  (Főmenü) > Beállítások > Általános

beállítások > Képernyővédő beállításai > Mikor induljon el

Állítsa be azt az időtartamot (percben), amennyi inaktivitás után a képernyővédő bekapcsol.

#### (Főmenü) > Beállítások > Általános beállítások > Előnézet > Előnézet

Nyomja meg az OK gombot a képernyővédő előnézetéhez.

#### HDMI Ultra HD

A jelminőség beállítása minden HDMI-csatlakozó esetében

 $\uparrow$  (Főmenü) > Beállítások > Általános beállítások > HDMI Ultra HD > HDMI (port)

Ez a TV képes az Ultra HD jelek megjelenítésére. Néhány típusú – HDMI-csatlakozással rendelkező – készülék nem ismeri fel az Ultra HD funkcióval rendelkező TV-készülékeket, így nem működik

megfelelően, illetve torzítja a képet vagy a hangot.

Ha a TV-nél a HDMI-forrás van kiválasztva, az eszköz megfelelő működése érdekében a HDMI Ultra HD beállítás használata javasolt. Elavult eszközhöz a Szabványos az ajánlott beállítás.

• Az Optimális beállítás legfeljebb az Ultra HD (50 Hz vagy 60 Hz) RGB 4:4:4 vagy YCbCr 4:4:4/4:2:2/4:2:0 jelek használatát teszi lehetővé.

• A Standard beállítás legfeljebb az Ultra HD (50 Hz vagy 60 Hz) YCbCr 4:2:0 jelek használatát teszi lehetővé.

A támogatott maximális videoidőzítési formátum a HDMI Ultra HD beállításokhoz:

- Felbontás: 3840 x 2160
- Keretsebesség (Hz): 50 Hz, 59,94 Hz, 60 Hz
- Videoadat-almintavétel (bit mélységű)
- 8 bit: YCbCr 4:2:0, YCbCr 4:2:2\*, YCbCr 4:4:4\*, RGB 4:4:4\*
- 10 bit: YCbCr 4:2:0\*, YCbCr 4:2:2\*
- 12 bit: YCbCr 4:2:0\*, YCbCr 4:2:2\*

\* Csak akkor támogatott, ha a HDMI Ultra HD Optimal értékre van állítva.

Válassza a Szabványos lehetőséget, ha a kép vagy a hang eltorzul.

• Állítsa be az Optimális (automatikus játék üzemmód) üzemmódot, hogy a TV támogassa a HDMI változó frissítési frekvencia megjelenítését\* (egyes modellek esetén érhető el, a Képstílus beállítás ne legyen a Monitor lehetőségen). Ez a beállítás azt is lehetővé teszi, hogy a TV automatikusan Játék üzemmódra állítsa a kép- és hangstílust, amikor HDMI-eszköz csatlakoztatását érzékeli.

\* Ha a TV-készülék támogatja a HDMI változó frissítési frekvencia funkciót, a TV valós időben módosítja a frissítési frekvenciát a képkockasebességnek megfelelően, ezzel szinkronizálva minden egyes képkockát. A jobb játékélmény érdekében csökkenti a lag, a torzítás és a képszakadás mértékét.

#### Megjegyzés:

A HDR10+ vagy HDMI forrásból származó Dolby Vision tartalmak megtekintéséhez előfordulhat, hogy ki kell kapcsolnia a lejátszót, majd újra bekapcsolni abban az esetben, ha a lejátszó az ilyen tartalmakat első alkalommal lejátszó TV-hez van csatlakoztatva. A HDR10+ vagy Dolby Vision tartalom csak akkor támogatott, ha a HDMI Ultra HD Optimális vagy Optimális (automatikus játék üzemmód) értékre van állítva.

Automatikus filmvetítési üzemmód

Automatikus filmvetítési üzemmód beállítása

 $\bigoplus$  (Főmenü) > Beállítások > Általános beállítások > Automatikus filmvetítési mód

Állítsa az Automatikus filmvetítési üzemmód értékét Be-re, ha azt szeretné, hogy a TV a Képstílusnál automatikusan a Film beállítást használja, ha ilyen jelzést kap a TV-hez csatlakoztatott HDMI-eszköztől.

#### Eco beállítások

A képernyő kikapcsolása energiamegtakarítás céljából

 $\bigoplus$  (Főmenü) > Beállítások > Általános beállítások > Eco beállítások > Képernyő kikapcsolása

A Képernyő kikapcsolása lehetőség kiválasztásával kikapcsolhatja a TV-képernyőt, a visszakapcsolásához pedig nyomja megy a távvezérlő bármelyik gombját.

#### A Fényérzékelő beállítása

 (Főmenü) > Beállítások > Általános beállítások > Eco beállítások > Fényérzékelő

Energiamegtakarítási célból a beépített környezetifény-érzékelő csökkenti a TV-képernyő fényerejét, ha a környezeti fény mennyisége csökken. A beépített fényérzékelő a képbeállításokat automatikusan a helyiség fényviszonyaihoz igazítja.

#### A TV kikapcsolás-időzítőjének beállítása

 $\bigoplus$  (Főmenü) > Beállítások > Általános beállítások > Eco beállítások > Kikapcsolás-időzítő

Az érték módosításához használja a  $\lambda$  (jobbra) és  $\triangleleft$  (balra) nyilakat. A 0 (Ki) érték választásával kikapcsolja az automatikus kikapcsolás funkciót.

A Kikapcsolás-időzítő segítségével a TV automatikusan kikapcsol, hogy energiát takarítson meg.

• A TV kikapcsol, ha érkezik rá TV-jel, de Ön 4 órás időszakon keresztül nem nyomja meg a távvezérlő egyetlen gombját sem.

• A TV kikapcsol, ha nem érkezik rá TV-jel és ha a távvezérlőtől sem kap parancsot 10 percen keresztül. • Ha a TV-készüléket monitorként használja, illetve a TV-nézéshez digitális vevőt (beltéri egységet) használ, és nem használja a televízió távvezérlőjét, akkor kapcsolja ki az automatikus kikapcsolási funkciót az érték 0-ra állításával.

#### Elhelyezés – Otthon vagy Bolt

#### (Főmenü) > Beállítások > Általános beállítások > Hely

• A TV helyének kiválasztása

• Válassza ki a Bolt lehetőséget, és a képstílus visszaáll az Élénk beállításra, valamint módosíthatók a bolt beállításai.

• A Bolt üzemmód az üzletben történő kihelyezéshez ideális.

Bolti konfiguráció

 (Főmenü) > Beállítások > Általános beállítások > Bolti konfiguráció

Ha a TV Bolt üzemmódra van állítva, akkor megtekinthetők a funkciólogók, vagy beállítható a hozzáférés egy megadott bemutatóhoz, áruházi használatra.

#### Kép és hang beállítása

 $\bigoplus$  (Főmenü) > Beállítások > Általános beállítások > Bolti konfiguráció > Kép és hang

Válassza az Optimalizálás bolti használathoz vagy az egyéni lehetőséget a kép- és hangbeállításokhoz.

#### Logók és banner

 $\bigoplus$  (Főmenü) > Beállítások > Általános beállítások > Bolti konfiguráció > Logók és banner

Állítsa be a Funkciólogók és a Promóciós banner megjelenítését.

A Bemutató menü automatikus indítása

 $\bigoplus$  (Főmenü) > Beállítások > Általános beállítások > Bolti konfiguráció > Bemutató menü automatikus indítása

A Bemutató menü automatikus indításának be-/kikapcsolása.

#### Bemutatók kezelése

 (Főmenü) > Alkalmazások > Bemutató menü > Bemutatók kezelése

Ha a TV Bolt üzemmódra van állítva, akkor kezelheti a bemutatóvideókat a Bemutató menü alkalmazásban.

#### Bemutatóvideó lejátszása

 $\bigoplus$  (Főmenü) > Alkalmazások > Bemutató menü > Bemutatók kezelése > Lejátszás

Bemutató videofájl kiválasztása és lejátszása.

#### Bemutatófájl másolása

 $\bigoplus$  (Főmenü) > Alkalmazások > Bemutató menü > Bemutatók kezelése > Másolás USB-re Bemutatófájl USB-meghajtóra másolása.

Bemutatófájl törlése

 (Főmenü) > Alkalmazások > Bemutató menü > Bemutatók kezelése > Törlés Bemutatófájl törlése a TV-készülékről.

Bemutató konfigurálása

 (Főmenü) > Alkalmazások > Bemutató menü > Bemutatók kezelése > Konfiguráció A TV-készülék Fő TV vagy Al TV módra állítása.

Új bemutatófájl letöltése

 (Főmenü) > Alkalmazások > Bemutató menü > Bemutatók kezelése > Új letöltése Ha a Konfiguráció a Fő TV módra van állítva, új bemutatófájlt tölthet le.

#### Automatikus késleltetés beállítása

 (Főmenü) > Alkalmazások > Bemutató menü > Bemutatók kezelése > Automatikus késleltetés beállítása Automatikus késleltetés beállítása 15 másodperc és 5 perc közötti értékre.

Elemek kiválasztása az Automatikus ciklikus lejátszáshoz

 $\bigoplus$  (Főmenü) > Alkalmazások > Bemutató menü > Bemutatók kezelése > Elemek kiválasztása az Automatikus ciklikus lejátszáshoz Bemutatófájl kiválasztása automatikus ciklikus lejátszáshoz.

A TV-beállítások visszaállítása és a TV újrahangolása

Minden beállítás visszaállítása az eredeti TVbeállításokra

 $\bigoplus$  (Főmenü) > Beállítások > Általános beállítások > Gyári beállítások

Teljes TV-hangolás megismétlése, és a TV állapotának visszaállítása arra az állapotra, amelyen a legelső bekapcsoláskor volt

 $\bigoplus$  (Főmenü) > Beállítások > Általános beállítások > TV újrahangolása

Adja meg a PIN-kódot, és válassza ki az Igen lehetőséget. A TV teljesen újrahangolásra kerül. Minden beállítás megváltozik, a beállított csatornák pedig kicserélődnek. A telepítés több percet is igénybe vehet.

### Univerzális hozzáférés beállításai

#### $\bigoplus$  (Főmenü) > Beállítások > Univerzális elérés

Ha az Univerzális hozzáférés funkció be van kapcsolva, akkor a TV-készülék készen áll a siket, hallássérült, vak vagy látássérült személyek általi használatra.

Univerzális hozzáférési beállítások bekapcsolása

 (Főmenü) > Beállítások > Univerzális elérés > Univerzális elérés > Be.

Univerzális hozzáférés hallássérültek számára

 (Főmenü) > Beállítások > Univerzális elérés > Hallássérült > Be

• Egyes digitális TV-csatornák speciális hangsávokat és feliratokat is biztosítanak a hallássérültek vagy siketek számára.

• Ha a funkció be van kapcsolva, a TV-készülék automatikusan kiválasztja a hallássérültek számára biztosított speciális hangsávokat és feliratokat, ha vannak ilyenek.

## Univerzális hozzáférés vak vagy látássérült

személyek számára

 $\bigoplus$  (Főmenü) > Beállítások > Univerzális elérés > Hangleírás > Hangleírás > Be

A digitális TV-csatornák speciális hangkommentárt sugározhatnak, amelyben elmondják, hogy mi történik éppen a képernyőn.

 (Főmenü) > Beállítások > Univerzális hozzáférés > Hangleírás > Hangleírás > Kevert hangerő, Hanghatások, Beszéd

• A Kevert hangerő lehetőség kiválasztásával keverheti a normál hang hangerejét a hangkommentárral. Az érték módosításához használja a > (jobbra) és < (balra) nyilakat. • Állítsa a Hanghatás lehetőséget Be értékre a hangkommentár extra hanghatásaihoz (pl. sztereó vagy elhalkuló hang).

• Válassza a Beszéd lehetőséget a Leíró vagy Feliratok beszédbeállítás megadásához.

#### Párbeszéd kiemelése

 (Főmenü) > Beállítások > Univerzális elérés > Párbeszéd kiemelése

Javítja a párbeszéd és a kommentár érthetőségét. Csak akkor elérhető, ha a Clear dialogue be van

kapcsolva és az audiofolyam AC-4.

Szöveg nagyítása

#### $\bigoplus$  (Főmenü) > Beállítások > Univerzális elérés > Szöveg nagyítása

Kapcsolja be a kiválasztott szövegek nagyításához és a képernyő felső részén történő megjelenítéséhez.

## Zárolási beállítások

Kódbeállítás és Kód módosítása

 (Főmenü) > Beállítások > Gyerekzár > Kódbeállítás, Kód módosítása

Adjon meg egy új kódot, vagy állítsa vissza a kód módosítását. A gyermekzár kódja csatornák vagy műsorok lezárására vagy a zárolásuk feloldására szolgál.

Megjegyzés: Ha elfelejtette a PIN-kódot, felülírhatja az aktuális kódot a 8888 segítségével, és megadhat egy újat.

#### Műsor zárolása

#### (Főmenü) > Beállítások > Gyerekzár > Szülői besorolás

Adjon meg egy legalacsonyabb életkort a korhatáros műsorok megtekintéséhez.

#### Alkalmazás zárolás

(Főmenü) > Beállítások > Gyerekzár > Alk. zár

Zárolhatja a gyermekek számára nem megfelelő alkalmazásokat. Az Alkalmazás zárolás PIN kód bevitelét kéri, amikor a felhasználó megpróbál elindítani egy 18+ besorolású alkalmazást. Ez a zárolás kizárólag a Philips alkalmazások között szereplő 18+ besorolású alkalmazásokra vonatkozik.

### Régió és nyelv beállításai

#### Nyelv

 $\bigoplus$  (Főmenü) > Beállítások > Régió és nyelv > Nyelv

A TV-készüléken megjelenő menü és üzenetek nyelvének módosítása

 $\bigoplus$  (Főmenü) > Beállítások > Régió és nyelv > Nyelv > A menü nyelve

#### Hangbeállítás nyelvének megadása

#### $\bigoplus$  (Főmenü) > Beállítások > Régió és nyelv > Nyelv > Elsődleges hang, Másodlagos hang

A digitális TV-csatornák képesek a műsorokat az eredeti nyelvtől eltérő nyelvű beszéddel is sugározni. Megadhatja a kívánt elsődleges és másodlagos beszédnyelvet. Ha e nyelvek valamelyikén van elérhető hangsáv, a TV átkapcsol arra.

#### Feliratbeállítás nyelvének megadása

 $\bigoplus$  (Főmenü) > Beállítások > Régió és nyelv > Nyelv > Elsődleges felirat, Másodlagos felirat

A digitális csatornák több nyelven kínálhatnak feliratokat a műsorokhoz. Megadhatja a kívánt elsődleges és másodlagos feliratnyelvet. Ha e nyelveken elérhetők feliratok, a TV-készülék megjeleníti a kiválasztott feliratokat.

#### Teletextbeállítás nyelvének megadása

 $\bigoplus$  (Főmenü) > Beállítások > Régió és nyelv > Nyelv > Elsődleges teletext, Másodlagos teletext

Egyes digitális TV-szolgáltatók több nyelven kínálják teletextes szolgáltatásaikat.

#### Óra

 $\bigoplus$  (Főmenü) > Beállítások > Régió és nyelv > Óra

#### Az óra automatikus beállítása

 $\bigoplus$  (Főmenü) > Beállítások > Régió és nyelv > Óra > Automatikus órabeállítás üzemmód

• A TV-készülék órájának szabványos beállítása: Auto. Az időt a készülék a sugárzott UTC-adatok (egyezményes koordinált világidő) alapján állítja be. • Ha az óra nem jól jár, választhatja az Országfüggő beállítást is.

• Az Országfüggő beállítás kiválasztásakor beállíthatja az Automatikus, a Szabványidő vagy a Nyári időszámítás idejét.

#### Az óra kézi beállítása

 $\bigoplus$  (Főmenü) > Beállítások > Régió és nyelv > Óra > Automatikus órabeállítás üzemmód > Kézi

#### $\bigoplus$  (Főmenü) > Beállítások > Régió és nyelv > Óra > Dátum, idő

Lépjen az előző menübe, és válassza a Dátum és Idő lehetőséget az érték beállításához.

#### Megjegyzés:

• Amennyiben az automatikus beállítások egyikével sem jelenik meg helyesen a pontos idő, állítsa be manuálisan az időt.

• Az Automatikus órabeállítás üzemmód visszaáll automatikusra, miután a TV-készüléket ki- és bekapcsolja.

Időzóna beállítása vagy időeltolódás megadása a régióhoz

 $\bigoplus$  (Főmenü) > Beállítások > Régió és nyelv > Óra > Időzóna

Válassza ki az egyik időzónát.

A TV beállítása úgy, hogy egy megadott idő után automatikusan készenlétre kapcsoljon

 $\bigoplus$  (Főmenü) > Beállítások > Régió és nyelv > Óra > Autom. kikapcs.

Állítsa be úgy a TV-t, hogy egy megadott idő után automatikusan készenlétre kapcsoljon. A csúszka segítségével 5 perces lépésekben max. 180 percre állíthatja be az időt. Az időzített kikapcsolót a 0 érték megadásával lehet kikapcsolni. A TV-készüléket korábban is kikapcsolhatja, vagy a visszaszámlálás alatt visszaállíthatja az időtartamot.

## $\overline{12}$ Játékvezérlő

A Játékvezérlő integrált központ, amely adatok megjelenítésére és a beállítások vezérlésére szolgál játék közben. Ez HDMI-források esetében alkalmazható, amennyiben a Képstílus beállítása Játék/HDR Játék/Dolby Vision játék.

Amikor a TV automatikusan Játék módba vált át (játékészlelés útján), a TV megjelenít egy üzenetet, amely arról tájékoztatja a felhasználót, hogy a Játék mód be van kapcsolva, és a játékvezérlő bekapcsolható a MENU gomb hosszan tartó lenyomásával.

#### Aktiválás és inaktiválás

Amikor Játék módban van, nyomja meg hosszan a MENU gombot a játékvezérlő elindításához. A játékvezérlő inaktiválásához vagy nyomja meg  $a \leftarrow V$ issza gombot, vagy 25 másodperc inaktivitás után automatikusan bezáródik.

A játékvezérlő része a Kezelőpult és a Beállítások opciók, a nyilakat megnyomva (jobbra) vagy (balra) válthat a Kezelőpult és a Beállítások között.

#### Műszerfal

A Kezelőpult a játékkal kapcsolatos alapvető tudnivalókat jeleníti meg:

Bemeneti késleltetés: aktuális bemeneti késleltetés állapota Képkockasebesség: aktuális FPS (képkocka/másodperc) Felbontás: videoforrás felbontása Tartalom típusa: a videotartalom lehet Általános, Film vagy VRR/Freesync/G-Sync SDR/HDR formátum: a forrás támogatott HDR vagy SDR típusa Színtér: forrás támogatott színtértípusa

#### Beállítások

A Beállítások a kapcsolódó beállításokat tartalmazza, amelyek képesek a játékélmény javítására. Válassza ki és nyomja meg az OK gombot a beállításikonokra vonatkozóan a következő beállítások módosításához:

Célkereszt: válassza ki a Be/Ki lehetőséget a tárcsázási pont megjelenítéséhez vagy elrejtéséhez. Árnyékszabályozás: válassza a Ki lehetőséget az aktuális feketeszint alkalmazásához a Képbeállítások pontban; válassza a Be lehetőséget a beállítás magasabb feketeszintre módosításához. Színhőmérséklet: válassza ki a kívánt színhőmérsékletet.

Audiokimenet: válassza ki a hangkimenethez használni kívánt eszközt.

Ambilight\* stílus: válassza a Be lehetőséget az Ambilight játékstílussal való bekapcsolásához; válassza a Ki lehetőséget az Ambilight kikapcsolásához.

\* Az Ambilight beállítás csak az Ambilight funkciót támogató modelleken érhető el.

# 13 Vezeték nélküli és hálózat

## 13.1 Otthoni hálózat

Ahhoz, hogy a Philips Smart TV funkcióinak teljes körét kihasználhassa, TV-készülékének internetkapcsolattal kell rendelkeznie.

Csatlakoztassa a TV-készüléket egy nagy sebességű internetkapcsolattal rendelkező otthoni hálózathoz. A TV-készüléket vezeték nélküli vagy vezetékes kapcsolattal csatlakoztathatja a hálózati routerhez.

13.2 Csatl. hálózathoz

# Smart TV és alkalmazások

nézéséhez) a TV képernyőn keresztül nem elérhetők. - Egyszerre csak egy internetes oldal jelenik meg, teljes képernyőn.

#### $14.1$

 $\overline{14}$ 

## A Smart TV beállítása

Amikor első alkalommal nyitja meg a Smart TV szolgáltatást, konfigurálnia kell a kapcsolatát. A folytatáshoz olvassa el és fogadja el a használati feltételeket.

A Smart TV Főképernyője jelenti az internettel való kapcsolatot. Online kölcsönözhet filmeket, újságokat olvashat, videókat tekinthet meg és zenét hallgathat, valamint online módon vásárolhat vagy az Online TV funkcióval az Önnek megfelelő időpontban nézhet TVműsorokat.

A TP Vision Europe B.V. nem vállal felelősséget a tartalomszolgáltatóktól származó tartalomért és annak minőségéért.

## $\overline{142}$ Alkalmazás-áruház

Nyissa meg a Főképernyőn az Áruház lapot alkalmazások – a TV-re szabott webhelyek gyűjteményének – böngészéséhez.

Itt találhat alkalmazást a YouTube videókhoz, az országos napilapokhoz, az online fényképalbumokhoz stb. Rendelkezésre állnak alkalmazások videók online videotékából történő kölcsönzéséhez, de találhat olyan alkalmazást is, amelynek segítségével megtekintheti az elszalasztott műsorokat. Ha az Áruházban lévő alkalmazásban nem találja, amit keresett, böngéssze a világhálót a TVkészülékről.

#### Alkalmazáskategóriák

Az Áruházban lévő alkalmazásokat különböző kategóriákba rendezheti, például Új, Videó, Szórakozás, Hírek vagy Életmód.

#### Kiemelt alkalmazások

Ebben a részben a Philips által Önnek ajánlott alkalmazásokat tekintheti meg. Kiválaszthatja és telepítheti őket, így színesítve a Smart TV használatát.

#### Internet

Az Internet alkalmazás megnyitja a TV-n a világhálót. Bármilyen weboldalt megnézhet a TV-n, azonban nem mindegyik van a TV képernyőjéhez szabva. - Néhány kiegészítő (pl. bizonyos oldalak vagy videók

## 15 Netflix

Netflix-előfizetéseinek előnyeit ezen a TV-készüléken is élvezheti. A TV-készüléknek csatlakoznia kell az internethez.

A Netflix alkalmazás megnyitásához nyomja meg a **NETFLIX** gombot. A Netflix a TV-készülék készenléti állapotából közvetlenül is elindítható.

www.netflix.com

## $\overline{16}$ Rakuten TV

Nézze meg a legújabb műsorokat a Smart TV-jén. A legnagyobb kasszasikerek, a díjnyertes klasszikusok és a különféle TV-sorozatok mind azonnal rendelkezésre állnak.

A Rakuten TV alkalmazás megnyitásához nyomja meg távvezérlőjén a **Rokuten <sup>w</sup> billentyűt vagy kattintson az** alkalmazás ikonjára. A TV-készüléknek csatlakoznia kell az internethez az alkalmazás használatához. Ha szeretne többet megtudni a Rakuten TV-ről, látogasson el a www.rakuten.tv oldalra.

## $\overline{17}$ Amazon Prime Video

Az Amazon Prime tagsággal népszerű filmek és TVműsorok ezreihez férhet hozzá, köztük exkluzív Prime Original műsorokhoz is.

Nyomja meg a **Primevideo** gombot az Amazon Prime Video alkalmazás megnyitásához. A TV-készüléknek csatlakoznia kell az internethez az alkalmazás használatához. Az Amazon Prime Video-ról további információkért látogasson el a www.primevideo.com weboldalra.

## 18 YouTube

A YouTube platformot biztosít a világhoz való csatlakozáshoz. Nézzen meg és fedezzen fel a YouTube-felhasználók által világszerte feltöltött népszerű videókat. Használja a YouTube-alkalmazást a legfrissebb zenei, hír- és egyéb tartalmak felfedezéséhez.

A YouTube alkalmazás megnyitásához nyomja meg az alkalmazás ikonját. A TV-készüléknek csatlakoznia kell az internethez az alkalmazás használatához. Ha szeretne többet megtudni a YouTube-ról, látogasson el a www.youtube.com oldalra.

## 19 Alexa

#### $\overline{191}$

# Az Alexa szolgáltatásról

TV-készüléke támogatja az Amazon Alexán\* alapuló hangutasításokat.

#### Az Alexa szolgáltatásról

Az Alexa az Amazon és más eszközgyártók Echo készülékein elérhető felhőalapú hangalapú szolgáltatás. Alexa segítségével be- és kikapcsolhatja TV-jét, csatornát válthat, módosíthatja a hangerőt és számos egyéb lehetőséget is kihasználhat.

Ha Alexával szeretné irányítani TV-készülékét, a következőkre lesz szüksége:

- Alexát támogató Philips Smart TV
- Amazon-fiók
- Alexa alkalmazás\* (mobil/táblagép verzió)
- Vezeték nélküli vagy vezetékes hálózati kapcsolat
- Philips TV Remote alkalmazás

#### Az Alexa Skill funkcióról

Az Alexa Skills segítségével Alexa további hangutasításokat képes feldolgozni. A Skillek új képességeket nyújtanak, melyekkel személyre szabottabb módon használhatja Alexa-képes TV-jét. A "Philips SAPHI Smart TV Voice Control" képesség megtalálható az Alexa Skills áruházban. Számos hangparancsot biztosít Philips Smart TV készülékéhez.

Megjegyzés: A támogatott Ambilight stílusok az adott TV-típustól függhetnek. A támogatott Ambilight stílusokkal kapcsolatban tekintse meg a TV-készülék felhasználói kézikönyvét.

Az Amazon, az Alexa és minden kapcsoló logó az Amazon.com vállalatnak és leányvállalatainak védjegye. Az Amazon Alexa alkalmazás csak bizonyos nyelveken és országokban érhető el.

A szolgáltatások elérhetősége területenként változik. A készülékre telepített vagy azon keresztül elérhető szoftverek/szolgáltatások egy része vagy mindegyike figyelmeztetés nélkül megváltozhat, megszűnhet, törlődhet, felfüggesztésre kerülhet vagy befejeződhet.

## $\overline{192}$ Alexa használata

Alexa használatához első lépésként be kell állítania az Alexa ügyfélszolgáltatást Philips Smart TV-jén. A beállítás megkezdéséhez indítsa el az "Amazon Alexa" alkalmazást TV-készüléke Főmenüjéből. Kövesse az utasításokat és végezze el a következő lépéseket:

- Válasszon nevet Smart TV-jének, hogy Alexa felismerhesse.

- Jelentkezzen be egy Amazon-fiókba.

- Lépjen a TV-hez tartozó képességhez mobileszköze Alexa alkalmazásában, majd engedélyezze a funkciót, társítsa a fiókokat és keresse meg eszközeit.

- Fejezze be a beállítást TV-készülékén.

#### Alexa beállítása a TV-n

1 - Nyomia meg a **n** Home gombot és nyissa meg az "Amazon Alexa" alkalmazást.

**2 -** A beállítás megkezdéséhez szüksége lesz az Alexa alkalmazásra (mobilos vagy webes változat). **3 -** A képernyőn megjelenő utasításokat követve fogadja el az adatvédelmi nyilatkozatot, adjon nevet TV-jének és jelentkezzen be Amazon-fiókjába. Az Amazon-fiók az Alexa alkalmazás TV-hez való párosításához szükséges.

**4 -** Jelentkezzen be mobileszközén az Amazon Alexa alkalmazásba ugyanezzel az Amazon-fiókkal. **5 -** Végezze el az alábbi lépéseket az Amazon Alexa alkalmazásban. Először engedélyezze a "Philips SAPHI Smart TV Voice Control" képességet. Ezután társítsa Amazon-fiókját, végül pedig keressen eszközöket.

**6 -** A beállítási képernyő végén lévő Kész gombra koppintva hozzákezdhet Alexa használatához.

Ha a távvezérlőn nem található Alexa gomb, akkor az Alexa hangvezérlési műveleteinek az elindításához a mobileszközön elérhető Philips TV Remote alkalmazást (iOS és Android) is használhatja.

## $\overline{20}$ Google Segéd

A TV-je támogatja a Google Segédet. A Google Segédet használva hangjával vezérelheti a TV-t, például módosíthatja a hangerőt, csatornát válthat és számos egyéb lehetőséget is kihasználhat.

Megjegyzés: A Google Segéd nem elérhető minden nyelven és minden országban.

A Google Segéd TV-jén való engedélyezéséhez a következőkre van szükség:

• Egy Google Home eszköz, például a Google Home Mini

- Internetkapcsolat a TV-n
- Google-fiók
- Google Home alkalmazás (mobil/táblagép verzió)

#### TV-vezérlés beállítása a Google Segéddel

**1 -** Kövesse a képernyőn megjelenő utasításokat az Adatvédelmi nyilatkozat elfogadásához, hogy használni tudja a Google Segéd hangvezérlés funkcióját ezen a TV-n.

**2 -** Válasszon nevet a TV-nek, hogy a Google Segéd felismerhesse.

**3 -** Jelentkezzen be a Google-fiókba. Ha már van Google-fiókja, jelentkezzen be. Ha nincs, hozzon létre egy fiókot és jelentkezzen be. A sikeres bejelentkezés után válassza ki a "Get Code" (Kód lekérése) lehetőséget a TV eszközkódjának lekéréséhez, ami az eszközregisztrációhoz szükséges.

**4 -** Mobilján/táblagépén keressen rá a "Google Home" alkalmazásra az alkalmazás-áruházban (iOS és Android). Töltse le és nyissa meg a Google Home alkalmazást. Jelentkezzen be a TV-készülék regisztrálásakor használt Google-fiókkal. Folytassa a beállítást a Google Home alkalmazásban a mobilján/táblagépén a TV hangutasításokkal történő vezérléséhez.

5 - A Google Home alkalmazásban válassza ki a "Set up device" (Eszköz beállítása) elemet, majd kattintson a "Search for TV" (TV keresése) elemre TV-je megkereséséhez. Jelentkezzen be a Google-fiókjához történő csatlakoztatáshoz, és engedélyezze a TVvezérlést a Google Home alkalmazásban.

**6 -** A Google Segéddel hangparancsok segítségével kapcsolhatja be a TV-készülékét. Ehhez a TV-nek speciális energiaellátási módban kell lennie, ami némileg nagyobb energiafogyasztást eredményezhet készenléti módban.

Ezennel készen áll, hogy a Google Home készülékkel vezérelje a TV-készüléket. Íme néhány dolog, amit érdemes lehet kipróbálni:

- Kapcsold ki a TV-t
- Válts a 10-es csatornára a TV-n
- Válts csatornát lefelé a TV-n

-Növeld a hangerőt a TV-n - Némítsd le a TV-t

Megjegyzés: Ha kijelentkezik a Google Segédből, nem fogja tudni hangutasításokkal vezérelni a TV-t. Ekkor újra el kell végeznie a TV-vezérlés Google Segéddel történő beállítását a funkció használatához.

A Google Segéd elérhető az Android O (8) vagy újabb operációs rendszer verziójú Philips Android TVkészülékeken. A Google Segéd csak bizonyos nyelveken és olyan országokban érhető el, ahol az angol-UK, a német-DE és a francia-FR nyelv már kezdettől fogva támogatott. A támogatott nyelvek/országok listáját folyamatosan frissítjük. A támogatott nyelvek/országok legfrissebb listájáért kérjük, keresse fel vevőszolgálatunkat.

A szolgáltatások elérhetősége területenként változik. A készülékre telepített vagy azon keresztül elérhető szoftverek/szolgáltatások egy része vagy mindegyike figyelmeztetés nélkül megváltozhat, folytatódhat, törlődhet, felfüggesztésre kerülhet vagy befejeződhet.

## $\overline{21}$ Szoftver

 $\frac{1}{211}$ 

# Szoftver frissítése

### Frissítések keresése

Frissítés az interneten keresztül

#### $\bigwedge$  (Főmenü) > Beállítások > Szoftverfrissítés > Frissítések keresése > Internet (Ajánlott)

Keressen saját maga új szoftverfrissítéseket.

• Ha a TV-készülék csatlakoztatva van az Internethez, lehet, hogy üzenetet kap, hogy frissítenie kell a TV szoftverét. Ehhez nagy sebességű (szélessávú) internetkapcsolatra van szükség. Amennyiben ilyen üzenetet kap, javasoljuk, hogy hajtsa végre a frissítést. • A szoftverfrissítés közben nem látható kép a képernyőn, a TV-készülék ki-, majd bekapcsol. Ez több alkalommal is előfordulhat. A frissítés több percet is igénybe vehet.

• Várjon, amíg a TV-készülék visszakapcsol. A szoftverfrissítés közben ne nyomja meg a TVkészüléken vagy a távvezérlőn lévő  $\bullet$  gombot.

#### Frissítés USB-ről

 $\bigwedge$  (Főmenü) > Beállítások > Szoftverfrissítés > Frissítések keresése > USB

• Nagy sebességű internetkapcsolattal rendelkező számítógépre van szüksége, valamint egy USBmemóriaeszközre, amellyel feltöltheti a szoftvert a TVkészülékre.

• Használjon legalább 512MB szabad tárhellyel rendelkező USB-s memóriaeszközt. Győződjön meg róla, hogy az írásvédelem funkció ki van kapcsolva.

#### **1 -** Frissítés elindítása a TV-n

Válassza ki a Szoftverfrissítés > Frissítések keresése > USB, lehetőséget, majd nyomja meg az OK gombot.

#### **2 -** A TV-készülék azonosítása

Helyezze be az USB memóriaeszközt a TV-készülék egyik USB csatlakozásába.

Válassza ki az Indítás lehetőséget, majd nyomja meg az OK gombot. A rendszer azonosítófájlt ír az USB-s memóriaeszközre.

#### **3 -** Töltse le a TV szoftvert

- Helyezze be az USB memóriaeszközt a számítógépbe.

- Az USB eszközön keresse meg

- az update.html fájlt, majd kattintson rá kétszer.
- Kattintson az Azonosító elküldéselehetőségre.
- Ha elérhető új szoftver, töltse le a .zip fájlt.

- A letöltést követően csomagolja ki a fájlt, és másolja az autorun.upg fájlt az USB eszközre.

- Ezt a fájlt ne helyezze mappába.
- **4** A TV szoftver frissítése

Helyezze be újra az USB-s memóriaeszközt a TVkészülékbe. A frissítés automatikusan elindul. A TV-készülék 10 másodpercre ki-, majd automatikusan visszakapcsol. Kérjük, várjon.

Ne... . .

- használja a távvezérlőt
- vegye ki az USB memóriaeszközt a TV-készülékből
- $\cdot$  nyomja meg kétszer a  $\Phi$  gombot

• nyomja meg a TV-készülék főkapcsolóját A TV-készülék (10 másodpercre) ki-, majd automatikusan visszakapcsol. Kérjük, várjon.

A TV-szoftver legfrissebb verziója sikeresen telepítésre került. Most már használhatja újra a TVkészüléket.

Annak érdekében, hogy elkerülje a TV-készülék szoftverének véletlenszerű frissítését, törölje az autorun.upg fájlt az USB-memóriaeszközről.

## Helyi frissítések

 $\bigoplus$  (Főmenü) > Beállítások > Szoftverfrissítés > Frissítések keresése > USB> Helyi frissítések.

Kereskedőknek és haladó felhasználóknak.

### $\overline{212}$ Szoftververzió

 $\bigwedge$  (Főmenü) > Beállítások > Szoftverfrissítés > Aktuális szoftver adatai

Az aktuális TV-szoftver verziójának megtekintéséhez.

#### $\frac{1}{213}$

## Automatikus szoftverfrissítés

#### (Főmenü) > Beállítások > Szoftverfrissítés > Automatikus szoftverfrissítés

Kapcsolja be az automatikus szoftverfrissítést a TV szoftverének automatikus frissítése érdekében. Hagyja a TV-készüléket készenléti üzemmódban.

Amikor a beállítás engedélyezve van, a TV-készülék bekapcsolásakor letöltésre kerül a frissítés, illetve telepítve lesz 15 perccel azután, hogy a TV-készülék készenléti állapotba lépett (amennyiben nincs beütemezve riasztás).

Ha a beállítás le van tiltva, a "Frissítés most" / "Később" képernyőmenü fog megjelenni.

## 21.4 Szoftverfrissítési előzmények megtekintése

#### (Főmenü) > Beállítások >

 Szoftverfrissítés > Szoftverfrissítési előzmények megtekintése

A TV-készüléken sikeresen telepített szoftververziók listájának megjelenítése.

## $\overline{22}$ Környezetvédelem

#### $\overline{221}$

## Európai energiacímke

#### Az Európai energiacímke a termék

energiatakarékossági osztályáról tájékoztatja a vásárlókat. Minél környezetkímélőbb a termék energiatakarékossági osztálya, annál kevesebb energiát fogyaszt.

A címkén megtalálható az energiatakarékossági osztály, a termék átlagos áramfogyasztása használat közben. A termék áramfogyasztási értékei megtalálhatók a Philips országspecifikus weboldalán,

a [www.philips.com/TVsupport](http://www.philips.com/TVsupport) címen

### $\overline{222}$ Használat befejezése

#### Az elhasznált termék és az elemek leselejtezése

Ez a termék kiváló minőségű anyagok és alkatrészek felhasználásával készült, amelyek újrahasznosíthatók és újra felhasználhatók.

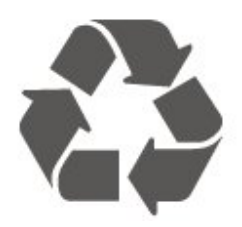

A termékhez kapcsolódó áthúzott kerekes kuka szimbólum azt jelenti, hogy a termékre vonatkozik a 2012/19/EU európai irányelv.

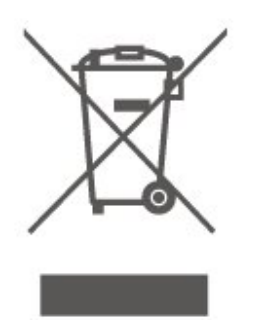

Kérjük, tájékozódjon az elektromos és elektronikus hulladékok szelektív gyűjtésének helyi rendszeréről.

Járjon el a helyi törvényeknek megfelelően, és a kiselejtezett készülékeket a lakossági hulladéktól elkülönítve gyűjtse. A feleslegessé vált készülék helyes kiselejtezésével segít megelőzni a környezet és az emberi egészség károsodását.

A termék akkumulátorai megfelelnek a 2006/66/EK európai irányelv követelményeinek, ezért ne kezelje

ezeket háztartási hulladékként.

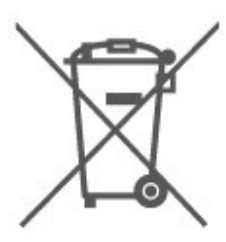

Kérjük, tájékozódjon a hulladékok szelektív gyűjtésének helyi rendszeréről, mivel a megfelelő hulladékkezeléssel hozzájárul a környezettel és az emberi egészséggel kapcsolatos negatív következmények megelőzéséhez.

## $\frac{1}{22.3}$ Megfelelőségi nyilatkozat – Egyesült Királyság

A TP Vision Europe B.V. ezennel kijelenti, hogy ez a TV-készülék megfelel a rádióberendezésekre vonatkozó 2017. évi irányelvek, az energiával kapcsolatos termékek környezetbarát tervezéséről és az energiával kapcsolatos információkról szóló 2019. évi irányelv (átdolgozás) (EU Exit), valamint a bizonyos veszélyes anyagok elektromos és elektronikus berendezésekben való alkalmazásának a korlátozásáról szóló 2012. évi rendelet által támasztott követelményeknek.

## $\overline{23}$ Termékjellemzők

#### $\overline{231}$

## Tápellátás

A termék műszaki adatai előzetes figyelmeztetés nélkül változhatnak. A termék további műszaki adatai a [www.philips.com/TVsupport](http://www.philips.com/TVsupport) címen találhatók

#### Tápellátás

- Hálózati tápellátás: AC 220-240 V +/-10%
- Környezeti hőmérséklet: 5 °C és 35 °C között

## $\overline{232}$ Vétel

- Antennabemenet: 75 ohmos koaxiális (IEC75)
- Hangolási sávok: Hyperband, S-Channel, UHF, VHF
- DVB: DVB-T2, DVB-C (kábel) QAM
- Analóg videolejátszás: SECAM, PAL
- Digitális videolejátszás: MPEG2 SD/HD (ISO/IEC
- 13818-2), MPEG4 SD/HD (ISO/IEC 14496-10), HEVC\* • Digitális hanglejátszás (ISO/IEC 13818-3)
- Műholdantenna-bemenet: 75 ohmos F-típusú
- Bemeneti frekvenciatartomány: 950–2150MHz
- Bemeneti jelszint: 25 és 65 dBm között
- DVB-S/S2 QPSK, jelsebesség 2–45 M jel, SCPC és MCPC

• LNB : DiSEqC 1.0, 1–4 LNB támogatott, Polarizáció választása: 14/18 V, Sávválasztás: 22 kHz, Tone burst üzemmód, LNB áramfelvétel: max. 300 mA

\* Csak DVB-T2, DVB-S2 esetén

## $23.3$ Kijelző felbontása

#### Átlós képernyőméret

- 139 cm / 55"
- $\cdot$  164 cm / 65"
- Kijelző felbontása
- 3840 x 2160

#### $\overline{234}$

## Támogatott bemeneti felbontás

Támogatott számítógépes/videofelbontás

Felbontás – frissítési gyakoriság

Videobemenetek – A maximális képkockasebesség 60 Hz (a TV Videó/Játék/Számítógép módban is

használható)

- $\cdot$  640 x 480 60 Hz
- $·$  576p 50 Hz
- $\cdot$  720p 50 Hz, 60 Hz
- 1920 x 1080p 24Hz, 25Hz, 30Hz, 50Hz, 60Hz
- $\cdot$  2560 x 1440 60 Hz
- 3840 x 2160p 24Hz, 25Hz, 30Hz, 50Hz, 60Hz

Támogatott felbontás csak videó esetén

Felbontás – frissítési gyakoriság

Videobemenetek (a TV-készülék lehet videó vagy játék üzemmód)

- 480i–60 Hz (ha a HDMI Ultra HD beállítása Normál)
- 576i–50 Hz (ha a HDMI Ultra HD beállítása Normál)
- $\cdot$  1080i 50 Hz, 60 Hz

• Változó frissítési frekvenciájú videó (1080p, 1440p, 2160p), akár 48–60 Hz-es képkockasebességgel, ha a HDMI Ultra HD Optimális (automatikus játék üzemmód) értékre van állítva.

\* Megjegyzés: Előfordulhat, hogy egyes felbontások és képkockasebességek nem minden bemeneti forrásnál támogatottak.

## $735$

## Hang

- Kimeneti teljesítmény (RMS): 12 W
- Dolby MS12 2.6 verzió
- Dolby hangerő-kiegyenlítő/éjszakai mód
- Dolby mélyhangkiemelés
- Clear Dialogue
- AI hang
- $\cdot$  AI EO

### $236$ Multimédiás

#### Csatlakozók

- USB 2.0
- Ethernet LAN RJ-45
- Wi-Fi 802.11n (beépített)

Támogatott USB fájlrendszerek

• FAT, NTFS

#### Lejátszási formátumok

• Videokodek: AVI, MKV, H.264/MPEG-4 AVC, MPEG1, MPEG2, MPEG4, VP9, HEVC (H.265), AV1

- Audiokodek: MP3, WAV, AAC, WMA (v2–v9.2),
- WMA-PRO (v9–v10), FLAC
- Feliratok:
- Formátumok: SRT, SMI, SSA, SUB, ASS, TXT

- Karakterkódolások: Nyugat-Európa, Török, Közép-Európa, Cirill betűs, Görög, UTF-8 (Unicode), Héber, Arab, Balti

• Maximálisan támogatott adatforgalom: – Az MPEG-4 AVC (H.264) legfeljebb High Profile @ L5.1 esetén támogatott 30 Mb/s – A H.265 (HEVC) legfeljebb Main/Main 10 Profile esetén támogatott (max. Level 5.1), 40 Mb/s • Képkodek: JPEG, GIF, PNG, BMP, HEIF, 360°-os fénykép

#### Wi-Fi tanúsítványú

Az Ön TV-készüléke Wi-Fi Certified minősítésű készülék.

## 23.7 Csatlakoztathatóság

A TV oldala

- $\cdot$  USB 1 USB 2.0
- $\cdot$  USB 2 USB 2.0
- Közös interfész (CI) foglalat: CI+/CAM
- HDMI 3 bemenet UHD HDR
- HDMI 2 bemenet UHD HDR
- HDMI 1 bemenet ARC/eARC UHD HDR
- Antenna (75 ohm)
- Műholdas tuner

## $\overline{24}$ Hibaelhárítás

#### $\frac{1}{241}$

## Tippek

Ha nem talál megoldást a TV-készülék problémájára a Hibaelhárítás részben, a keresett információ megtalálásához használja

a Kulcsszavak lehetőséget a Súgó > Útmutató menüpontban. Válasszon egy kulcsszót az Útmutató leginkább releváns oldalára ugrásához.

Ha az Útmutató nem ad választ a kérdésére, látogasson el a Philips támogatási weboldalára.

Ha bármilyen probléma adódna a Philips TVkészülékkel, forduljon az online támogatási rendszerhez. Válassza ki a nyelvet és adja meg a termék típusszámát.

Látogasson el

a [www.philips.com/TVsupport](http://www.philips.com/TVsupport) weboldalra.

Támogatási oldalunkon megtalálja az adott országhoz tartozó telefonszámot, valamint a gyakran ismételt kérdésekre (GYIK) adott válaszokat. Egyes országokban cseveghet is munkatársunkkal, és kérdését közvetlenül is felteheti, vagy megírhatja nekünk e-mailben.

Lehetősége van új TV-szoftver, illetve a kézikönyv letöltésére, amelyet számítógépén olvashat el.

#### A TV-készülék Súgója a táblagépen, okostelefonon vagy számítógépen

A hosszabb utasítássorok egyszerűbb végrehajtása érdekében a TV-készülék Súgója PDF formátumban is letölthető, így okostelefonján, táblagépén vagy számítógépén is olvashatja. A Súgó szükséges oldalát ki is nyomtathatja számítógépéről. A Súgó (felhasználói útmutató) a következő címen tölthető le: [www.philips.com/TVsupport](http://www.philips.com/TVsupport)

## $\overline{242}$ Bekapcsolás

#### A készülék nem kapcsol be

• Húzza ki a hálózati kábelt a csatlakozóaljzatból. Várjon egy percet, majd dugja vissza a kábelt. Győződjön meg arról, hogy a hálózati kábel megfelelően van-e csatlakoztatva. Próbálja meg újra bekapcsolni.

• Csatlakoztassa a TV-t egy másik fali aljzatba, majd próbálja meg újra bekapcsolni.

• Húzza ki az összes csatlakoztatott eszközt a TV-ből, majd próbálja meg újra bekapcsolni.

• Ha a TV készenléti jelzőfénye világít, előfordulhat,

#### hogy a TV nem reagál a távvezérlőre. Nyikorgó hang be- vagy kikapcsoláskor

A TV-készülék be-, illetve készenléti üzemmódba kapcsolásakor nyikorgó hang hallható a TV-készülék házából. A nyikorgó hangot a TV-készülék lehűlése és felmelegedése során bekövetkező normális tágulás vagy összehúzódás okozza. Ez nincs hatással a működésre.

#### A TV a Philips indítóképernyő megjelenítése után visszatér készenléti állapotba

A TV készenléti állapotában megjelenik a Philips indulóképernyő, majd a TV-készülék visszatér készenléti állapotba. Ez nem utal hibára. A TVkészülék tápellátásának kikapcsolásakor és visszakapcsolásakor a következő indításkor megjelenik az indulóképernyő. A televíziókészüléket készenléti üzemmódban úgy kapcsolhatja be, hogy megnyomja a távvezérlő vagy a TV  $\bullet$ (Készenlét / Be) gombját.

#### A készenléti jelzőfény folyamatosan villog

Húzza ki a hálózati kábelt a csatlakozóaljzatból. Várjon 5 percet, mielőtt visszadugja a kábelt. Ha a villogás újból előfordul, keresse fel a Philips TV Ügyfélszolgálatát.

- A Súgó > Útmutató, menüben, nyomja meg
- a Kulcsszavak színes gombot, majd keresse meg
- a Névjegy adatai témakört.

#### A TV magától kikapcsol

Ha a TV hirtelen magától kikapcsol, előfordulhat, hogy a Kikapcsolás-időzítő be van kapcsolva. Ha

a Kikapcsolás-időzítő be van kapcsolva, a TV 4 óra múlva kikapcsol, ha nem kap jelet a távvezérlőtől. Ezen automatikus kikapcsolás elkerülése érdekében deaktiválhatja a kikapcsolás funkciót.

A Súgó > Útmutató menüben, nyomja meg

a - Kulcsszavak színes gombot, majd keresse meg

a Kikapcsolás-időzítő témakört.

Továbbá, ha a TV-készülékre 10 percen át nem érkezik TV-jel, sem távvezérlő-parancs, a TV-készülék automatikusan kikapcsol.

### $\frac{1}{24.3}$ Távvezérlő

#### A TV-készülék nem reagál a távvezérlőre

• A készüléknek az elinduláshoz időre van szüksége. Ezalatt a televíziókészülék nem reagál a távvezérlőre és a készüléken található gombokra. Ez nem utal hibára.

• Előfordulhat, hogy a távvezérlő elemei lemerültek. Cserélje ki az elemeket újakra.

### $\frac{1}{244}$ Csatornák

A telepítés során a TV-készülék nem talált digitális csatornákat

• Ellenőrizze, hogy a TV-t antennával vagy egy szolgáltató jelével csatlakoztatták-e. Ellenőrizze a kábelcsatlakoztatásokat.

• Ellenőrizze, hogy az ország, ahol a TV-t üzembe helyezi rendelkezik-e digitális csatornákkal.

• Ellenőrizze, hogy a megfelelő DVB (digitális videó műsorszórás) rendszert választotta-e ki. Antenna vagy szokványos antenna használata esetén válassza a DVB-T (földi) lehetőséget, ha pedig kábel TV szolgáltatást használ, válassza a DVB-C (kábel) lehetőséget.

• Végezze el ismét az üzembe helyezést, és ellenőrizze, hogy a megfelelő országot és rendszert választotta-e ki.

#### Az üzembe helyezés során a TV-készülék nem talált analóg csatornákat

• Ellenőrizze, hogy a TV-t antennával csatlakoztattáke. Ellenőrizze a kábelcsatlakoztatásokat.

• Ellenőrizze, hogy a megfelelő DVB (digitális videó műsorszórás) rendszert választotta-e ki. Antenna vagy szokványos antenna használata esetén válassza a DVB-T (földi) lehetőséget.

• Végezze el ismét az üzembe helyezést, és az üzembe helyezés során válassza a Digitális és analóg csatornák lehetőséget.

#### Néhány csatorna eltűnt; a korábban telepített

csatornák közül néhány vagy egyik sem található • Ellenőrizze, hogy az Ön által leggyakrabban használt, megfelelő Csatornalista vagy Kedvencek listája lett-e kiválasztva.

• Előfordulhat, hogy néhány csatornát áthelyezett vagy akár törölt a műsorsugárzó. A normál csatornalistában próbálja meg megkeresni a hiányzó csatornát. Ha a csatorna még elérhető, visszahelyezheti a kedvencek listájára.

• Egy csatorna törölhető a csatornalistáról az Automatikus csatornafrissítés során. Ha a TV készenléti üzemmódban van, akkor ezek az automatikus frissítések az éjszaka folyamán megtörténnek.

A már nem létező csatornák törlődnek, valamint új csatornák kerülnek fel a csatornalistára. Kivételes esetben egy csatorna törlésre kerülhet, ha a TV nem találja, amikor a jelenlétét ellenőrzi. Ez akkor következhet be, ha éjszaka nincs adás. Ha el akarja kerülni, hogy az Automatikus csatornafrissítés során egyébként létező csatornák törlődjenek azért, mert a TV nem találja őket, kikapcsolhatja az Automatikus csatornafrissítéslehetőséget.

 $\bigoplus$  (Főmenü) > Beállítások

> Csatornák > Antenna/kábel beállítása,

Műholdtelepítés\* > Automatikus csatornafrissítés

\* A Műholdtelepítés csak a műholdfunkciót támogató modelleken érhető el.

#### DVB-T2 HEVC csatorna

• A műszaki adatok tanulmányozásával győződjön meg arról, hogy a televíziókészülék az Ön országában támogatja a DVB-T2 HEVC szabványt, majd telepítse újra a DVB-T csatornát.

### $\frac{1}{24.5}$ műholdas

#### A TV-készülék nem találja a kívánt műholdat, vagy kétszer állítja be ugyanazt a műholdat

Győződjön meg róla, hogy a megfelelő számú műholdat állította-e be a beállításokban a telepítés kezdetén. Megadhatja, hogy a TV-készülék egy, két vagy 3/4 műholdat keressen.

#### A kétfejes LNB nem találja a második műholdat

• Ha a TV-készülék egy műholdat megtalál, de a másodikat nem találja, fordítsa el néhány fokkal a parabolaantennát. Állítsa be úgy az antennát, hogy a legerősebb jelet fogja az első műholdról. Ellenőrizze az első műhold jelerősségjelzőjét a képernyőn. • Győződjön meg arról, hogy a két műhold beállítást adta meg.

#### A telepítési beállítások módosítása nem oldotta meg a problémát

A készülék csak a telepítés végén tárolja a beállításokat, műholdakat és csatornákat.

#### Minden műholdas csatorna eltűnt

Unicable rendszer használata esetén győződjön meg arról, hogy egyedi felhasználói sávszámot rendelt hozzá mindkét beépített tunerhez az Unicable beállításokban. Előfordulhat, hogy az Ön Unicable rendszereiben található másik műholdvevő is ugyanazt a felhasználói sávszámot használja.

#### Úgy tűnik, egyes műholdas csatornák eltűntek a csatornalistából

Ha egyes csatornák eltűnnek vagy más helyre kerülnek, a műsorszolgáltató valószínűleg megváltoztatta ezen csatornák transzponderhelyét. A csatornák csatornalistában elfoglalt helyének helyreállításához próbálja frissíteni a csatornacsomagot.

#### Nem lehet eltávolítani egy műholdat

Az előfizetési csomagokból nem lehet műholdakat törölni. Műholdak törléséhez újra el kell végeznie a teljes telepítést, és másik csomagot kell választania.

#### Néha gyenge a vétel

• Ellenőrizze, hogy a műholdvevő antennát megfelelően rögzítette-e. Az erős szél mozgathatja az antennát.

• A havazás és az eső ronthatja a vétel minőségét.

## $\frac{1}{246}$ Kép

#### Nincs kép, vagy torz a kép

• Ellenőrizze, hogy a TV-t antennával vagy egy szolgáltató jelével van-e csatlakoztatva. Ellenőrizze a kábelcsatlakoztatásokat.

• Ellenőrizze, hogy a megfelelő forrás/bemenet van-e kiválasztva a Források menüben. Nyomja meg

a Források gombot, majd válassza ki a kívánt forrást/bemenetet.

• Ellenőrizze, hogy a külső készülék vagy forrás megfelelően van-e csatlakoztatva.

• Ellenőrizze, hogy nem gyenge-e a vétel.

• Ellenőrizze, hogy a kép maximum értékre van-e állítva. Válassza a Képstílus lehetőséget, és válasszon egy stílust, majd pedig nyomja meg az OK gombot.

• Annak ellenőrzéséhez, hogy a TV elromlott-e, próbáljon meg lejátszani egy videoklipet. Válassza a  $\mathbb{B}^3$  Gyorsmenü >  $\bigcirc$  Súgó >

TV diagnosztizálása > TV-készülék ellenőrzése lehetőséget. Ha a videoklip fekete marad, hívja a Philipset. Várja meg a klip végét, majd válassza a Névjegy adatai lehetőséget a Súgó menüben. Hívja az országához tartozó telefonszámot.

#### Van hang, de nincs kép

• Váltson át más videoforrásokra, majd váltson vissza a jelenlegi forrásra.

• Válassza a Képstílus lehetőséget, és válasszon egy stílust, majd pedig nyomja meg az OK gombot.

• Állítsa vissza a képstílust, válassza ki a Képstílus lehetőséget, majd nyomja meg a - Stílus helyreállítása gombot.

• Állítsa vissza az összes TV-beállítást, majd lépjen a következőre:  $\bigoplus$  (Főmenü) > Beállítások >

Általános beállítások > TV újrahangolása.

• Ellenőrizze a forrás/bemeneti eszköz csatlakozásait.

#### Gyenge vétel

Ha a TV képe torz vagy változó minőségű, a bemeneti jel gyenge lehet. A gyenge digitális jel egy olyan kép, amely négyszögletes blokkokban szakadozik és alkalmanként lefagy. Egy rossz analóg jelhez képest egy rossz digitális jel sokkal hamarabb kimarad.

• Ellenőrizze az antenna megfelelő csatlakoztatását. • A nagy hangszórók, a földeletlen

audioberendezések, a fénycsövek, a magas épületek és az egyéb nagy tárgyak befolyásolhatják a vétel minőségét, amikor antennát használ. A vétel javítása érdekében forgassa el az antennát, és helyezze távolabbra a TV közelében lévő készülékeket. A rossz időjárás ronthatja a vételt.

• Ellenőrizze, hogy az eszközei valamennyi (bármilyen irányú) csatlakozása megfelelően csatlakozik-e.

• Ha a vétel csak egy csatorna esetében gyenge minőségű, végezze el az adott csatorna finomhangolását az Analóg: kézi telepítés opcióval. (Csak analóg csatornák esetében)

• Ellenőrizze, hogy a bejövő digitális jel megfelelően erős-e. Egy digitális csatorna nézése közben nyomja meg az  $\equiv$  OPTIONS gombot, válassza az Állapot lehetőséget, majd nyomja meg az OK gombot. Ellenőrizze a Jelerősség és a Jelminőség beállítását.

#### A külső készülékről vetített kép rossz minőségű

• Győződjön meg arról, hogy a készülék csatlakozása megfelelő-e. Győződjön meg arról, hogy a készülék kimeneti video beállítása a lehető legmagasabb felbontásra van állítva, ha alkalmazható.

• Állítsa vissza a képstílust vagy váltson másik képstílusra.

#### A képbeállítások egy idő után megváltoznak

Győződjön meg arról, hogy

a Hely beállítása Otthon . Ebben az üzemmódban megváltoztathatja és elmentheti a beállításokat.

 (Főmenü) > Beállítások > Általános beállítások > Hely

#### Egy szalagcím jelenik meg

Ha alkalmanként megjelenik egy reklám szalagcím a képernyőn, vagy a Képstílus automatikusan Élénk értékre vált indításkor, a TV Bolt üzemmódban van. Az otthoni használathoz állítsa a TV-t az Otthon beállításra.

 $\bigoplus$  (Főmenü) > Beállítások > Általános beállítások > Hely

A képméret nem felel meg a képernyő méretének / Nem megfelelő vagy instabil képméret / A kép

#### elhelyezkedése nem megfelelő

• Ha a képméret – annak képaránya – nem felel meg a képernyő méretének (fekete sávok láthatók a képernyő felső és alsó részén, vagy a bal és jobb oldalán), nyomja meg a  $\bigoplus$  (Főmenü) > Beállítások > Kép > Képformátum > Képernyő kitöltése gombot.

• Ha a képméret folyamatosan változik, nyomja meg

a  $\uparrow$  (Főmenü) > Beállítások > Kép > Képformátum > Képernyőhöz igazítás gombot. • Ha a kép elhelyezkedése nem megfelelő a képernyőn, próbálja meg ellenőrizni a jel felbontását és a csatlakoztatott eszköz kimenetének típusát, nyomja meg a  $\bigoplus$  (Főmenü) > Beállítások > Kép > Képformátum > Eredeti gombot.

#### A számítógép képe nem stabil

Győződjön meg arról, hogy a számítógép támogatott felbontású, és frissítési frekvenciájú jelet küld a TVkészülékre.

## $\frac{1}{247}$ Hang

Nincs hang, vagy gyenge minőségű a hang

• Ellenőrizze, hogy a TV hangbeállításai megfelelőeke, nyomja meg a  $\blacktriangleleft$ ) hangerő vagy a  $\blacktriangleleft$   $\times$  némítás gombot.

• Ha digitális vevőt (beltéri egységet) használ, ellenőrizze, hogy nem lett-e nullára állítva vagy lenémítva a vevőkészülék hangereje.

• Ellenőrizze, hogy a TV – az audiojel – megfelelően csatlakozik-e a házimozirendszerhez, ha effajta rendszert használ a TV hangjának lejátszására. Ellenőrizze, hogy a HDMI-kábelt a házimozirendszer HDMI1 ARC aljzatához csatlakoztatta-e.

• Ellenőrizze, hogy a TV hangkimenete csatlakoztatva van-e a házimozirendszer hangbemenetéhez. A házimozirendszer hangszórójából hangot kell hallania.

#### A hangot erős zaj zavarja

Ha csatlakoztatott USB flash meghajtóról vagy számítógépről néz filmet, előfordulhat, hogy a házimozirendszerből érkező hang torz. Ez a zaj akkor hallható, ha az audio- vagy videofájl DTS hanggal rendelkezik, de a házimozirendszer nem képes a DTS hang feldolgozására. Ezt úgy javíthatja, ha a

TV Digitális kimenet formátuma jellemzőjét Sztereó értékre állítja.

Nyomja meg a következőket: **A** (Főmenü) > Beállítások > Hang > Speciális > Digitális kimenet formátuma

### $\overline{248}$ HDMI – UHD

#### HDMI

• Vegye figyelembe, hogy a HDCP-támogatás (Highbandwidth Digital Content Protection – Nagy sávszélességű digitálistartalom-védelem) késleltetheti a HDMI-készülékről származó tartalom megjelenítését a televíziókészüléken.

• Ha a TV nem ismeri fel a HDMI-készüléket, és nem látható kép, kapcsolja át a forrást az egyik készülékről a másikra, majd vissza.

• Ez egy Ultra HD TV. Néhány régebbi – HDMIcsatlakozással rendelkező – készülék nem ismeri fel elektronikusan az Ultra HD funkcióval rendelkező TVkészülékeket, így nem működik megfelelően, illetve torzítja a képet vagy a hangot. Ebben az esetben a készülék megfelelő működése érdekében olyan szintre állíthatja be a jelminőséget, amelyet a készülék kezelni tud. Ha a készülék nem használ Ultra HD jeleket, akkor kikapcsolhatja az ehhez a HDMI csatlakozáshoz tartozó Ultra HD lehetőséget. Ha egy HDMI-eszközhöz csatlakoztatott eszköz képés hangminősége torz, próbálja ki, hogy egy

másik HDMI Ultra HD beállítás megoldja-e a problémát. A Súgó > Útmutató menüben, nyomja meg a **Kulcsszavak** színes gombot, majd keresse meg a HDMI Ultra HD témakört.

• Ha időnként akadozó hangot tapasztal, ellenőrizze, hogy megfelelőek-e a HDMI-készülék kimeneti beállításai.

#### A HDMI EasyLink nem működik

• Ellenőrizze, hogy a HDMI-eszközök kompatibiliseke a HDMI-CEC szabvánnyal. Az EasyLink funkciók csak a HDMI-CEC szabvánnyal kompatibilis eszközökkel működnek.

A HDMI eARC nem működik megfelelően

• Ügyeljen arra, hogy a HDMI-kábel csatlakozva legyen a HDMI 1 bemenethez.

• Ügyeljen arra, hogy az ultra nagy átviteli sebességű HDMI-kábelt használja az eARC-csatlakozáshoz.

• Egyszerre csak egy eARC-eszköz érhető el.

#### Nem látszik a hangerőikon

• Ha egy HDMI-CEC audioeszköz van csatlakoztatva, Ön pedig a TV-készülék távirányítóját használja a készülék hangerejének módosításához, ez a viselkedés teljesen normális.

## $\frac{1}{249}$ USB

#### Nem jelennek meg az USB-eszközről származó

fényképek, videók és zeneszámok

• Ellenőrizze, hogy az USB-tárolóeszköz háttértárosztályúként van-e beállítva a tárolóeszköz dokumentációjában leírtaknak megfelelően.

• Ellenőrizze, hogy az USB-tárolóeszköz kompatibilise a TV-készülékkel.

• Ellenőrizze, hogy a TV-készülék támogatja-e a hang- és képfájlformátumokat. További

információkért a Súgó menüben nyomja meg

a - Kulcsszavak színes gombot, majd keresse meg a Multimédia témakört.

Az USB-fájlok lejátszása szaggatott

• Az USB-tárolóeszköz határt szabhat a TV-készülék adatátviteli sebességének, ami gyenge minőségű lejátszáshoz vezethet.

## $74.10$ Wi-Fi és internet

#### A Wi-Fi hálózat nem található vagy zavarják

• Ellenőrizze, hogy a hálózati tűzfalak engedélyezik-

e a TV-készülék vezeték nélküli elérését.

• Ha otthonában nem működik megfelelően a vezeték nélküli hálózat, próbálja meg a vezetékes hálózat beállítását.

#### Nem működik az internet

• Ha a routerrel való kapcsolat rendben van,

ellenőrizze, hogy a router csatlakozik-e az Internethez.

A számítógép és az internetkapcsolat lassú

• Olvassa el a vezeték nélküli router kézikönyvét a belső térben való hatótávolságot, az átviteli sebességet és a jelminőséggel kapcsolatos egyéb tényezőket illetően.

• Az útválasztóhoz nagy sebességű (szélessávú) internetkapcsolatot használjon.

#### DHCP

• Ha a kapcsolódás nem sikerül, ellenőrizze a router DHCP (dinamikus állomáskonfigurációs protokoll) beállítását. A DHCP beállításnak bekapcsoltnak kell lennie.

# Biztonság és karbantartás

### 25.1

## Biztonság

### Fontos

A TV-készülék használata előtt figyelmesen olvassa el az összes biztonsági utasítást. A garancia nem terjed ki azokra a hibákra, amelyek az utasítások figyelmen kívül hagyása miatt következnek be.

## Áramütés veszélye vagy tűzveszély

• Soha ne tegye ki a készüléket eső vagy víz közelségének. Soha ne helyezzen a készülék közelébe folyadékot tartalmazó edényt, például vázát.

Ha a készülékre vagy a készülékbe folyadék kerülne, azonnal húzza ki az elektromos hálózati csatlakozót. Használat előtt vizsgáltassa meg a TV-készüléket a Philips TV vevőszolgálattal.

• Soha ne tegye ki a TV-készüléket, a távvezérlőt vagy az elemeket erős hő hatásának. Soha ne helyezze ezeket égő gyertya, nyílt láng vagy egyéb hőforrás közelébe vagy közvetlen napfényre.

• Soha ne helyezzen tárgyakat a készülék szellőzőibe vagy egyéb nyílásaiba.

• Soha ne helyezzen nehéz tárgyakat a tápkábelre.

• Soha ne erőltesse a csatlakozódugók

csatlakoztatását vagy eltávolítását. A kilazult csatlakozódugók szikrát vagy tüzet okozhatnak. Ellenőrizze, hogy a tápkábel ne feszüljön meg a TVképernyő elforgatásakor.

• A készülék áramellátásának megszüntetéséhez ki kell húznia a TV-készülék csatlakozódugóját. A kábel eltávolításakor soha ne a kábelt, hanem a csatlakozódugót fogja. Biztosítsa, hogy mindig hozzáférjen a csatlakozódugóhoz, a tápkábelhez és a fali aljzathoz.

## Sérülésveszély vagy a TV károsodásának veszélye

• 25 kg-nál nagyobb tömegű TV-készülék felemeléséhez és kézben történő szállításához két ember szükséges.

• Ha a készüléket állványra helyezi, kizárólag a készülékhez mellékelt állványt használja. Az állványt erősen rögzítse a TV-készülékhez.

A TV-készüléket olyan sima, vízszintes felületre

helyezze, amely elbírja a készülék és az állvány súlyát.

• Falra szerelés esetén ügyeljen arra, hogy a fali tartó biztonságosan elbírja a TV-készülék és a kiegészítők súlyát. A TP Vision nem vállal felelősséget a helytelen falra rögzítésből adódó balesetekért, sérülésekért vagy kárért.

• A termék egyes részei üvegből készültek. A sérülések és károk elkerülése érdekében óvatosan kezelje a készüléket.

A TV-készülék károsodásának veszélye

Mielőtt csatlakoztatná a TV-készüléket a hálózati aljzathoz, győződjön meg arról, hogy a hálózati feszültség megfelel a TV-készülék hátulján feltüntetett értéknek. Eltérő feszültségérték esetén soha ne csatlakoztassa a TV-készüléket a hálózati alizathoz.

## A stabilitást veszélyeztető tényezők

A TV-készülék leeshet, és súlyos személyi sérülést vagy halált okozhat. A sérülések nagy része – különösen a gyermekek esetében – az alábbi néhány egyszerű óvintézkedéssel megelőzhető:

• MINDIG ügyeljen, hogy a TV talpa ne érjen túl az alatt lévő bútor szélein.

• Mindig a gyártója által ajánlott szekrényt, állványt vagy rögzítési módszert alkalmazzon.

• Csak olyan bútort használjon, amely biztonságosan elbírja a TV-készüléket.

• Tanítsa meg a gyermekeknek, hogy milyen veszélyekkel jár, ha a TV-készülék vagy a távvezérlő eléréséhez felmásznak a bútorra.

• A TV-készülék kábeleit oly módon vezesse el, hogy azokban ne lehessen megbotlani, azokat ne lehessen kirántani vagy azokba belekapaszkodni.

• Soha ne helyezze a TV-készüléket instabil helyre.

• Soha ne helyezze a TV-készüléket magas

bútordarabra (pl. faliszekrényre vagy könyvespolcra) anélkül, hogy a bútort és a TV-készüléket is megfelelőn rögzítené.

• Ne helyezzen a TV-készülék és az azt

tartóbútordarab közé terítőt vagy más textíliát.

• Soha ne helyezzen a gyermekek számára érdekes tárgyat, például játékokat vagy távvezérlőket a TVkészülék vagy az azt tartó bútordarab tetejére, amiért felmásznának.

Ha meglévő TV-készülékét új helyen helyezi el, továbbra is tartsa be a fenti szabályokat.

## Az elemekkel kapcsolatos veszélyek

• Ne nyelje le az akkumulátort. Vegyi égési sérülés veszélye!

• A távvezérlő gombelemet tartalmazhat. A gombelem lenyelése súlyos belső égéshez vezethet már 2 óra alatt is, és akár halálos kimenetelű sérülés is lehet a következménye.

• Az új és használt akkumulátorokat tartsa gyermekektől távol.

• Ha az akkumulátortartó rekesz nem zár rendesen, ne használja a terméket, és tartsa távol gyermekektől.

• Ha azt gyanítja, hogy az akkumulátort lenyelték vagy valamely testrészbe került, haladéktalanul kérjen orvosi segítséget.

• Ha az elemet nem megfelelő típusú elemre cseréli, az tűz-, illetve robbanásveszélyt okoz.

• Ha egy elemet nem megfelelő típusú elemre cserél, ezzel esetleg kikerüli valamelyik biztonsági intézkedést (például bizonyos lítiumos elemek esetén).

• Elem tűzbe vagy forró sütőbe dobása, vagy az elem mechanikai összenyomása vagy megvágása robbanást eredményezhet.

• Az elem szélsőségesen magas hőmérsékletű környezetben hagyása robbanást eredményezhet vagy éghető folyadék vagy gáz kiszabadulását eredményezheti.

• Szélsőségesen alacsony légnyomásnak kitett elem robbanást eredményezhet vagy éghető folyadék vagy gáz kiszabadulását eredményezheti.

### Túlmelegedés veszélye

A TV-készüléket soha ne helyezze túl szűk helyre. A megfelelő szellőzés érdekében mindig hagyjon legalább 20 cm szabad helyet a készülék körül. Ellenőrizze, hogy függöny vagy egyéb tárgy nem takarja-e el a készülék szellőzőnyílásait.

### Villámlással kísért vihar esetén

Villámlással járó vihar előtt húzza ki a TV-készülék tápkábelét és az antennát.

Villámlással járó viharok közben soha ne érintse meg a TV-készülék részeit, a tápkábelt vagy az antennakábelt.

## Alacsony hőmérséklet

Ha a TV-készüléket 5 °C alatti hőmérsékleten szállítja, akkor a kicsomagolása után várjon, amíg a TVkészülék hőmérséklete eléri a környezet hőmérsékletét, és csak ezután dugja a TV-készülék tápkábelét a hálózati aljzatba.

### Páratartalom

Ritkán, a hőmérséklettől és a páratartalomtól függően a TV üveg előlapjának belső oldalán kismértékű páralecsapódás fordulhat elő (egyes típusokon). Ennek megakadályozása érdekében ne tegye ki a TVkészüléket közvetlen napfénynek, hőnek vagy magas páratartalomnak. Páralecsapódás esetén a jelenség a TV néhány órás működtetése után magától megszűnik.

A kicsapódott pára nem tesz kárt a TV-ben, és nem okoz hibát a működésében.

## $75.2$ A képernyő ápolása

## A tisztaság

• A képernyőhöz soha ne érintsen tárgyakat, ne nyomja meg, ne dörzsölje vagy ütögesse.

• Tisztítás előtt húzza ki a dugót az aljzatból.

• A TV-készülék és a keret tisztításához puha, nedves kendőt használjon, és törölje le óvatosan. A készülék tisztításához soha ne használjon oldószereket, például alkoholt, vegyszereket vagy háztartási tisztítószereket.

• A deformálódás és a színvesztés elkerülése érdekében a vízcseppeket azonnal törölje le.

• Amennyire lehetséges, kerülje az állóképek megjelenítését. Az állóképek olyan képek, amelyek huzamosabb ideig a képernyőn maradnak. Állóképek pl. a képernyőn megjelenő menük, fekete sávok, a megjelenített idő stb. Ha az állókép vetítése nem kerülhető el, a képernyő megóvása érdekében csökkentse a kontrasztot és a fényerőt.

## $\overline{26}$ Használati feltételek

2023 © TP Vision Europe B.V. Minden jog fenntartva.

A terméket a TP Vision Europe B.V. vagy egyik leányvállalata – a dokumentumban a továbbiakban TP Vision – értékesíti, amely a termék gyártója. A TP Vision jótáll a TV-készülékért, amely mellé ezt a füzetet csomagolták. A Philips és a Philips pajzs emblémája a Koninklijke Philips N.V. bejegyzett védjegye.

A műszaki adatok előzetes figyelmeztetés nélkül változhatnak. Minden védjegy a Koninklijke Philips N.V. cég vagy a megfelelő jogbirtokos tulajdonában van. A TP Vision fenntartja a jogot, hogy a terméken anélkül hajtson végre módosításokat, hogy a korábbi gyártású termékeket ugyanúgy meg kellene változtatnia.

A TV-készülék mellé csomagolt írásos dokumentumok és a TV-készülék memóriájában tárolt vagy a Philips weboldaláról [www.philips.com/TVsupport](http://www.philips.com/tvsupport) letöltött használati útmutató elegendő a rendszer rendeltetésszerű használatához.

A kézikönyvben található információk alapján biztosítható a rendszer rendeltetésszerű használata. Ha a terméket vagy annak egyes részeit nem a kézikönyvben ismertetett célra használják fel, meg kell győződni arról, hogy a felhasználási mód helyes, és a készülék alkalmas az adott célra. A TP Vision garanciát vállal arra, hogy az információk nem sértenek az Amerikai Egyesült Államokban bejegyzett szabadalmakat. További garanciákat – sem kifejezett, sem beleértett garanciát – nem vállal. A TP Vision nem tehető felelőssé sem a dokumentum tartalmának bármely hibájáért, sem a dokumentum tartalma által esetlegesen okozott hibákért. A Philipshez bejelentett hibákat a lehető leghamarabb feldolgozzuk, és közzétesszük a Philips terméktámogató weboldalán.

Garanciális feltételek – Sérülés, a TV-készülék károsodásának, illetve a garancia elvesztésének veszélye!

Soha ne próbálja saját maga megjavítani a TVkészüléket. A TV-készüléket és a tartozékokat csak a gyártó által meghatározott rendeltetésüknek megfelelően használja. A TV-készülék hátulján feltüntetett figyelmeztető jel elektromos áramütés veszélyét jelzi. Soha ne távolítsa el a TV-készülék burkolatát. Szervizelési vagy javítási igény esetén mindig lépjen kapcsolatba a Philips ügyfélszolgálatával. A telefonszámot a TV-

készülékhez mellékelt nyomtatott dokumentációban találja. Vagy látogasson el

honlapunkra: [www.philips.com/TVsupport,](http://www.philips.com/tvsupport) és szükség esetén válassza ki a megfelelő országot. A kézikönyv által kifejezetten tiltott műveletek, a nem ajánlott vagy nem engedélyezett beállítások és összeszerelési eljárások érvénytelenítik a garanciát.

#### Képpontjellemzők

Ez a TV-készülék nagy számú színes képpontot alkalmaz. Bár legalább 99,999% effektív pixellel rendelkezik, a képernyőn előfordulhatnak folyamatosan sötét (fekete) vagy folyamatosan fényes (vörös, zöld vagy kék) képpontok is. Ez a képernyő szerkezeti tulajdonsága (megfelel az iparágban elfogadott szabványoknak), és nem hiba. Ezért kérjük, vegye figyelembe, hogy ez sem a garanciális időszakon belül, sem azon túl nem jogosít fel javíttatásra, cserére vagy pénzvisszafizetésre.

#### Háttérvilágítási jellemzők

Minden Philips TV szigorú teszteken és ellenőrzéseken ment át, mielőtt Önnek kiszállítottuk. Biztos lehet benne, hogy TV-készülékeink minőségét mindennél fontosabbnak tartjuk annak érdekében, hogy Önnek tévénézés közben a látvánnyal kapcsolatban semmilyen kellemetlensége ne legyen. Felhívjuk azonban a figyelmet arra, hogy a háttérfény "felhősödése" ("Mura effektus") és/vagy egyenetlensége, amely csak sötét képeken vagy nagyon sötét szobában figyelhető meg, a TVkészülék specifikációinak határértékein belülinek tekinthető. Az ilyen jelenségek nem jelentenek minőségromlást, és nem tekinthetők a TV-készülék hibájának. Ezért sajnos az ilyen jellegű jótállási igények, ingyenes szervizelés, csere vagy visszatérítés nem teljesíthetők sem a garanciális időszakon belül, sem azon kívül.

#### CE-megfelelőség

A TP Vision Europe B.V. ezennel kijelenti, hogy ez a TV-készülék megfelel a 2014/53/EU (RED), a 2009/125/EK (2019/2021-es EU-rendelet) (környezetbarát tervezés) és a 2011/65/EU (RoHS) irányelvek előírásaiban foglalt minden lényeges követelménynek és más vonatkozó rendelkezésnek.

Az EMF-szabványoknak való megfelelőség A TP Vision számos olyan terméket gyárt és kínál vásárlóinak, amelyek, mint az elektronikus készülékek általában, elektromágneses jelek kibocsátására és vételére képesek. A TP Vision egyik leglényegesebb működési irányelve, hogy minden szükséges egészségi és biztonsági intézkedést megtesz termékeinek gyártása során, hogy ezzel megfeleljen az összes vonatkozó jogi előírásnak, valamint a termék gyártásakor érvényben lévő Electro Magnetic Field (EMF) szabványoknak.

A TP Vision olyan termékek fejlesztésére, gyártására és eladására kötelezte el magát, amelyeknek nincs ártalmas élettani hatásuk. A TP Vision kijelenti, hogy termékei megfelelő, rendeltetésszerű használat mellett a tudomány mai állása szerint biztonságosnak minősülnek. A TP Vision aktív szerepet vállal a nemzetközi EMF- és biztonsági szabványok előkészítésében, ami lehetővé teszi számára a

szabványosításban várható további fejlesztések előrevetítését, illetve azok beépítését termékeibe.

## $\overline{27}$ Szerzői jogok

## $\overline{271}$ **HDMI**

A HDMI, a HDMI nagy felbontású multimédiás felület kifejezések, a HDMI kereskedelmi megjelenés és a HDMI logók a HDMI Licensing Administrator, Inc. védjegyei vagy bejegyzett védjegyei.

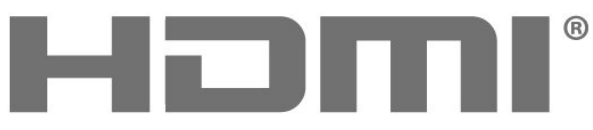

HIGH-DEFINITION MULTIMEDIA INTERFACE

## $\frac{1}{274}$ Wi-Fi Alliance

A Wi-Fi®, a Wi-Fi CERTIFIED logó és a Wi-Fi logó a Wi-Fi Alliance bejegyzett védjegye.

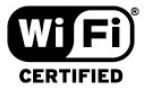

### 27.5 Egyéb védjegyek

Minden egyéb bejegyzett és be nem jegyzett védjegy az illető jogbirtokos tulajdonában van.

## $\overline{272}$ HEVC Advance

A patentlist.accessadvance.com oldalon felsorolt HEVC szabadalmak egy vagy több igénypontja tartalmazza. Időtálló, fejlett HEVC-dekódolással.

Covered by patents at patentlist.accessadvance.com

## 27.3 Dolby Audio

A gyártás a Dolby Laboratories licence alapján történt. A Dolby, a Dolby Audio és a dupla D szimbólum a Dolby Laboratories Licensing Corporation regisztrált védjegye.

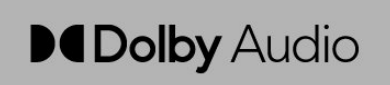

## $\overline{28}$ Nyílt forráskód

#### $\overline{281}$

## Nyílt forráskódú szoftver

A TV-készülék nyílt forráskódú szoftvert tartalmaz. A TP Vision Europe B.V. ezennel felajánlja, hogy kérésre biztosítja a termék által használt, szerzői jogvédelem alatt álló nyílt forráskódú szoftvercsomagokhoz tartozó teljes forráskód másolatát, amennyiben a termékhez ezt a megfelelő licencek előírják.

Az ajánlat a készülék vásárlásától számított három éven belül érvényes mindazok számára, akik ezt az információt megkapták.

A forráskód beszerzéséhez írjon angol nyelvű e-mailt az alábbi címre . . .

[open.source@tpv-tech.com](mailto:open.source@tpv-tech.com)

## $78.2$ Nyílt forráskódú licenc

## A nyílt forráskódú licenc

README: a nyílt forráskódú licencek hatálya alá eső TP Vision Europe B.V. TV-szoftver részeinek forráskódjára vonatkozóan.

Ez a dokumentum a TP Vision Europe B.V. TV által használt nyílt forráskód GNU General Public License (a GPL), vagy GNU Lesser General Public License (az LGPL) vagy bármely más nyílt forráskódú licenc alatt történő terjesztésének módját írja le. A szoftver másolatainak beszerzésével kapcsolatos utasításokat a használati utasításokban találja.

A TP Vision Europe B.V A SZOFTVERRE VONATKOZÓAN SEMMILYEN KIFEJEZETT VAGY BELEÉRTETT GARANCIÁT NEM VÁLLAL, IDEÉRTVE A KERESKEDELMI ÉRTÉKESÍTHETŐSÉGRE VAGY AZ ADOTT CÉLRA VALÓ ALKALMASSÁGRA VONATKOZÓ GARANCIÁKAT IS. A TP Vision Europe B.V. nem nyújt támogatást a szoftverhez. Ez nem érinti az Ön által megvásárolt TP Vision Europe B.V. termék(ek)re vonatkozó garanciáit és törvényben rögzített jogait. Kizárólag az Ön számára elérhetővé tett forráskódra vonatkozik.

## Nyílt forráskód

apr (1.7.0)

Az Apache Portable Runtime könyvtár kiszámítható és

konzisztens felületet biztosít a mögöttes platformspecifikus

megvalósításokhoz, egy olyan API-val, amelyhez a szoftverfejlesztők kódolhatnak

, és biztosak lehetnek a kiszámítható, ha nem is azonos viselkedésben

, függetlenül attól, hogy milyen platformra épül a szoftverük, megszabadítva őket attól,

hogy speciális esetekre vonatkozó feltételeket kelljen kódolniuk

a platform-specifikus hiányosságok vagy funkciók megkerülésére vagy kihasználására. Forrás: https://github.com/apache/apr

#### bind ( 9.11.36)

BIND (Berkeley Internet Name Domain) a Domain Name System (DNS) protokoll teljes, jól hordozható implementációja.

Forrás: https://github.com/isc-projects/bind9

#### busybox (1.31.1)

A BusyBox számos gyakori UNIX segédprogram apró verzióját egyesíti egyetlen kis futtatható programban. A legtöbb segédprogramot helyettesíti, amelyeket általában GNU fileutils, shellutils stb. programokban találhat. A BusyBox segédprogramjai általában kevesebb opcióval rendelkeznek, mint teljes értékű GNU rokonaik; azonban a bennük lévő opciók biztosítják az elvárt funkcionalitást, és nagyon hasonlóan viselkednek, mint GNU társaik. A BusyBox egy meglehetősen teljes környezetet biztosít bármilyen kis vagy beágyazott rendszerhez. Forrás: https://www.busybox.net/downloads/

binutils (2.31.510 A GNU Binutils bináris eszközök gyűjteménye. A főbb eszközök: ld - a GNU linker. as - a GNU assembler. Forrás: https://www.gnu.org/software/binutils/

#### bzip2 (1.0.6)

bzip2 egy ingyenes, nyílt forráskódú fájltömörítő program, amely a Burrows–Wheeler algoritmust használja. Csak egyesével tömörít fájlokat és nem archivál. Julian Seward fejlesztette, Mark Wielaard és Micah Snyder működteti. Forrás: https://sourceware.org/bzip2/

c-ares (1.10.1)

A c-ares egy C könyvtár aszinkron DNS kérésekhez (beleértve a névfeloldásokat) Forrás: https://c-ares.org/

#### cario (1.16.0)

A Cairo egy 2D grafikai könyvtár számos kimeneti eszköz támogatásával. A jelenleg támogatott kimeneti eszközök: X Window rendszer (Xlib és XCB), Quartz, Win32, képtárolók, PostScript, PDF és SVG-fájl kimenet. A kísérleti háttértárak közé tartozik az OpenGL, BeOS, OS/2 és DirectFB. forrás https://www.cairographics.org/

#### dbus (1.11.2)

A D-Bus egy egyszerű rendszer a folyamatok közötti kommunikációra és koordinációra.

Az ..és koordináció" rész kiemelendő; a D-Bus egy bus damenont biztosít, amely a következőket teszi: – értesíti az alkalmazásokat, amikor más

#### alkalmazások kilépnek

– igény szerint indítja a szolgáltatásokat

 – támogatja az egy példányban futó alkalmazásokat Forrás: https://github.com/freedesktop/dbus

#### e2fsprogs (1.43.3)

e2fsprogs (néha e2fs programoknak is nevezik) az ext2, ext3 és ext4 fájlrendszerek karbantartására szolgáló segédprogramok készlete. Mivel ezek a fájlrendszerek gyakran alapértelmezettek a Linuxdisztribúciókban, általában alapvető szoftvernek tekintik

Forrás: http://e2fsprogs.sourceforge.net/

#### expat (2.2.9)

xml paser; Az Expat egy C nyelven írt XML elemző könyvtár. Ez egy áramlás alapú elemző, amelyben egy alkalmazás kezelőket regisztrál az XML dokumentumban található dolgokra (mint például a kezdő tagek). Bevezető cikk az alkalmazásról. Ez a szoftver az alábbi, az Expat licenc használati feltételei szerint érhető el.

Forrás: http://expat.sourceforge.net/

#### fuse (2.9.7)

A JBoss Fuse egy nyílt forráskódú ESB, amely Apache Camel, Apache CXF, Apache ActiveMQ, Apache Karaf és Fabric8 alapú képességekkel rendelkezik egyetlen integrált disztribúcióban.

Forrás https://github.com/jboss-fuse/fuse

#### gdb (8.2.1)

GDB, a GNU Project Debugger, lehetővé teszi, hogy lássuk, mi történik egy másik program "belsejében", miközben az fut – vagy mit csinált egy másik program az összeomlás pillanatában. Forrás: https://www.sourceware.org/gdb/

#### glibc (2.30.0)

Minden Unix-szerű operációs rendszernek szüksége van egy C könyvtárra: az a könyvtár, amely meghatározza a "rendszerhívásokat" és más alapvető eszközöket, mint például a megnyitás, malloc, nyomtatás, kilépés...A GNU rendszer és a legtöbb Linux-kernelt használó rendszer a GNU C könyvtárat

#### használja C könyvtárként.

Ez a szoftver az alábbi, a glibc licenc használati feltételei szerint érhető el. Forrás: http://www.gnu.org/software/libc/

#### gstreamer (1.18.3)

A GStreamer csapata örömmel jelenti be kedvenc keresztplatformos, multimédiás keretrendszerének új kiadását!

Forrás: https://gstreamer.freedesktop.org/

#### libasound (1.1.8)

Az Advanced Linux Sound Architecture (ALSA) audio és MIDI funkciókat biztosít a Linux operációs rendszer számára. Az ALSA a következő fontos funkciókkal rendelkezik:

Hatékony támogatás minden típusú audio interfészhez, a fogyasztói hangkártyáktól a professzionális többcsatornás audio interfészekig. Teljesen modularizált hangvezérlő.

SMP és szálbiztos kialakítás (KÉRJÜK OLVASSA EL). Felhasználótér-könyvtár (alsa-lib) az alkalmazásprogramozás egyszerűsítéséhez és magasabb szintű funkcionalitás biztosításához. A régebbi Open Sound System (OSS) API támogatása, ami bináris kompatibilitást biztosít a legtöbb OSS program számára.

Forrás: https://www.alsa-project.org/wiki/Main\_Page

#### Libcurl (7.79.1)

HTTP client;A libcurl egy ingyenes és könnyen használható kliensoldali URL átviteli könyvtár, amely támogatja az FTP, FTPS, HTTP, HTTPS, SCP, SFTP, TFTP, TELNET, DICT, LDAP, LDAPS, FILE, IMAP, SMTP, POP3 és RTSP protokollokat. A libcurl támogatja az SSL-tanúsítványokat, a HTTP POST, HTTP PUT, FTP feltöltést, a HTTP űrlap alapú feltöltést, proxykat, sütiket, felhasználó+jelszó hitelesítést (Basic, Digest, NTLM, Negotiate, Kerberos4), fájlátvitel folytatást, http proxy alagút típusú átvitelt és még sok mást! Ez a szoftver az alábbi, a Libcurl licenc használati feltételei szerint érhető el. Forrás: http://curl.haxx.se/

#### libevent (1.4.13)

A libevent API egy olyan mechanizmust biztosít, amely egy visszahívás funkciót hajt végre, amikor egy adott esemény bekövetkezik egy fájlleírón vagy egy időkorlát elérése után. A libevent továbbá támogatja a jelek vagy a rendszeres időkiesések miatti visszahívásokat is. forrás: https://libevent.org/

#### libjpeg-turbo (2.1.1)

A libjpeg-turbo egy JPEG képkodek, amely SIMDutasításokat (MMX, SSE2, AVX2, Neon, AltiVec) használ az alap JPEG tömörítés és kitömörítés felgyorsítására x86, x86-64, Arm és PowerPC rendszereken, valamint progresszív JPEG tömörítésre x86 és x86-64 rendszereken. Ilyesféle rendszereken a libjpeg-turbo általában 2-6-szor gyorsabb mint a libjpeg, minden más azonos. Más típusú rendszereken a libjpeg-turbo még mindig jelentős mértékben felülmúlhatja a libjpeg teljesítményét, köszönhetően a nagymértékben optimalizált Huffman-kódolási rutinjainak. Sok esetben a libjpeg-turbo teljesítménye vetekszik a szabadalmaztatott nagysebességű JPEGkodekek teljesítményével. Forrás: https://libjpeg-turbo.org/

#### libipg (6b)

Ez a könyvtár a JPEG dekódolási feladatok elvégzésére szolgál. Ez a szoftver a libjpg licenc feltételei szerint érhető el, amely az alábbiakban olvasható. Forrás: http://www.ijg.org/

#### libpng (1.0.1)

libpng –A referencia könyvtár a png Image Network Graphics olvasásához, megjelenítéséhez, írásához és vizsgálatához.

Ez a szoftver a libpng licenc feltételei szerint érhető el, amely az alábbiakban olvasható.

Forrás: http://sourceforge.net/projects/libpng/files/

#### libffi (3.2.1)

A magas szintű programozási nyelvek

fordítóprogramjai bizonyos konvenciókat követő kódot generálnak. Ezekre a konvenciókra részben azért van szükség, hogy a különálló összeállítás működjön. Az egyik ilyen konvenció a "hívási konvenció". A "hívási konvenció" a fordítóprogram feltételezéseinek összessége arról, hogy a függvényparaméterek hol találhatók a függvénybe való belépéskor. A "hívási konvenció" azt is meghatározza, hogy egy függvény visszatérési értéke hol található.

Forrás: https://sourceware.org/libffi/

#### libjansson (2.13.1)

A Jansson egy C könyvtár JSON adatok kódolására, dekódolására és manipulálására. Fő jellemzői és tervezési elvei a következők: Egyszerű és intuitív API és adatmodell Átfogó dokumentáció Függetlenség más könyvtáraktól Teljes Unicode-támogatás (UTF-8) Széleskörű teszt sorozat Forrás: https://github.com/akheron/jansson

#### libmicrohttpd (0.9.73)

A GNU libmicrohttpd egy kis C könyvtár, amelynek célja, hogy megkönnyítse egy HTTP-szerver futtatását egy másik alkalmazás részeként. A GNU

Libmicrohttpd egy ingyenes szoftver, a GNU projekt része

Forrás:https://www.gnu.org/software/libmicrohttpd/

libupnp (1.6.10)

Az UPnP™ eszközökhöz készült hordozható SDK (libupnp) API-t és nyílt forráskódot biztosít a fejlesztőknek olyan vezérlőpontok, eszközök és hidak létrehozásához, amelyek megfelelnek az Universal Plug and Play Device Architecture Specification 1.0-es verziójának, és számos operációs rendszert, például Linuxot, \*BSD-t, Solaris-t és továbbiakat támogatnak. Forrás: https://pupnp.sourceforge.io/

#### libuuid (1.3.0)

Ez a könyvtár ingyenes szoftver, terjesztheti és/vagy módosíthatja a Modified BSD License feltételei szerint.

A licenc teljes szövege itt érhető el: Dokumentáció/licencek/COPYING.BSD-3 fájl Forrás:https://sourceforge.net/projects/libuuid/

#### Libxml2 (2.9.12)

Az "libxml2" könyvtárat az AstroTV-ben az NCLalkalmazás futtatásának támogatására használják. Ezt a könyvtárat a GNOME szoftversorozathoz fejlesztették ki, és "MIT" licenc alatt érhető el. Forrás: http://www.xmlsoft.org

#### linux\_kernel (4.19)

A Linux kernel egy többnyire ingyenes, nyílt forráskódú,[11] monolitikus, moduláris, többfeladatos, Unix-szerű operációs rendszermag. Eredetileg 1991-ben Linus Torvalds írta i386-alapú PC-jéhez, és hamarosan átvették a GNU operációs rendszer kernelének, amely az UNIX ingyenes (libre) helyettesítőjének készült. Forrás: https://www.kernel.org/

#### mbed TLS (2.26.0)

Az Mbed TLS egy C könyvtár, amely kriptográfiai primitíveket, X.509 tanúsítványok manipulációját, valamint az SSL/TLS és DTLS protokollokat valósítja meg. Kis kódterjedelme alkalmassá teszi beágyazott rendszerekhez.

Forrás: https://github.com/ARMmbed/mbedtls

#### ncurses (6.1)

Az ncurses (new curses) könyvtár a System V Release 4.0 (SVr4) programkönyvtár ingyenes szoftveres emulációja. Terminfo formátumot használ, támogatja a töltelékkaraktereket és a színeket, a többszörös kiemeléseket és formákat, a karaktereket és a funkcióbillentyűk hozzárendelését, és rendelkezik az összes többi SVr4-curses fejlesztéssel a BSD curseshez képest. Az SVr4 curses ma X/Open Cursesként ismert.

Forrás: http://www.gnu.org/software/ncurses/

#### nghttp2 (1.6.3)

Az nghttp2 a HTTP/2 és annak HPACK fejléctömörítési algoritmusának implementációja C nyelven. Forrás: https://nghttp2.org/
# NTFS-3G (7.8)

Az NTFS-3G a Microsoft Windows NTFS fájlrendszer nyílt forráskódú, író-olvasó támogatással rendelkező, keresztplatformos implementációja. Az NTFS-3G gyakran a FUSE fájlrendszer interfészt használja, így változatlanul futhat számos különböző operációs rendszeren. Futtatható Linux, FreeBSD, NetBSD, OpenSolaris, BeOS, QNX, WinCE, Nucleus, VxWorks, Haiku,MorphOS, és Mac OS X rendszereken. A GNU General Public License vagy egy szabadalmaztatott licenc alá tartozik. Ez egy részleges elágazása az ntfsprogs-nak, és aktív karbantartás és fejlesztés alatt áll.

Ez a szoftver az NTFS-3G Read/Write Driver licenc feltételei szerint érhető el, amely az alábbiakban érhető el.

Forrás: http://www.tuxera.com

# openssl (1.1.1l)

Az OpenSSL az SSL és TLS protokollok nyílt forráskódú implementációja. A (C programozási nyelven írt) gyökérkönyvtár az alapvető kriptográfiai funkciókat alkalmazza, és különböző segédfunkciókat biztosít. Az OpenSSL könyvtár használatát számos számítógépes nyelven lehetővé tevő alprogramok állnak rendelkezésre.

Forrás: http://www.openssl.org/

#### pcre (8.45)

A PCRE könyvtár olyan függvények összessége, amelyek a Perl 5 szintaxisával és szemantikájával megegyező módon valósítják meg a reguláris kifejezések mintaillesztését. A PCRE saját natív APIval, valamint a POSIX reguláris kifejezések API-jának megfelelő alprogram-függvényekkel rendelkezik. A PCRE könyvtár ingyenes, még szabadalmaztatott szoftverek készítéséhez is. https://www.pcre.org/

#### procps (ps, top) (3.3.15)

A procps az a csomag, amely egy csomó kis hasznos segédprogramot tartalmaz, amelyek információt adnak a /proc fájlrendszert használó folyamatokról. A csomag tartalmazza a ps, top, vmstat, w, kill, free, slabtop, és skill programokat. Forrás: http://procps.sourceforge.net/index.html

#### SQLite3 (3.36.0)

Az SQLite egy folyamaton belüli könyvtár, amely egy önálló, szerver nélküli, konfigurációmentes, tranzakciós SQL adatbázis-motort valósít meg. Ez a szoftver az SQLite3 licenc feltételei szerint érhető el, amely az alábbiakban olvasható. Forrás: http://www.sqlite.org/

util-linux-ng (2.35.2) Különböző rendszer-segédprogramok. Forrás: http://userweb.kernel.org/Mkzak/util-linuxng/

#### wpa\_supplicant (2.9)

A wpa\_supplicant egy WPA Supplicant Linux, BSD, Mac OS X és Windows rendszerekhez, amely támogatja a WPA-t és a WPA2-t (IEEE 802.11i / RSN). Egyaránt alkalmas asztali/hordozható számítógépekhez és beágyazott rendszerekhez. A Supplicant az az IEEE 802.1X/WPA komponens, amelyet az ügyfélállomásokban használnak. Megvalósítja a kulcstárgyalást egy WPA Authenticatorral, és vezérli a roamingot és az IEEE 802.11 hitelesítést/asszociációt a wlan-illesztő programban.

Forrás: https://w1.fi/wpa\_supplicant/

# zlib (1.2.8)

A "zlib" tömörítési könyvtár memórián belüli tömörítési és kitömörítési funkciókat biztosít, beleértve a tömörítetlen adatok integritásának ellenőrzését.

Ez a szoftver a zlib licenc feltételei szerint érhető el, amely az alábbiakban olvasható. Forrás: http://www.zlib.net/

# Harmadik felek által nyújtott szolgáltatásokra és/vagy szoftvereke vonatkozó nyilatkozat

Harmadik felek által nyújtott szolgáltatások és/vagy szoftverek előzetes értesítés nélkül módosulhatnak, felfüggesztésre kerülhetnek vagy megszűnhetnek. A TP Vision nem vállal felelősséget az ilyen jellegű helyzetekben.

# Tárgymutató

# 3

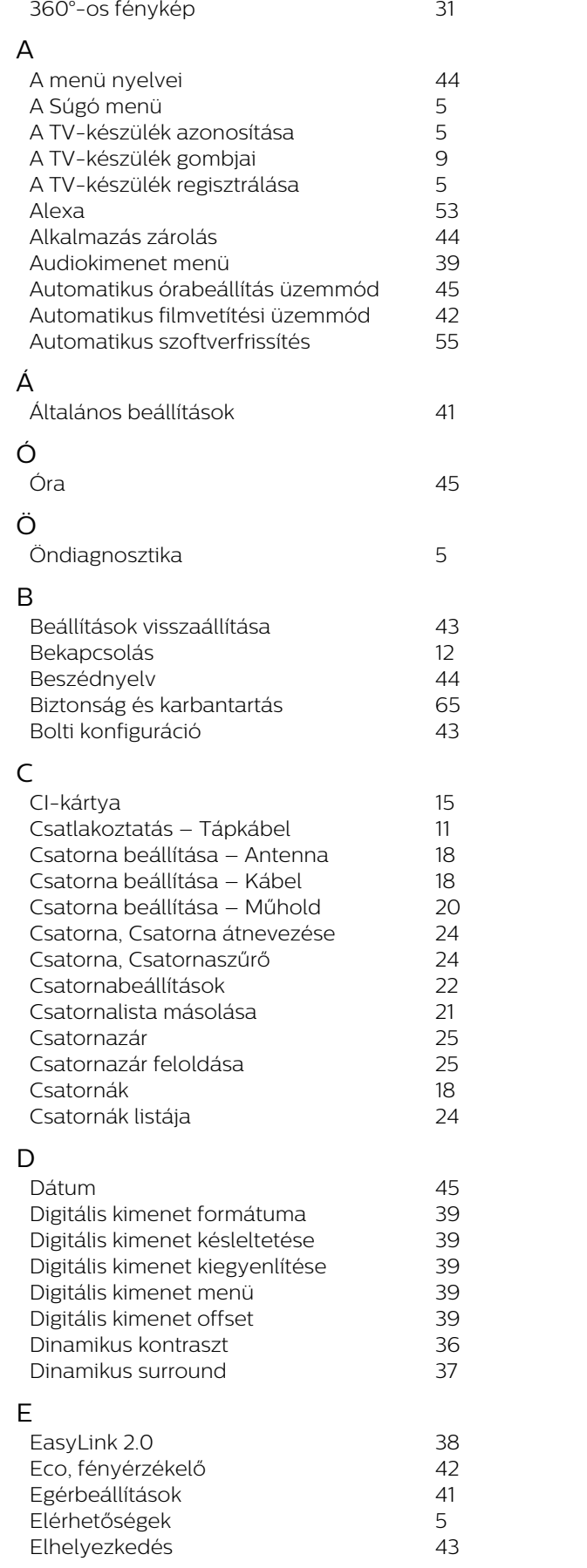

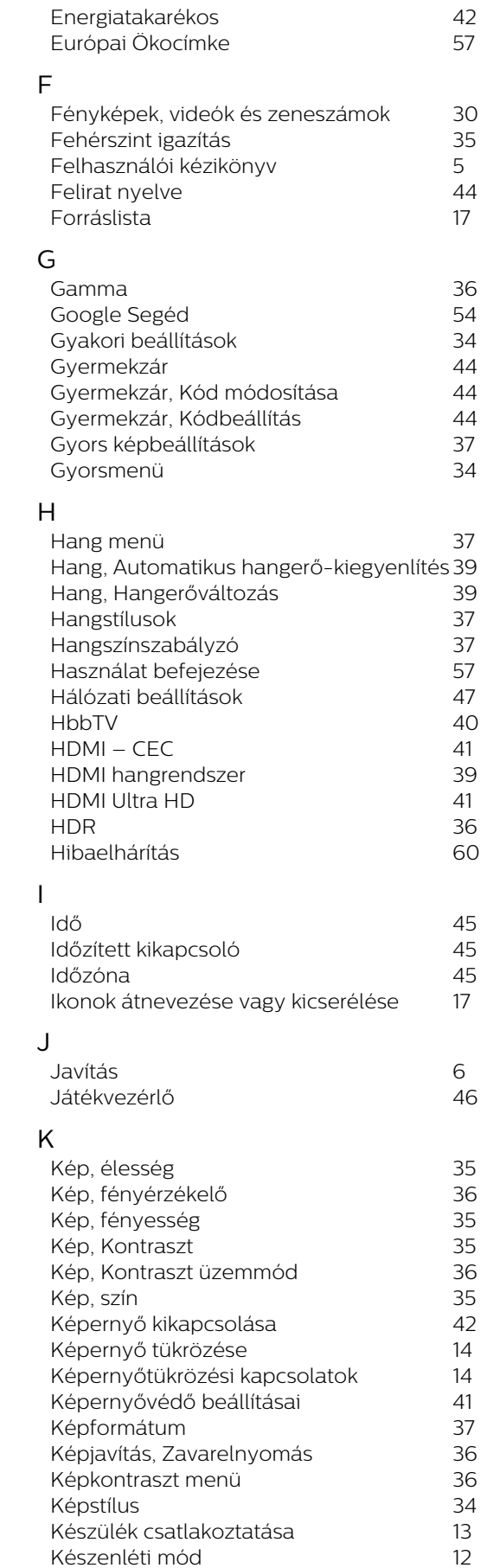

*[Készenléti mód](#page-11-0) 12 [Kedvenc csatorna, Csatornatartomány](#page-23-0) 24*

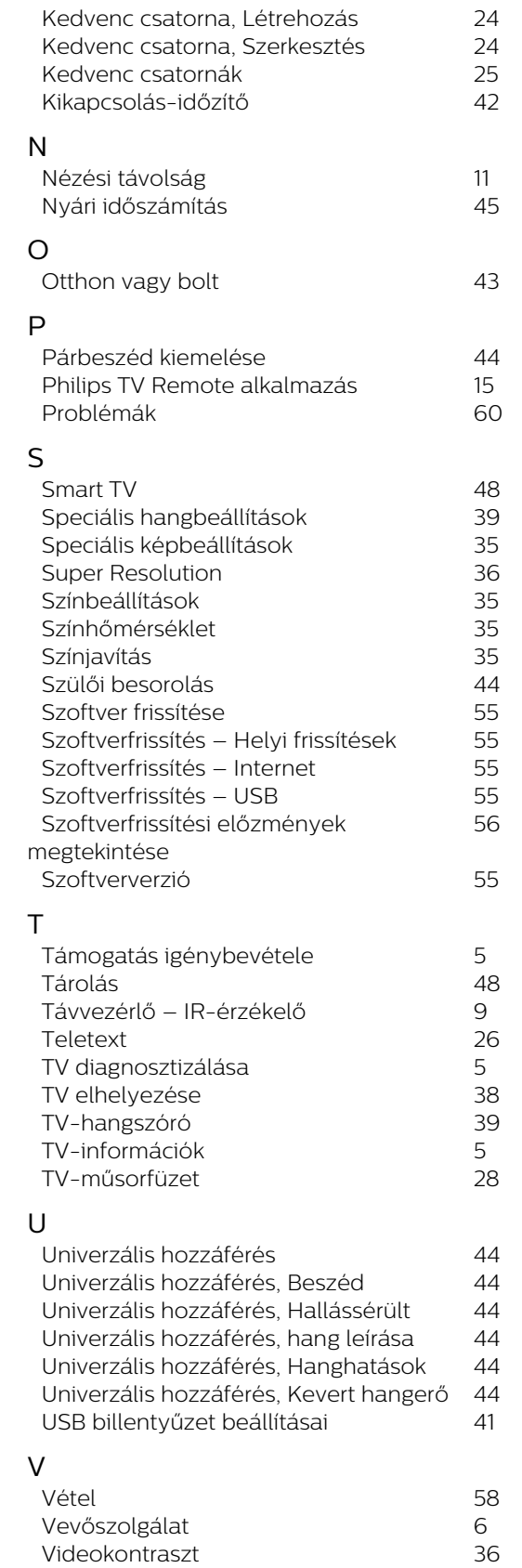

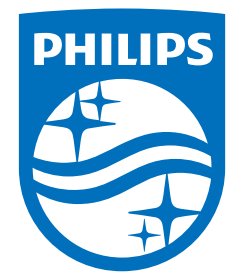

All registered and unregistered trademarks are property of their respective owners.<br>Specifications are subject to change without notice.<br>Philips and the Philips' shield emblem are trademarks of Koninklijke Philips N.V. and This product has been manufactured by and is sold under the responsibility of TP Vision Europe B.V., and TP Vision Europe B.V. is the warrantor in relation to this product. 2023©TP Vision Europe B.V. All rights reserved.

www.philips.com/welcome